# Network Storage System

LAS-RAN LAS-MRN LAS-1UMR  $LAS-1U$ LHD-NAS

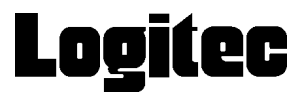

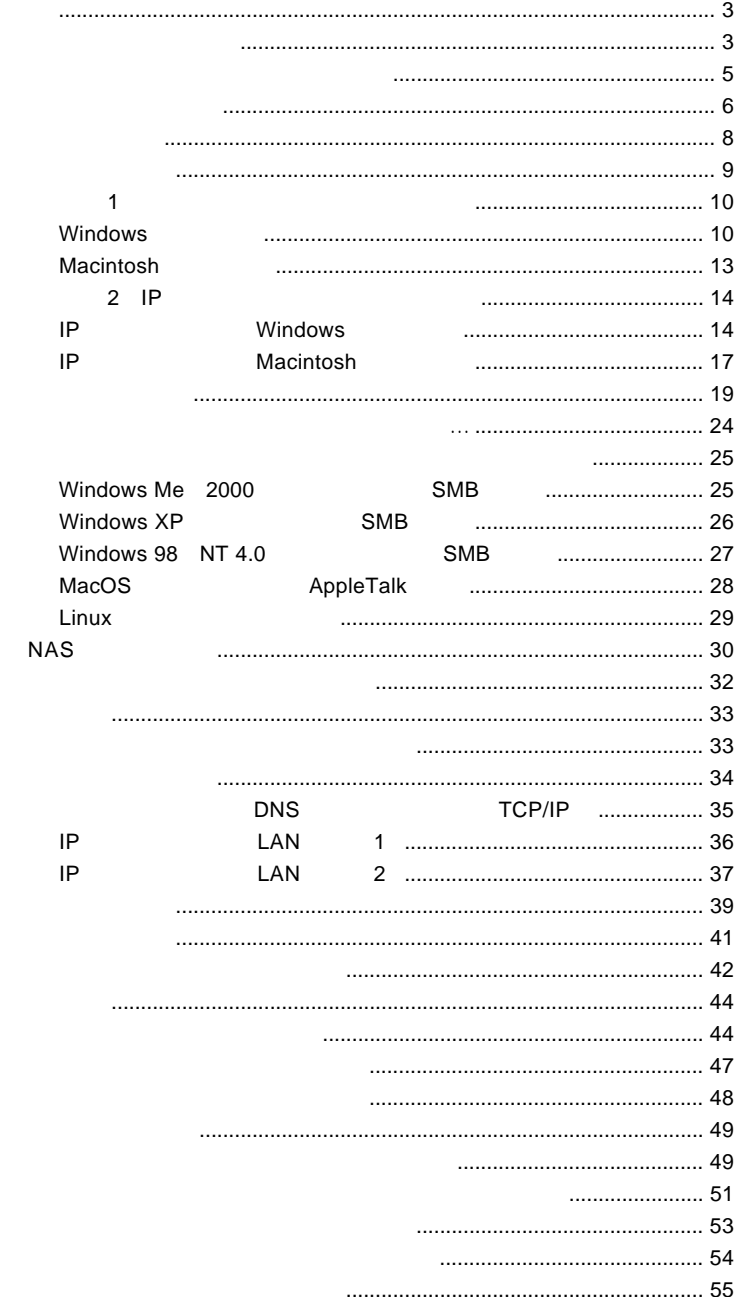

 $\overline{1}$ 

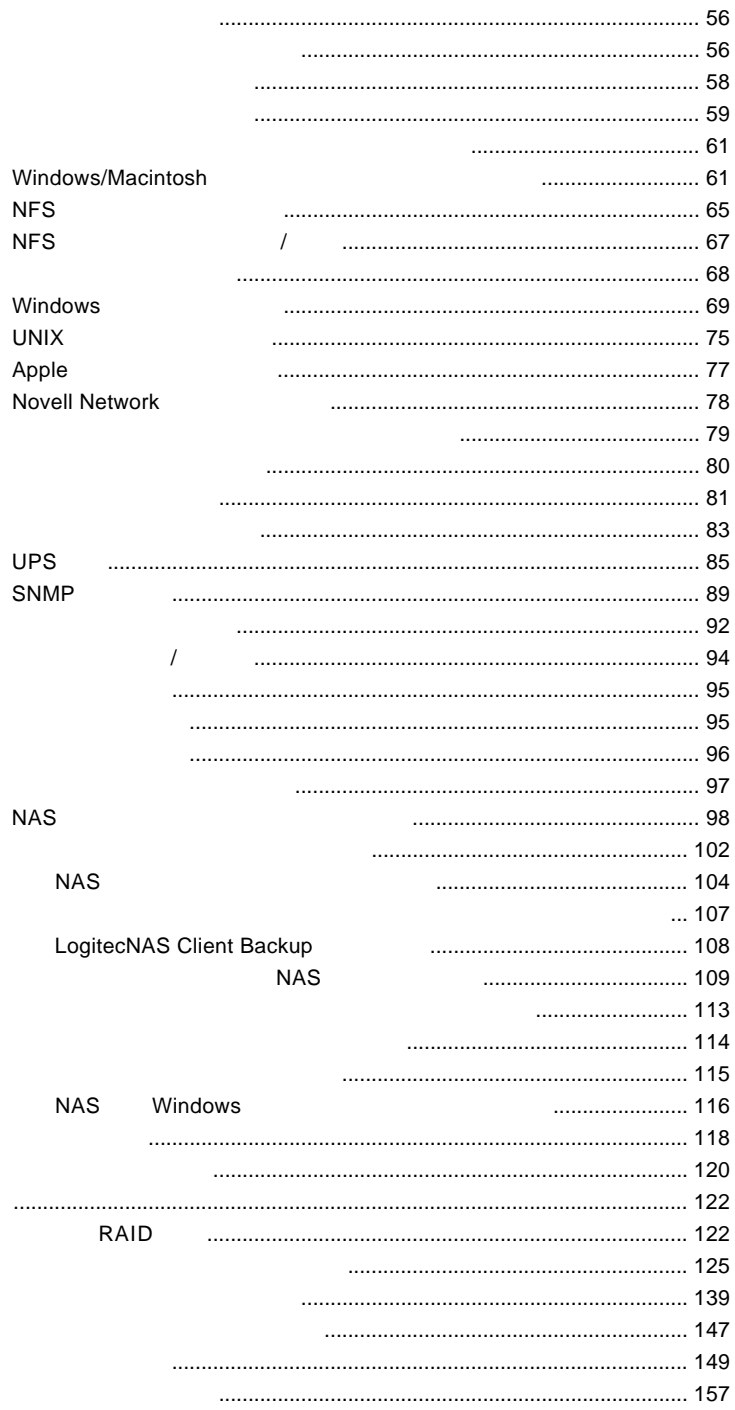

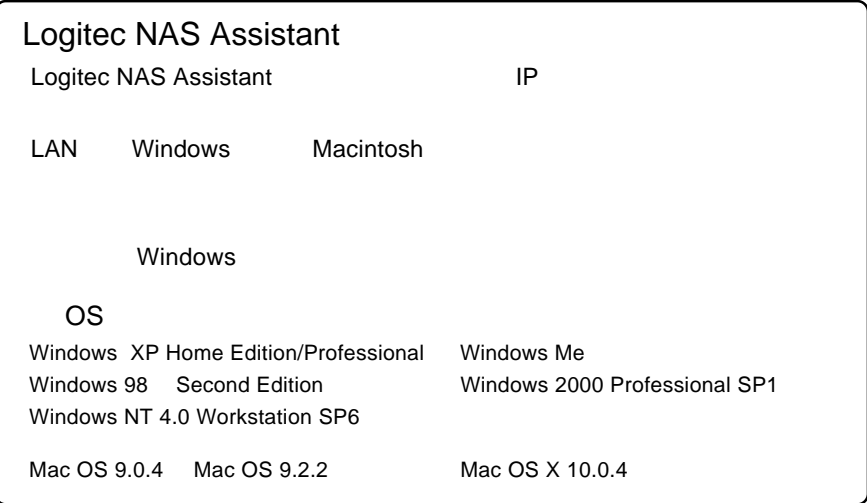

Internet Explorer

**■はじめには、** 

Logitec NAS Assistant

「ストレージマネージャ」

InternetExplorer

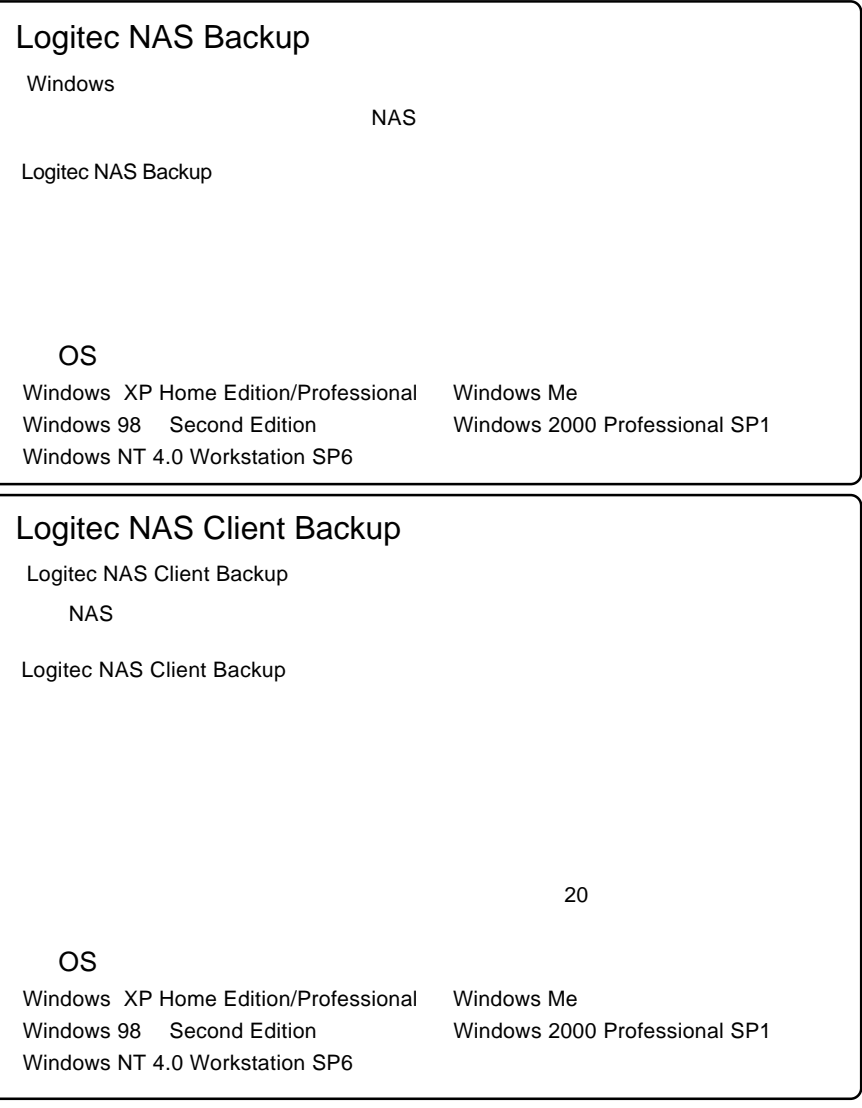

os *b*  $\sim$  0s  $\sim$  0s  $\sim$  0s  $\sim$  0s  $\sim$  0s  $\sim$  0s  $\sim$  0s  $\sim$  0s  $\sim$  0s  $\sim$ 

100BASE-TX

・本製品を常時起動させる場合は、不意の停電などに備え、UPSなど

OS OS

OS **the contract of the contract of the contract of the contract of the contract of the contract of the contract of the contract of the contract of the contract of the contract of the contract of the contract of the contra** 

web The Theorem who were the three websites when the three websites  $\sim$ 

ームの中には、それには、それにWebを通信している。<br>アメリカコントパソコンを指定することには、それにWeb

LogitecNAS Assistant / LogitecNAS Backup / LogitecNAS ClientBackup

### LAS LHD-NAS

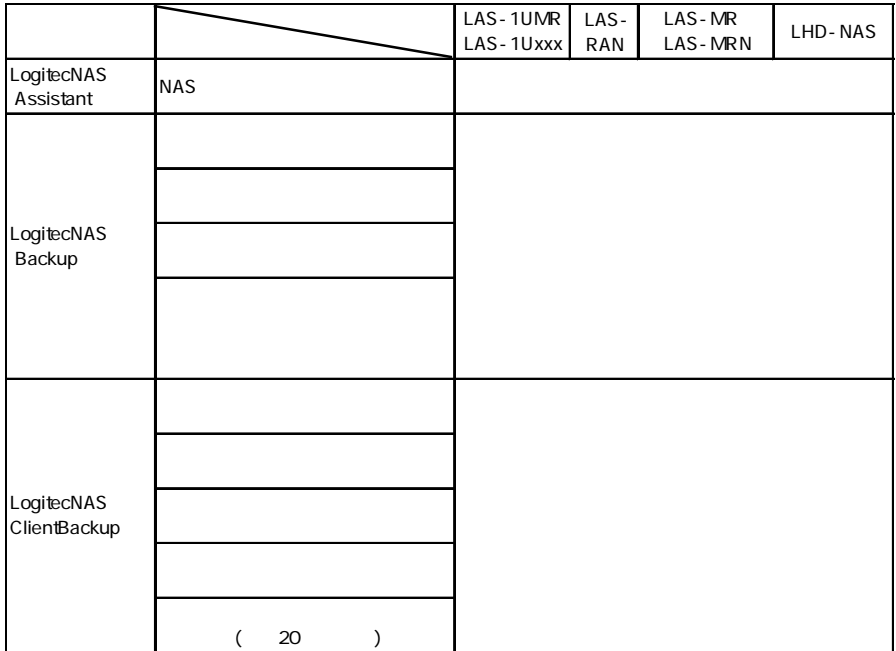

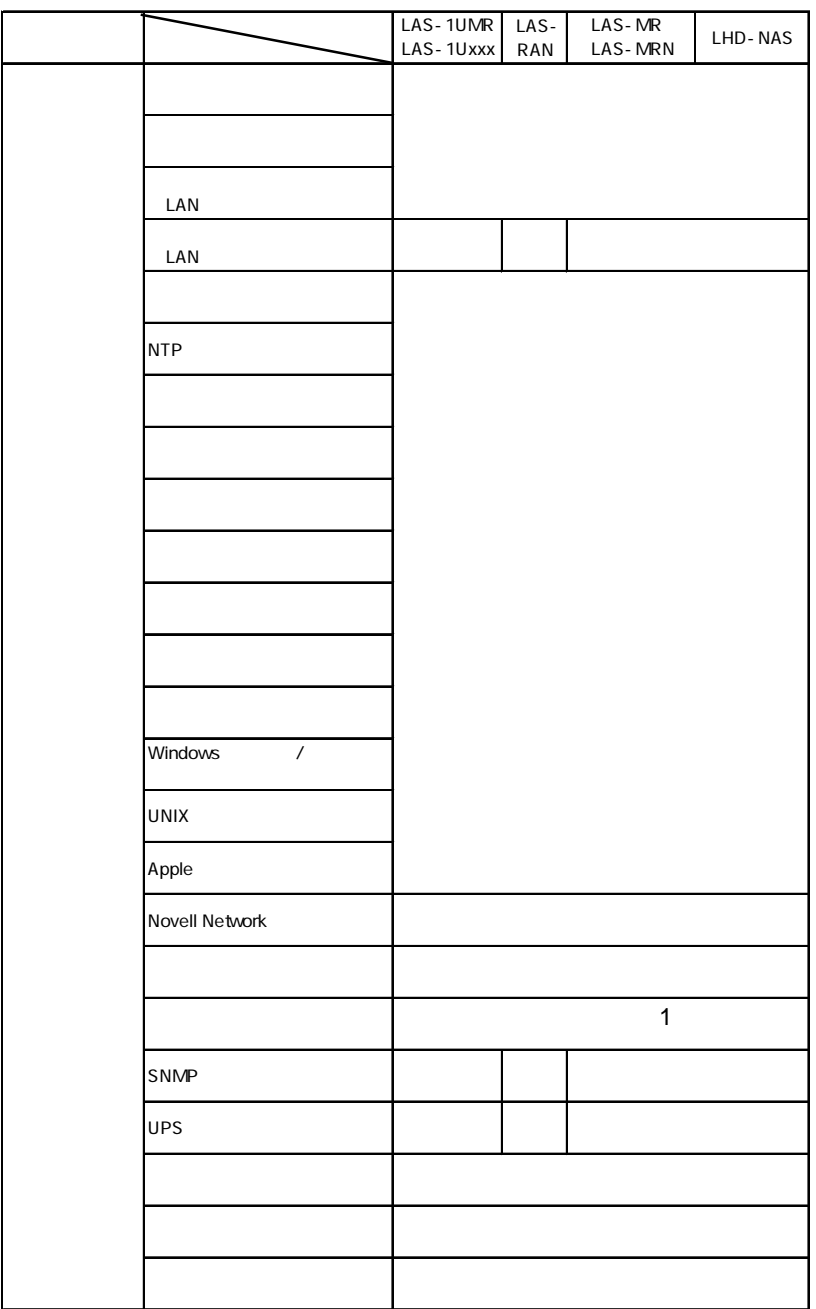

シリーズ別対応機能 ○=対応

 $1$ 

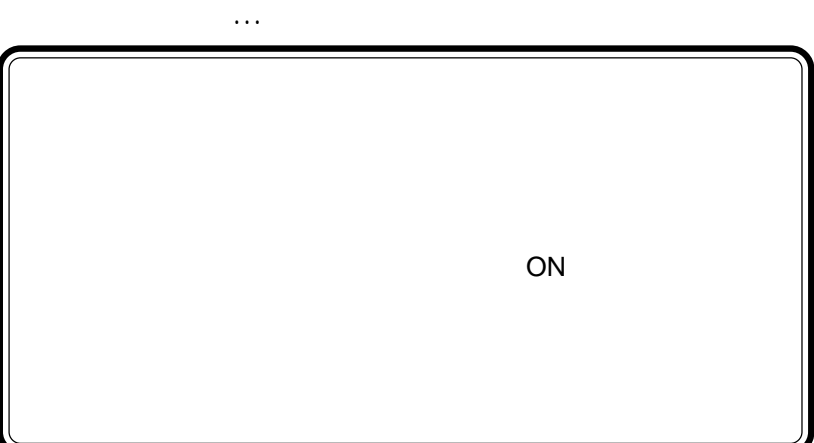

1 章 設定について

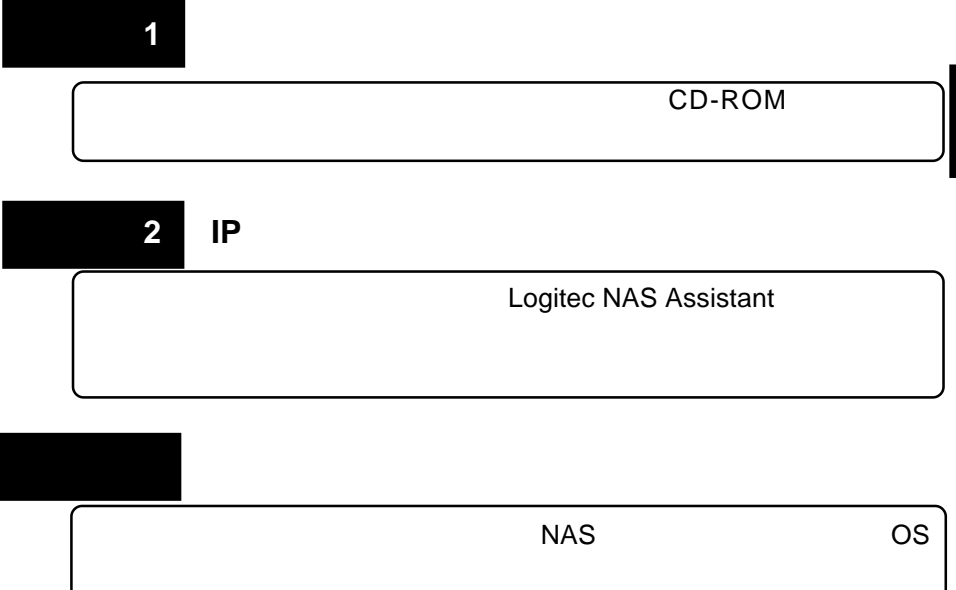

# $\sim$  1:

#### CD-ROM

#### Windows

Logitec NAS **CD-ROM** 

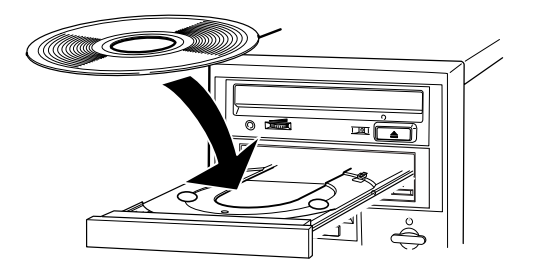

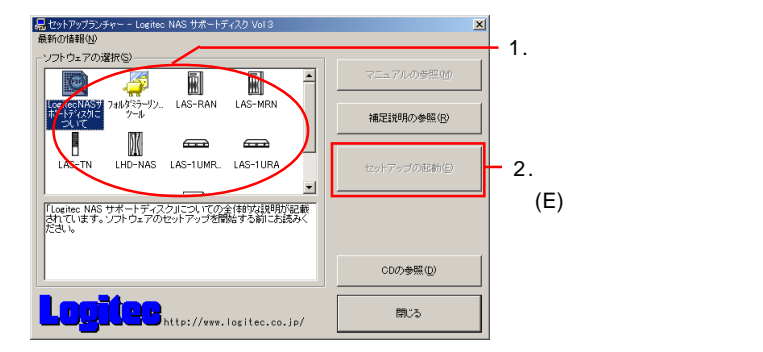

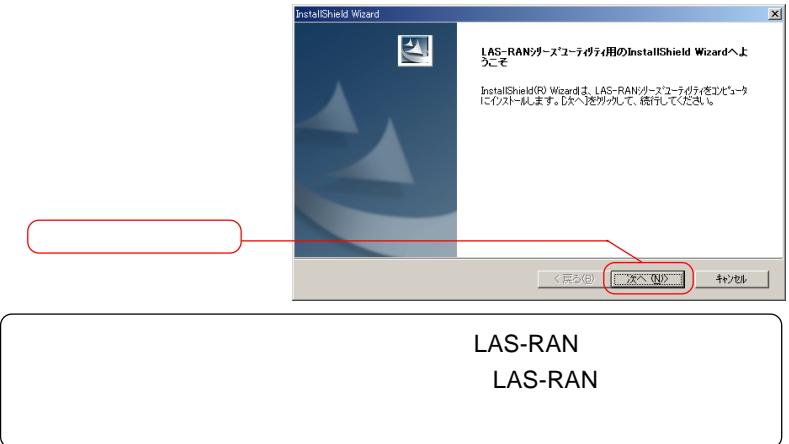

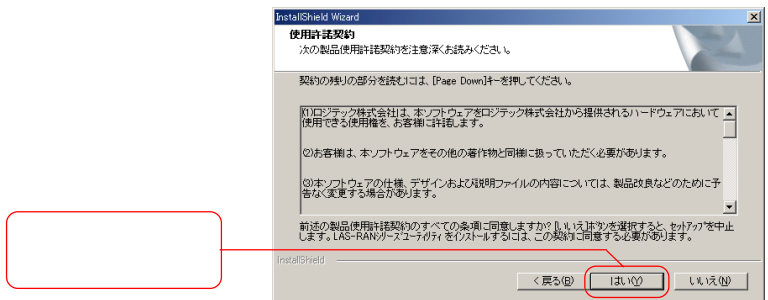

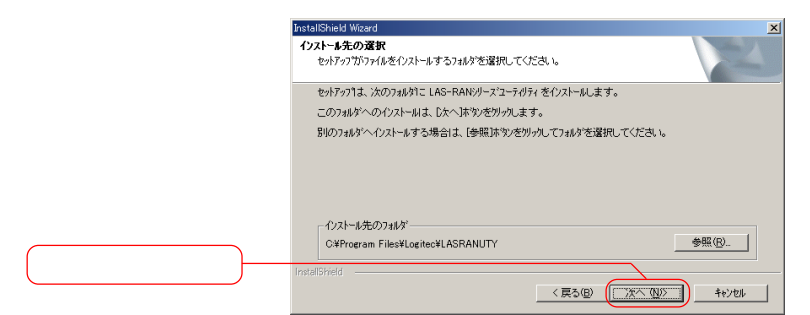

11

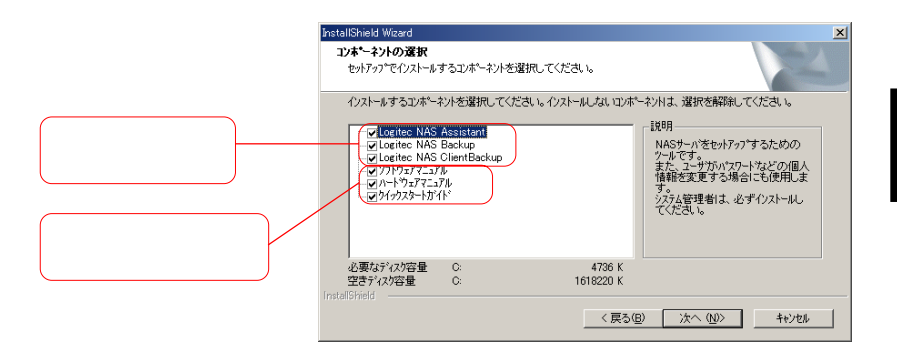

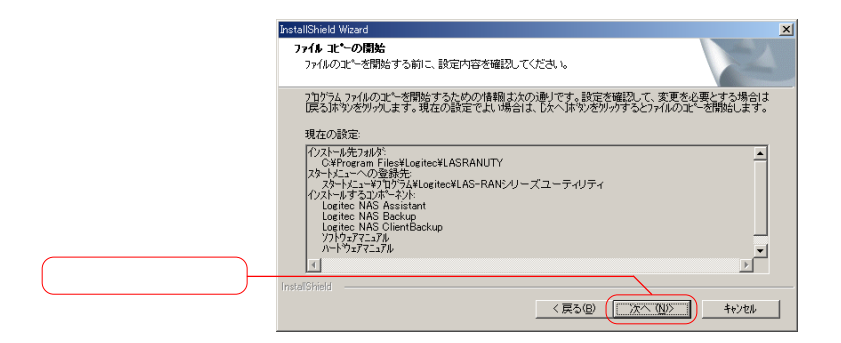

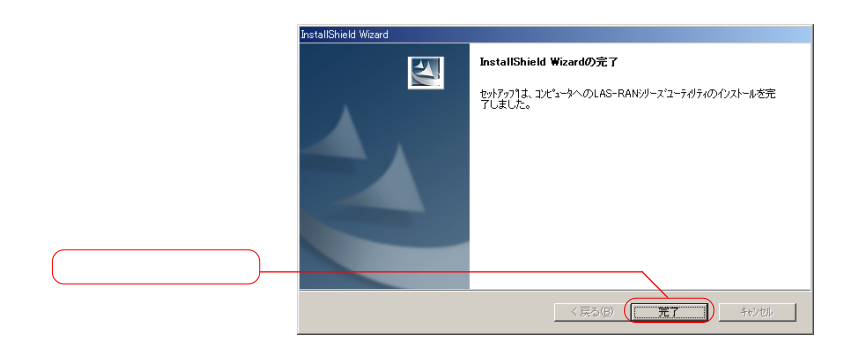

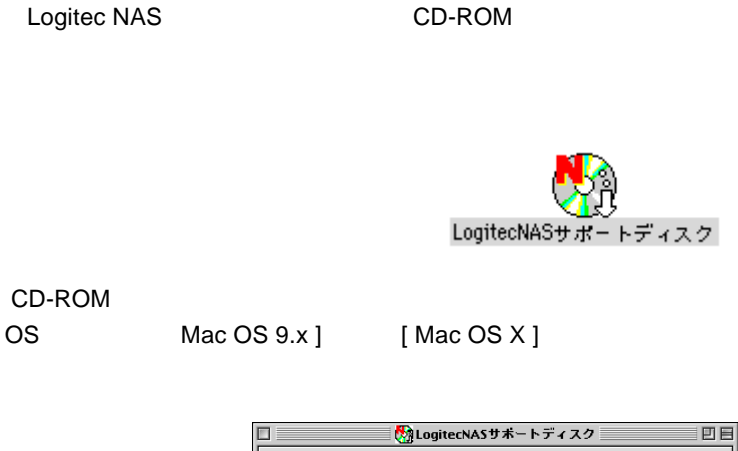

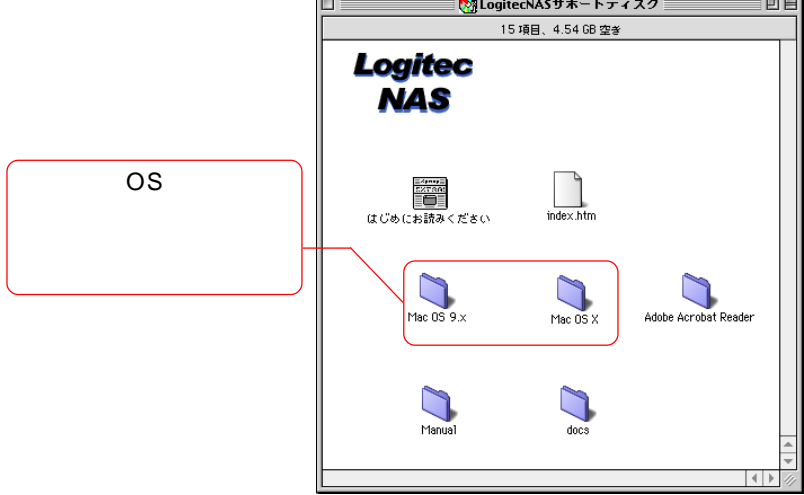

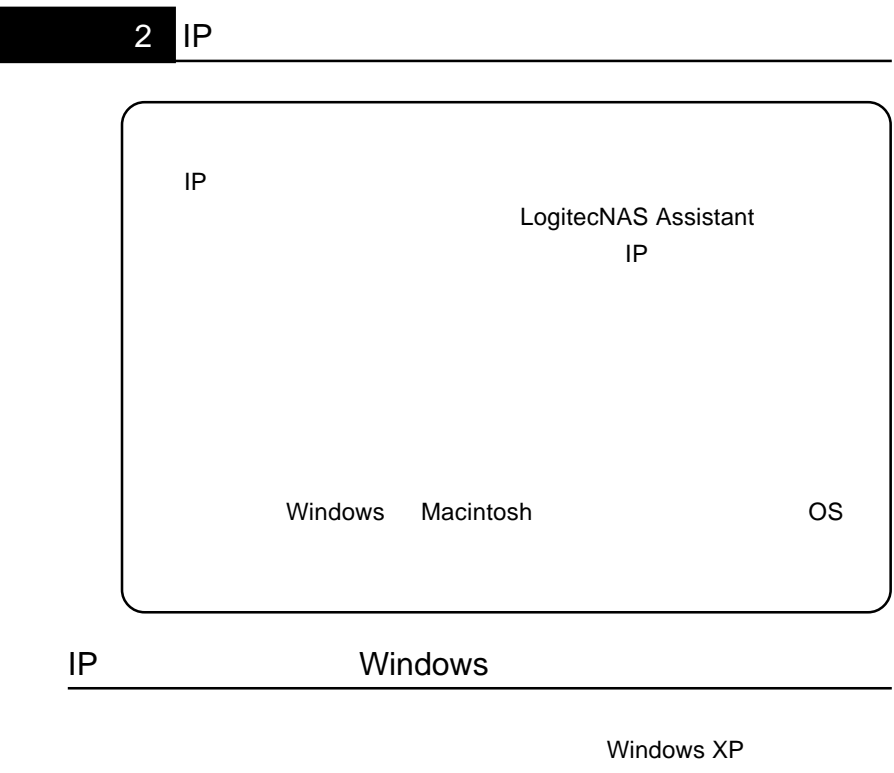

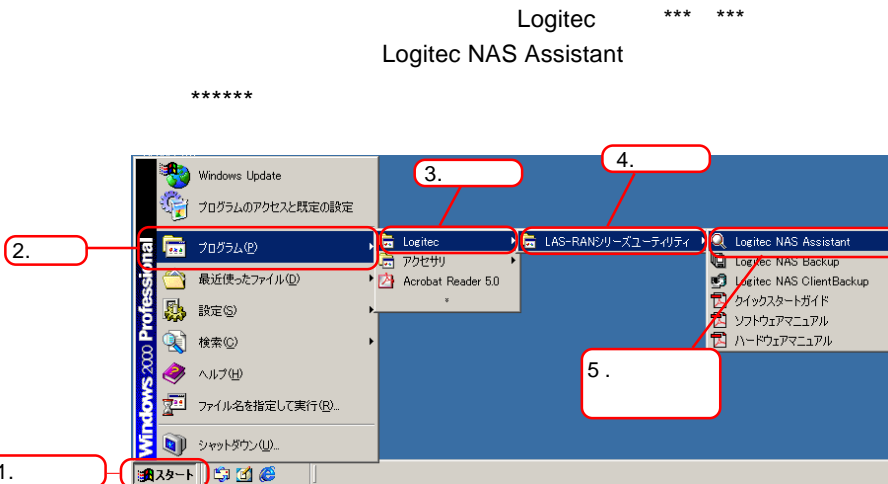

Windows 2000

 $(1.$ 

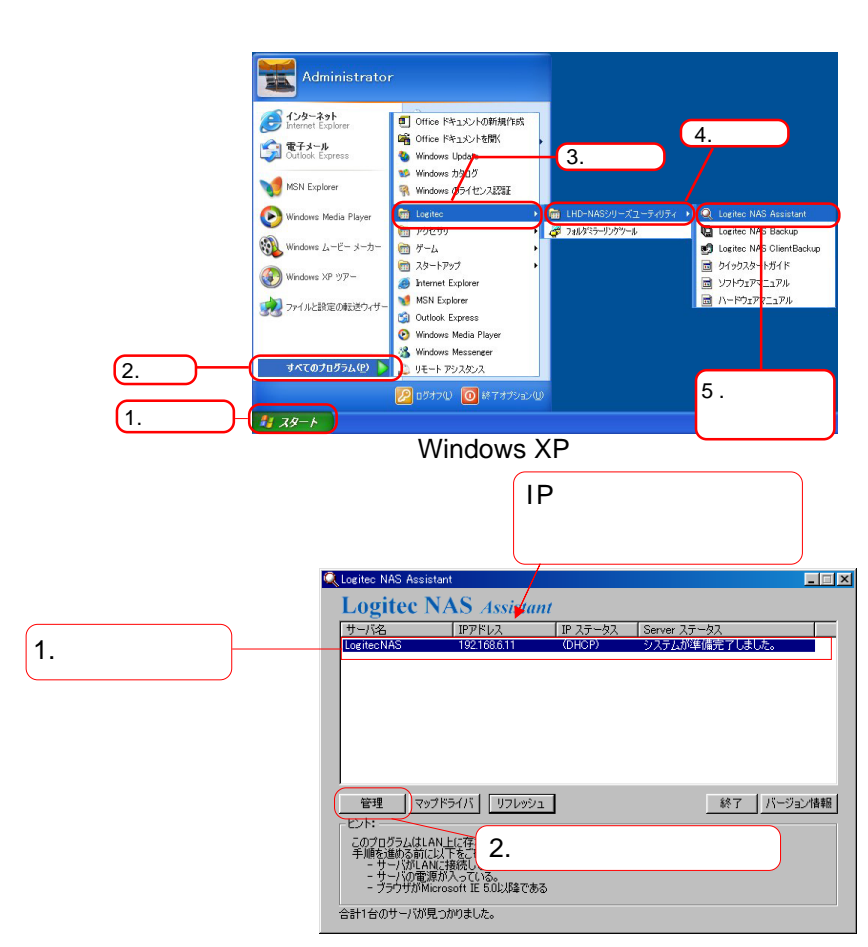

LAN
Logitec NAS

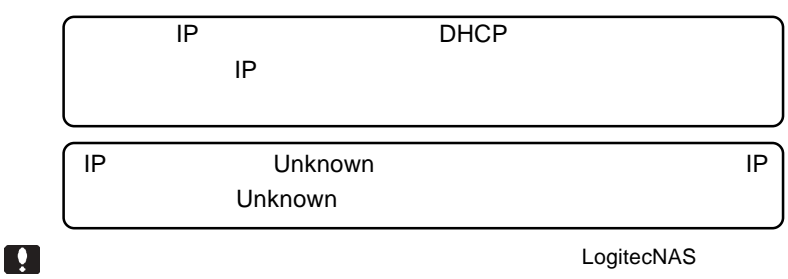

LogitecNAS

# IP Unknown

LAN DHCP IP Unknown

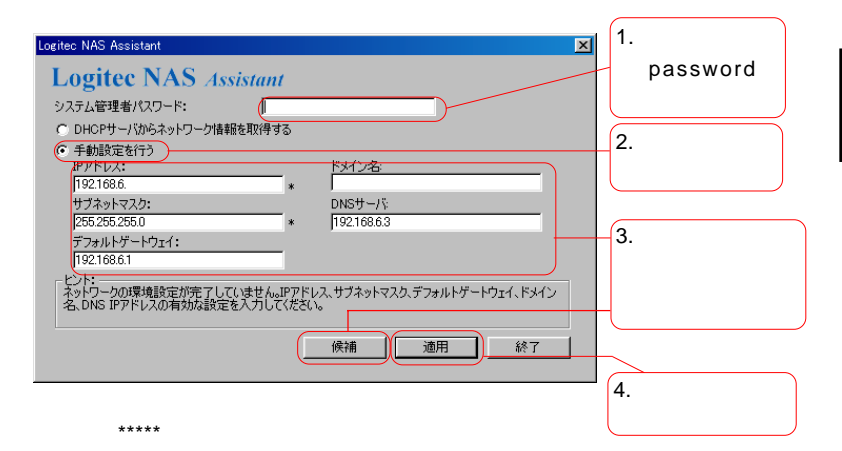

password

 $\mathsf{IP}$ 

 $\overline{O}$ K $\overline{O}$ 

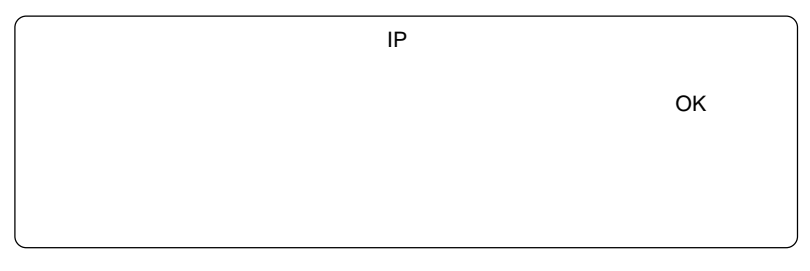

 $IP$ 

 $\ddot{\bullet}$ 

すでに管理者のパスワードを変更している場合は、システム管理者パスワードの項目に、

## IP Macintosh

**Mac OS 9.x** LogitecNAS Assistant **Mac OS X** LogitecNAS Assistrant for Mac OS X. jar LogitecNAS Assistant

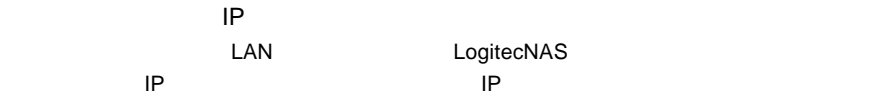

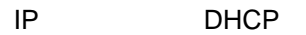

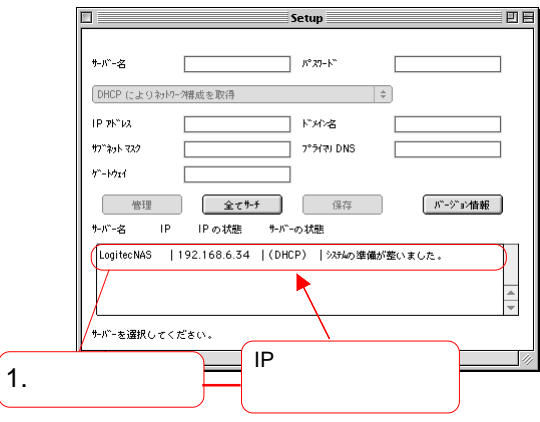

LogitecNAS

LogitecNAS

#### IP Unknown

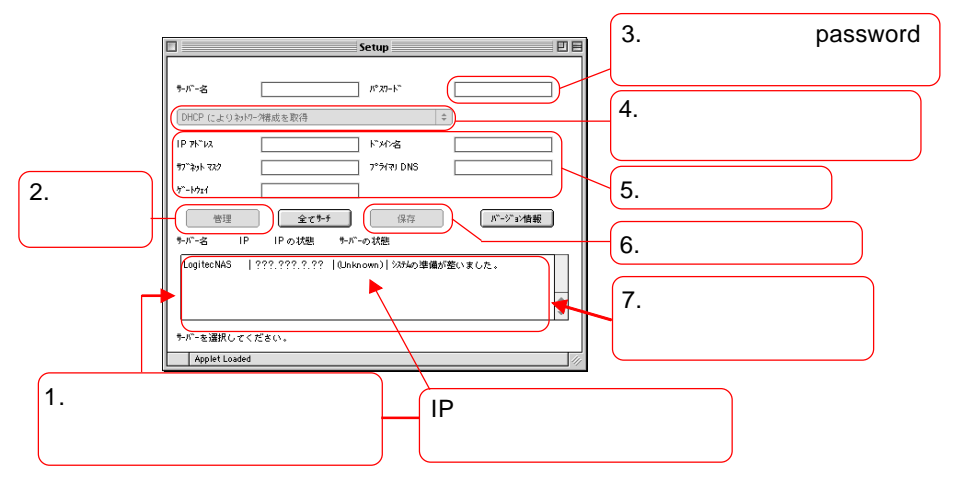

password

IP

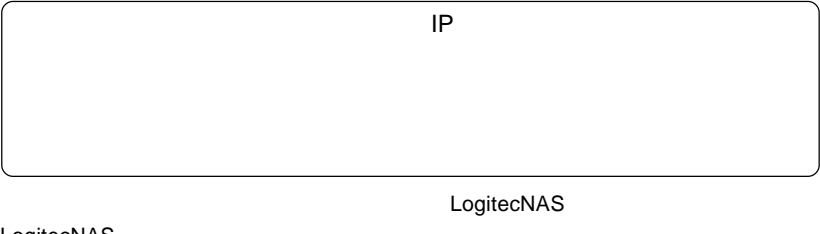

LogitecNAS

<u>ことのことがある</u>

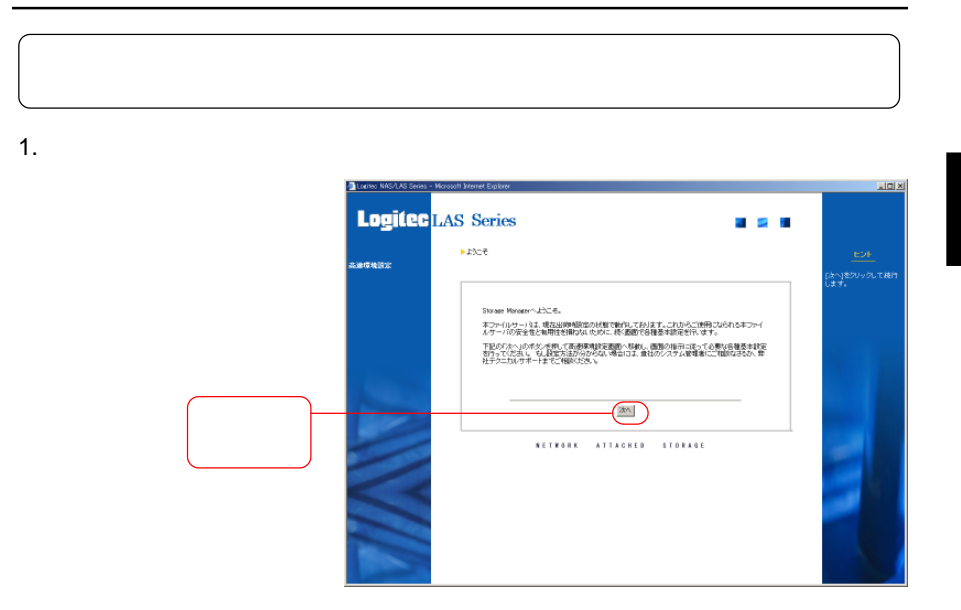

 $2.$ 

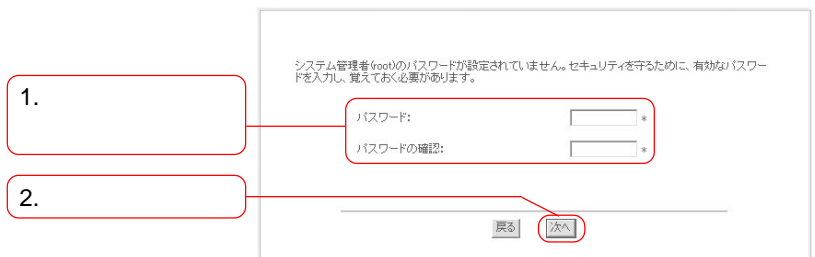

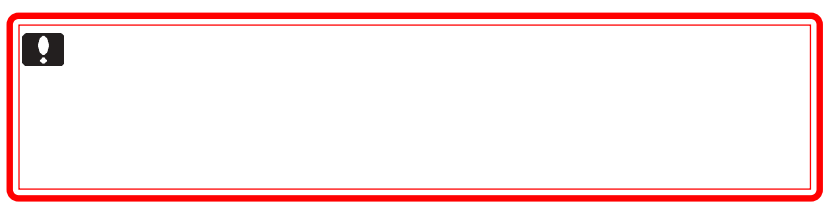

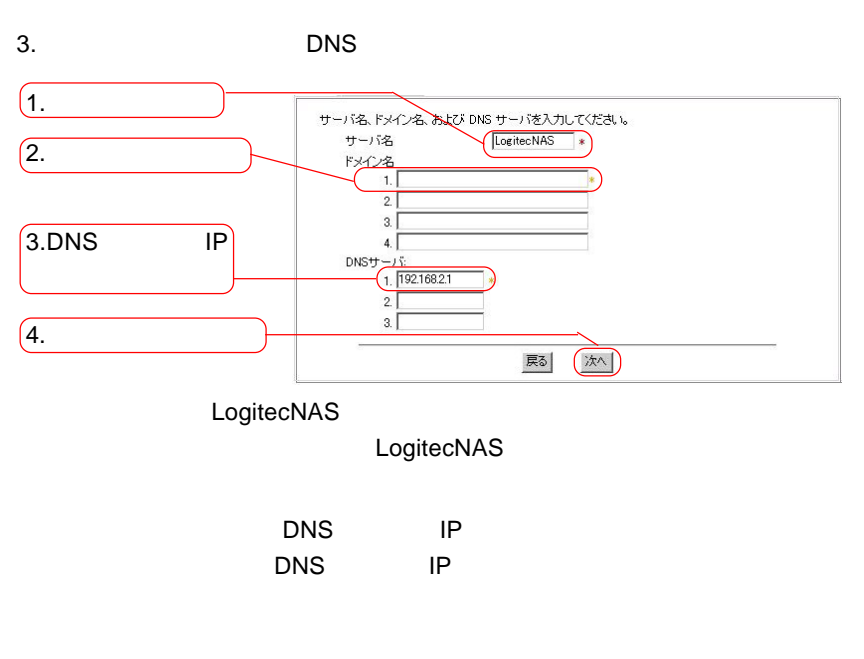

 $\alpha$  OK  $\alpha$ 

IP

 $4.$ IP

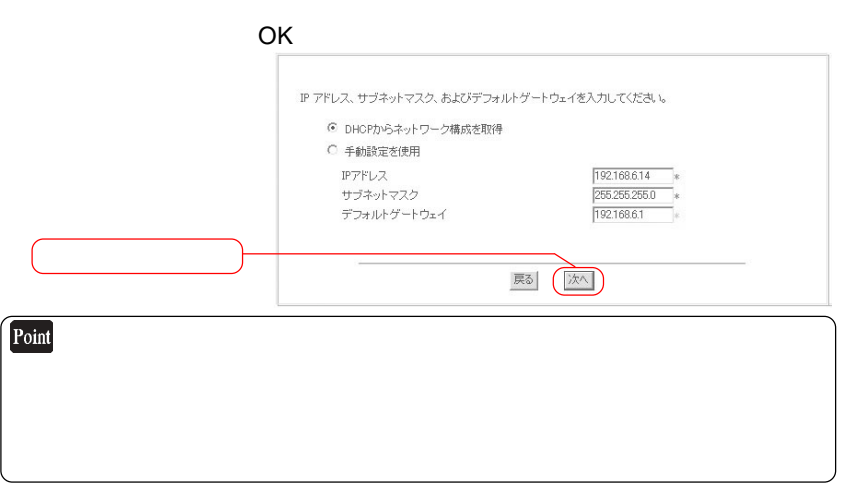

 $5.$ 

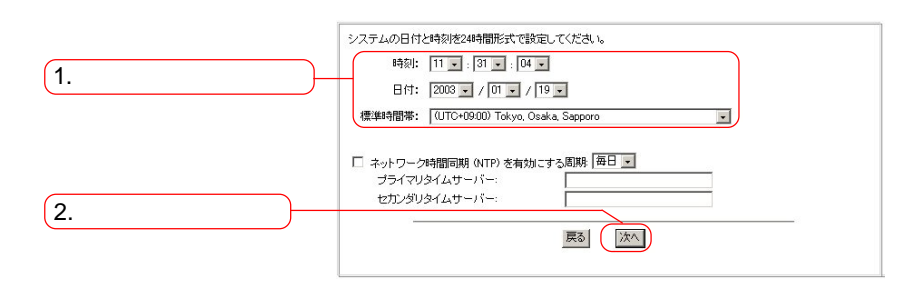

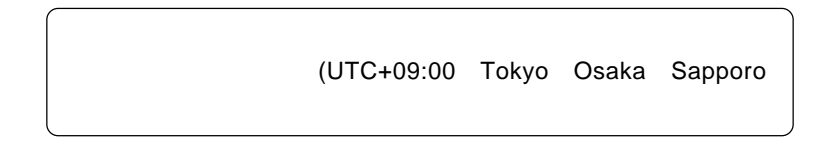

 $NTP$ 

 $NTP$ 

| 1.    | (NTP) |  |
|-------|-------|--|
| 2.    |       |  |
| 3.NTP | IP    |  |
| 4.[   |       |  |

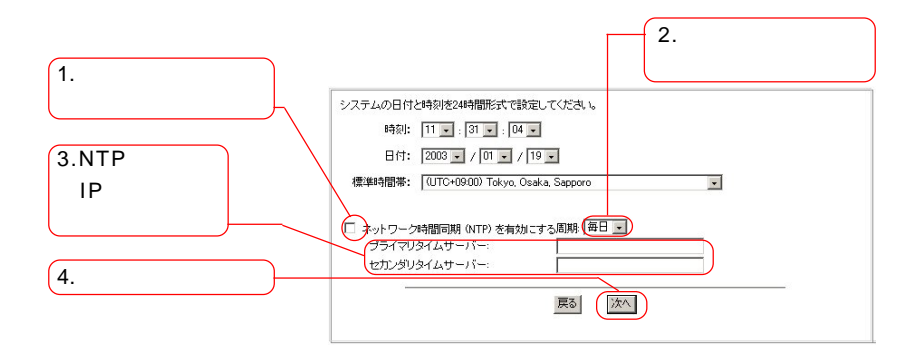

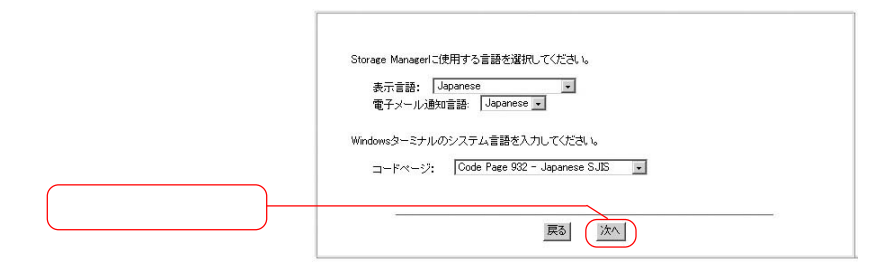

 $6.$ 

Japanese Japanese Code Page932-Japanese SJIS

 $7.$ 

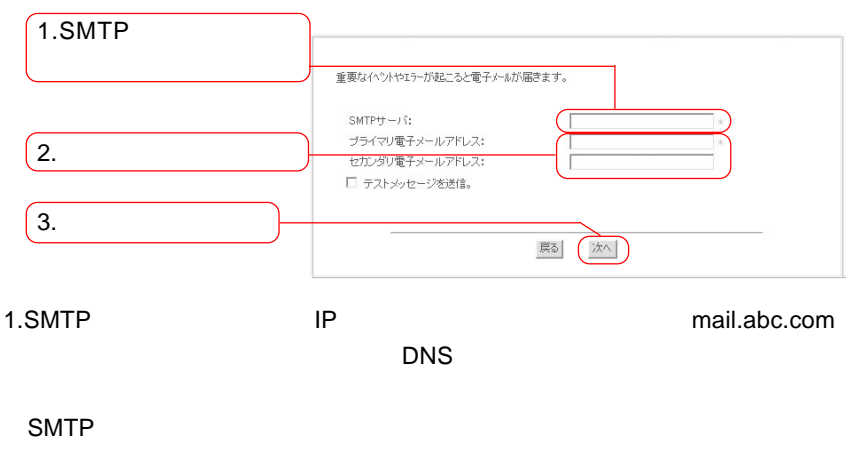

 $2.$ 

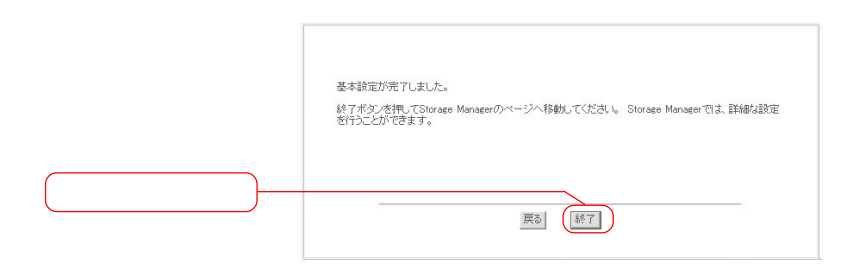

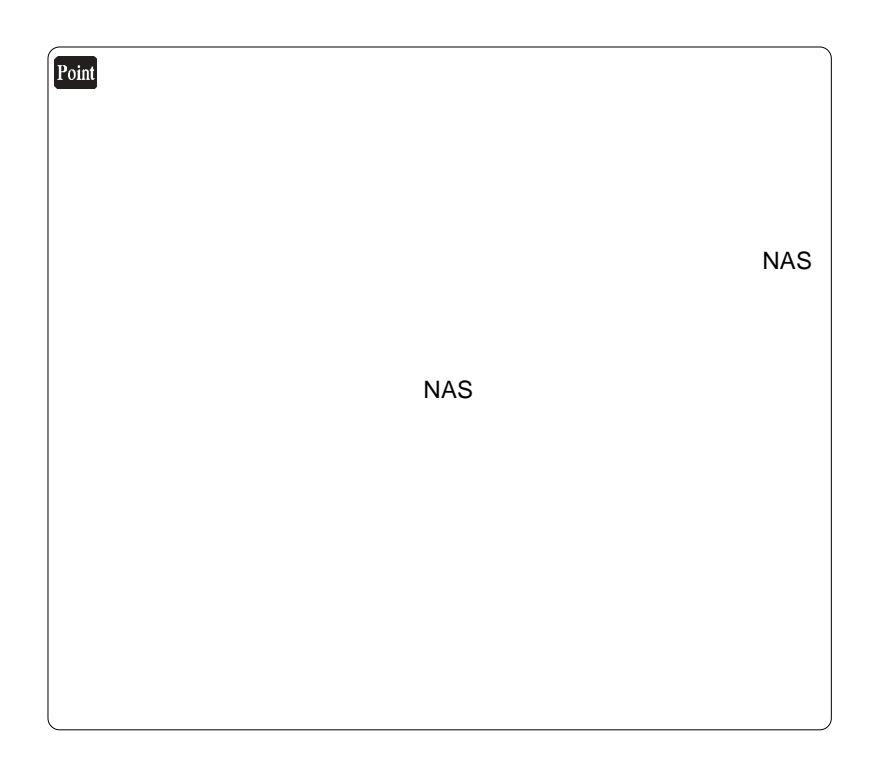

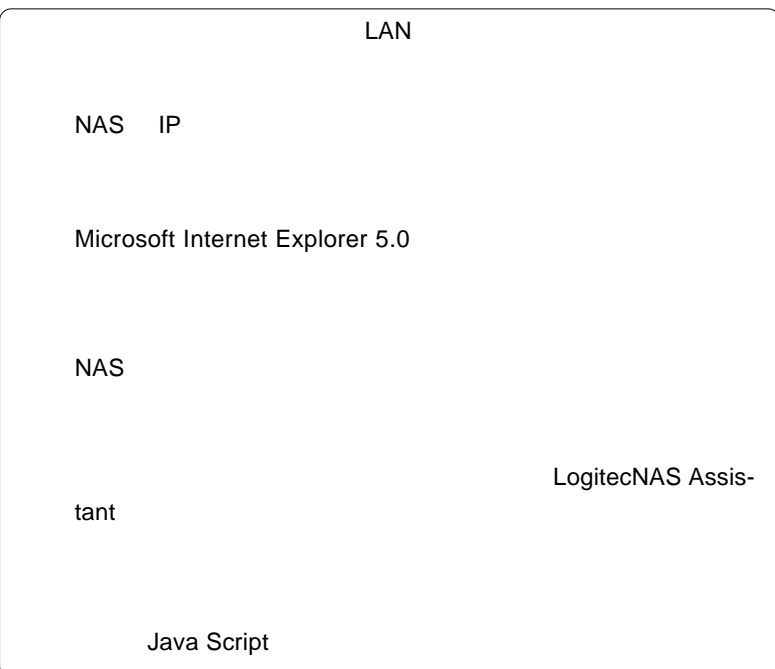

補足事項:設定がうまく行かない場合は…

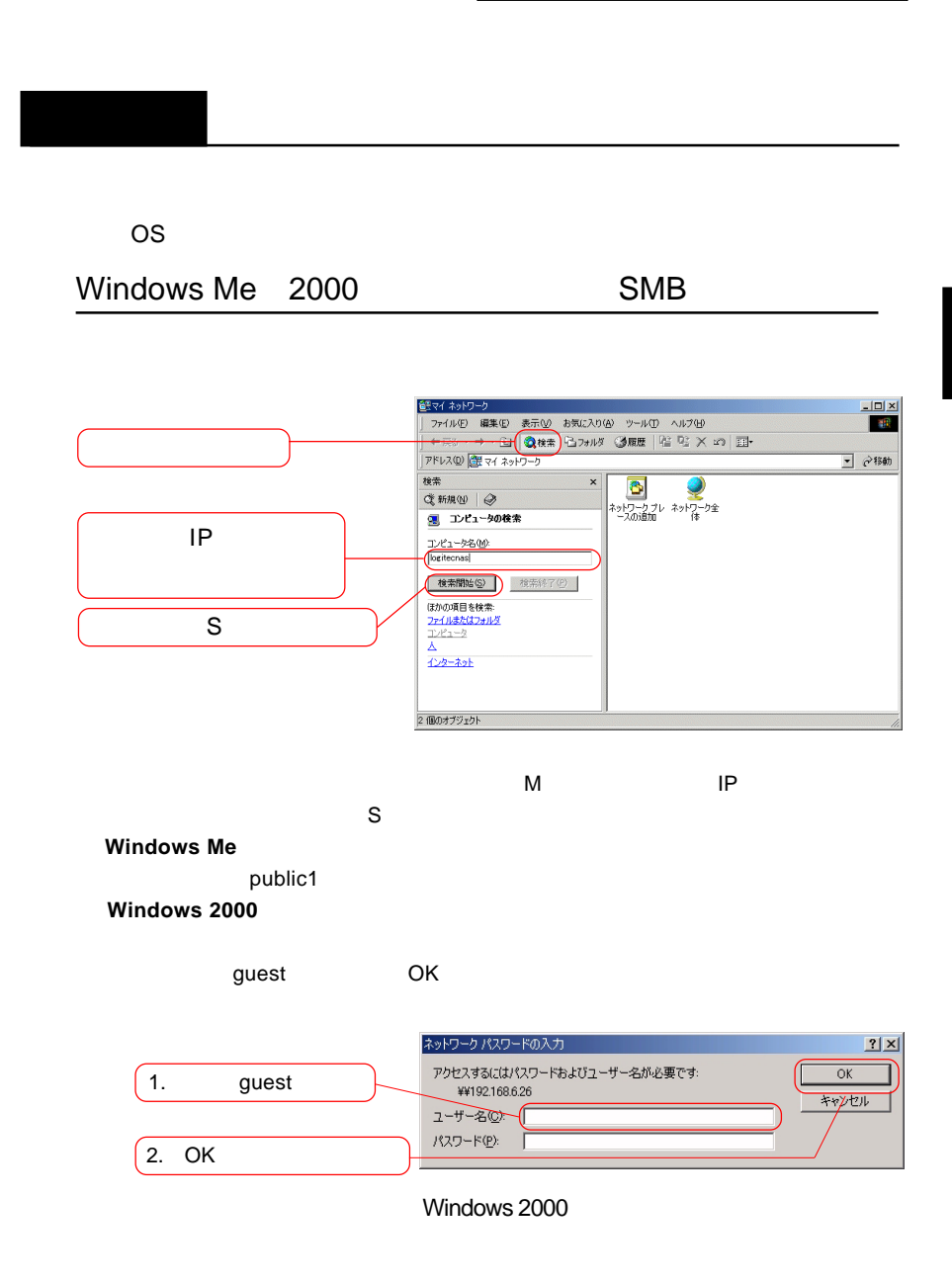

#### Windows XP 5MB

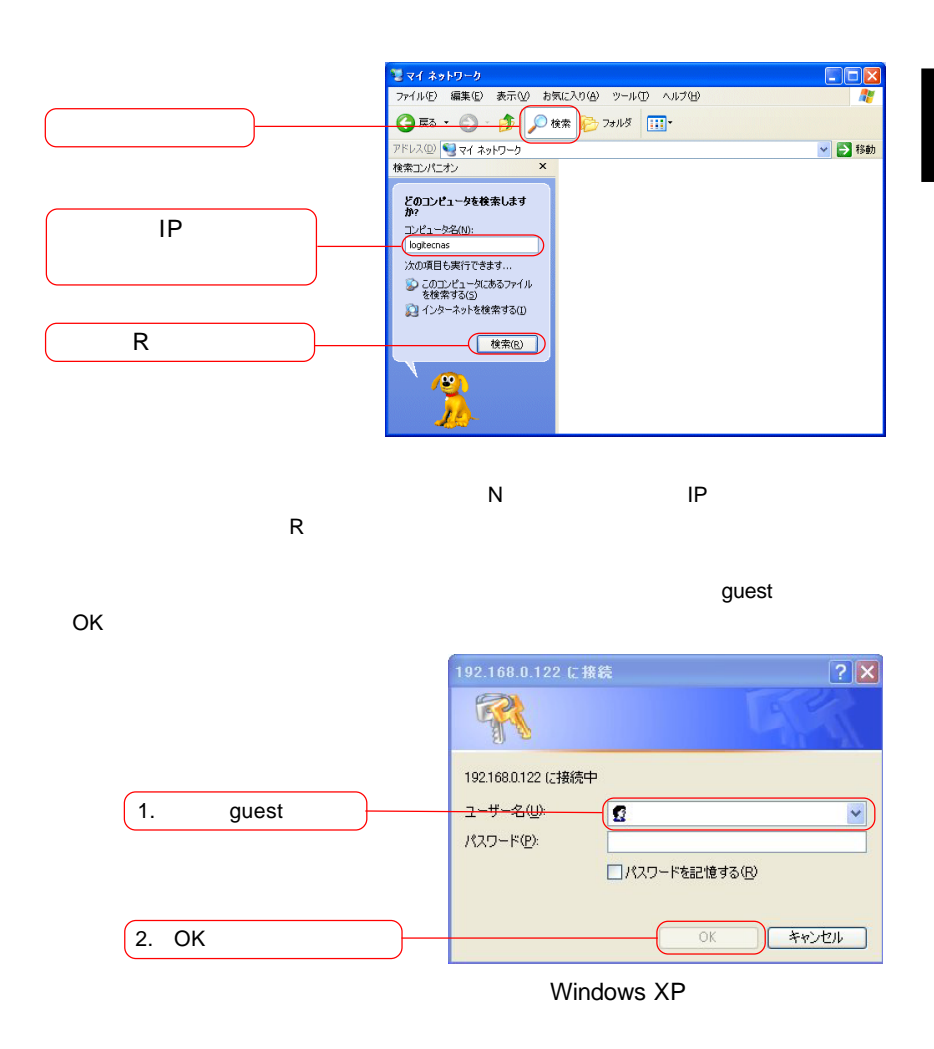

26

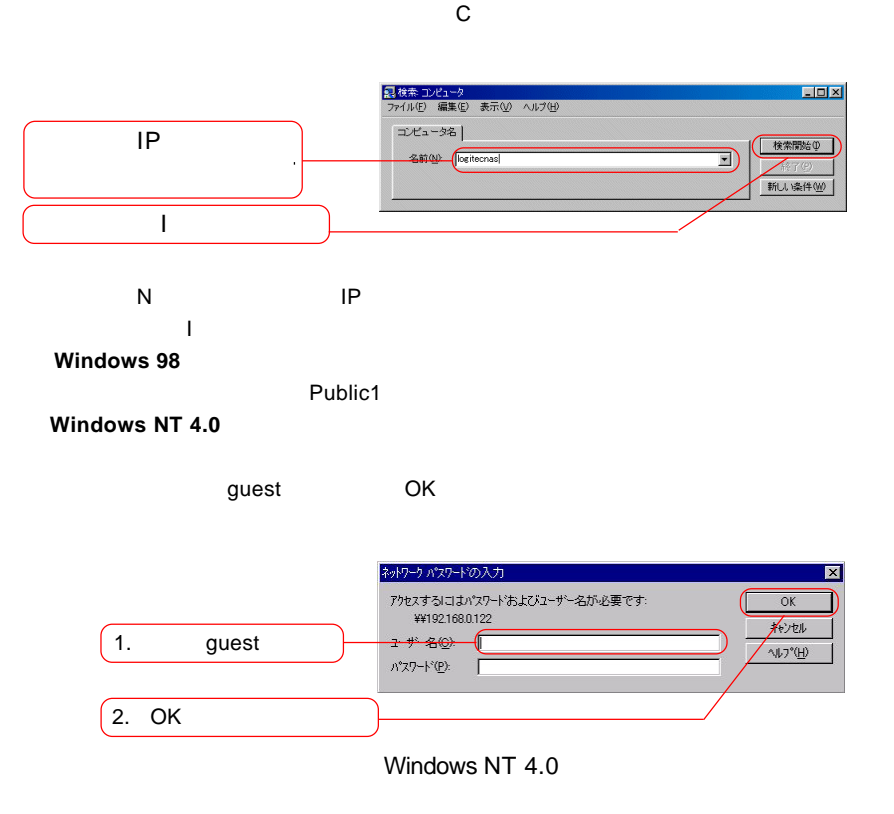

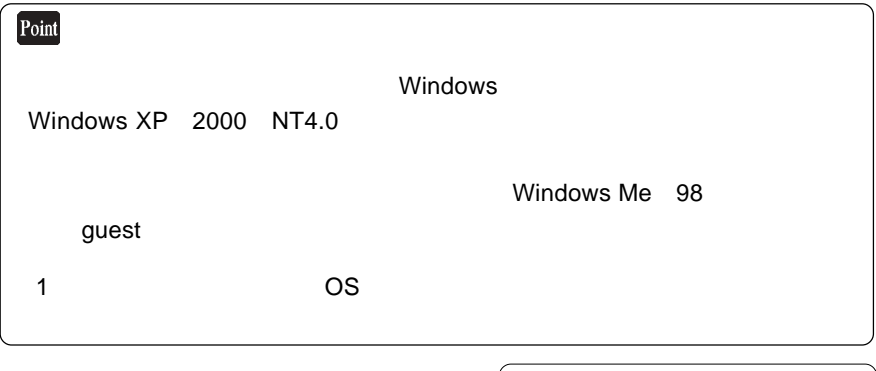

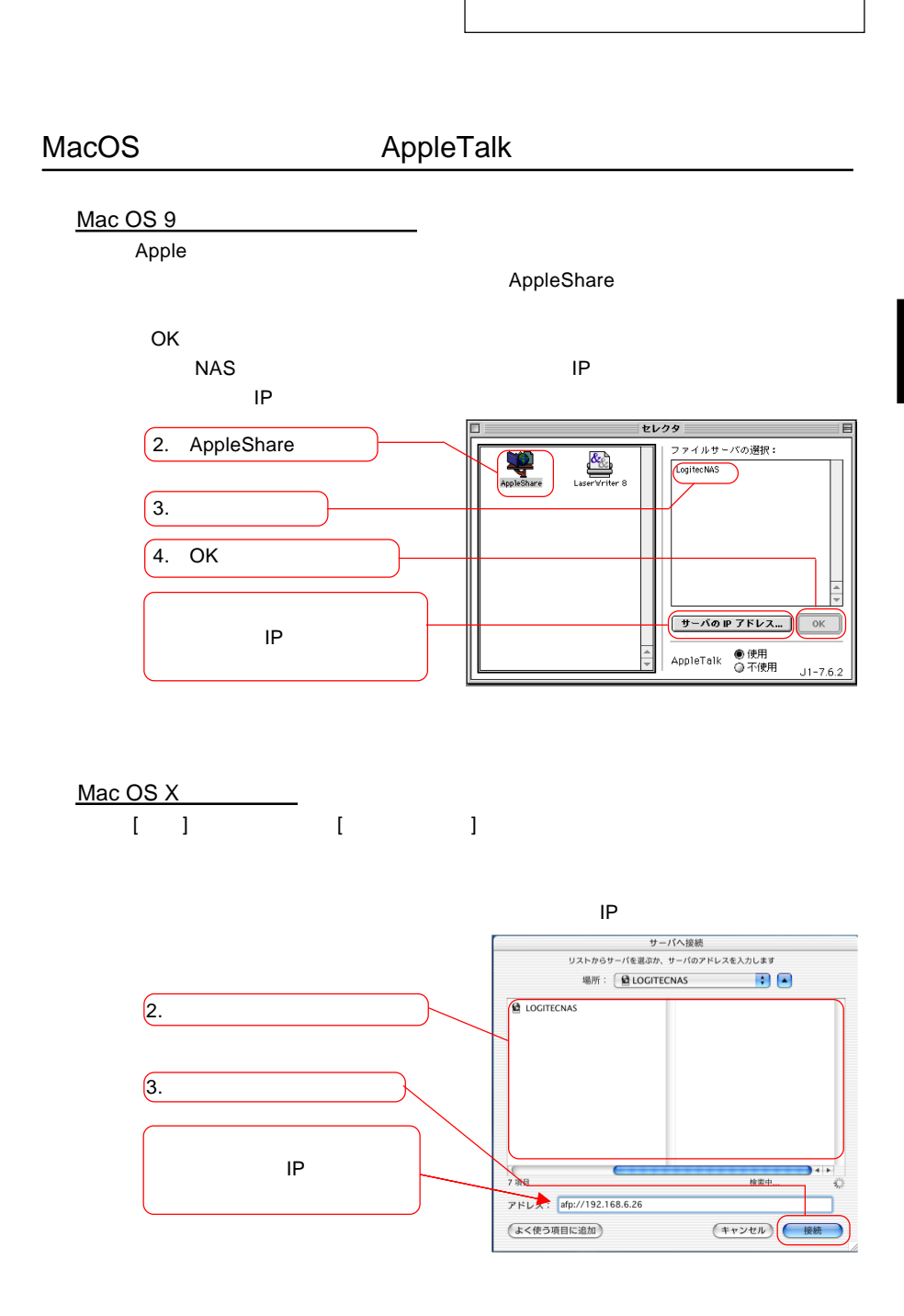

# Linux

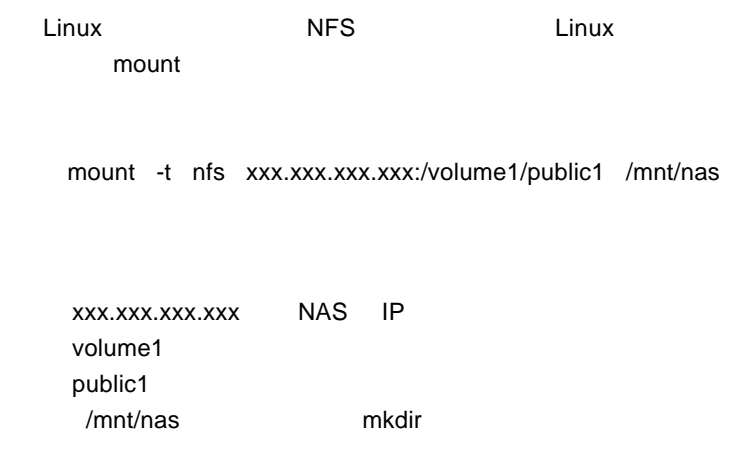

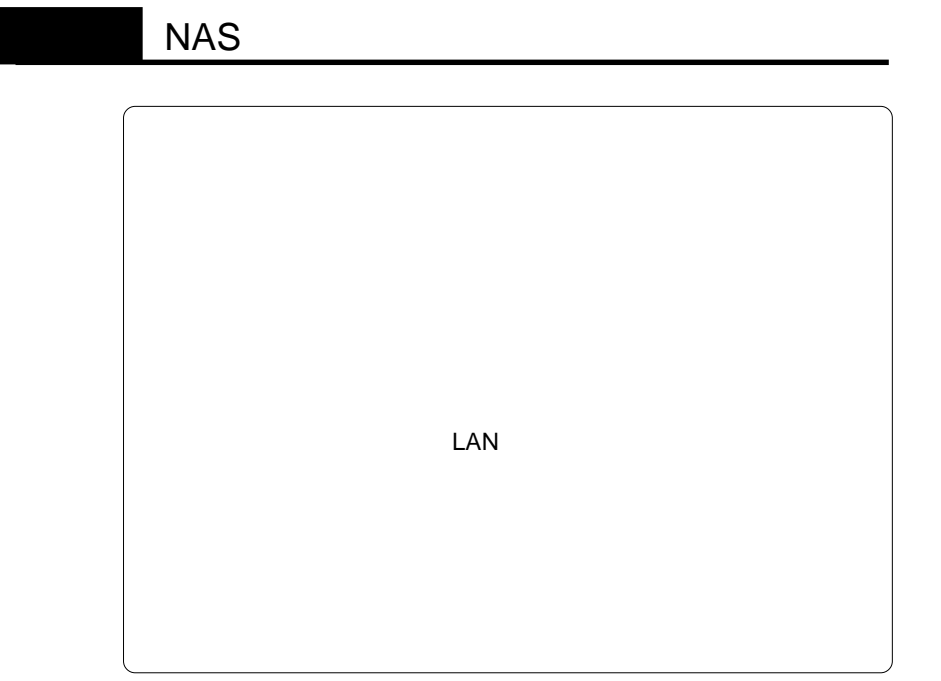

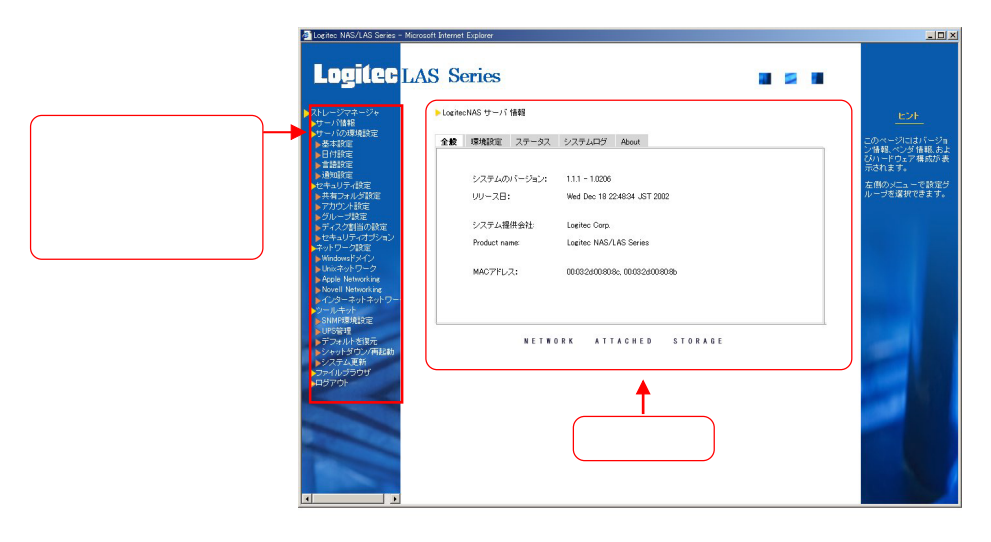

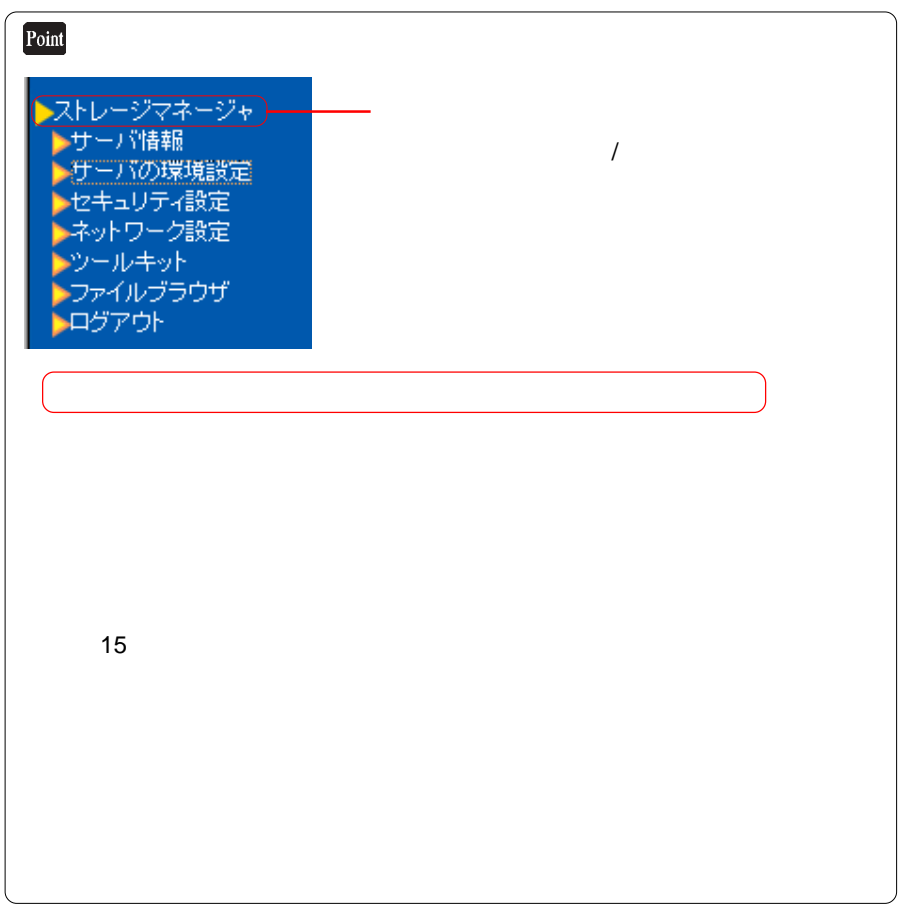

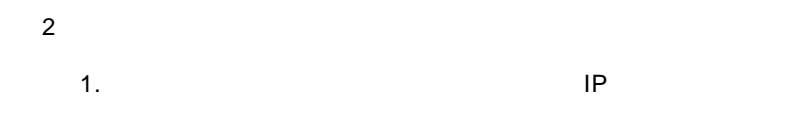

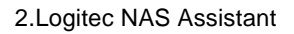

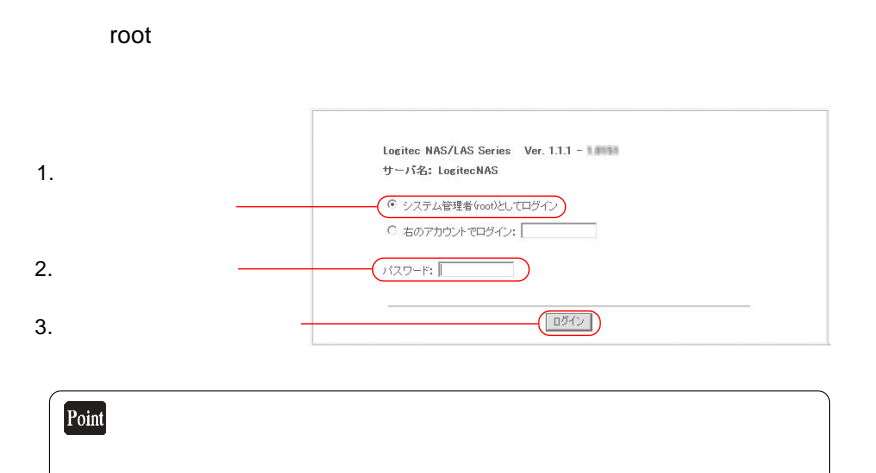

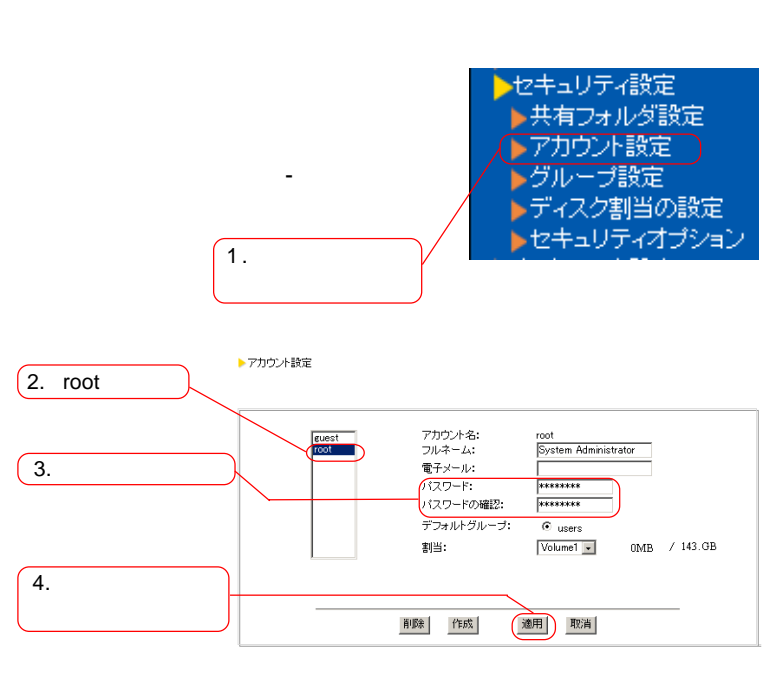

 $\mathbb{R}^n$  and  $\mathbb{R}^n$  are  $\mathbb{R}^n$  and  $\mathbb{R}^n$  are  $\mathbb{R}^n$  and  $\mathbb{R}^n$ 

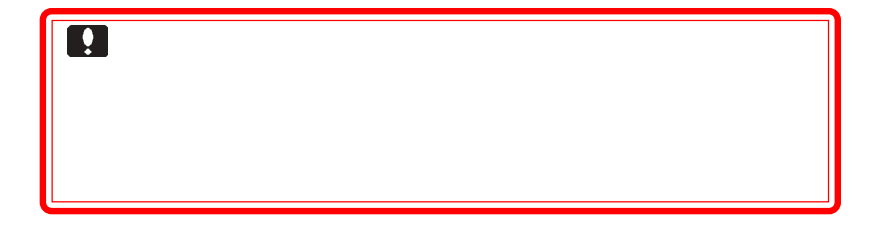

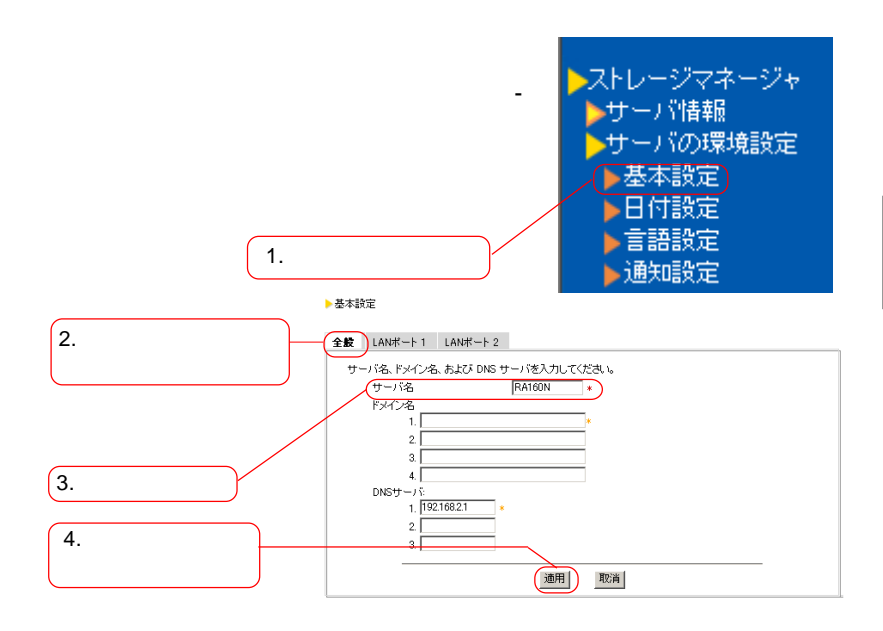

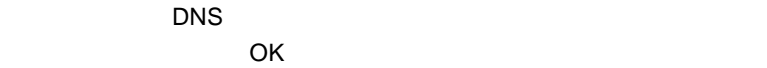

○複数のNASを導入される場合、サーバ名の重複を避けるため、デフォ

LogitecNAS

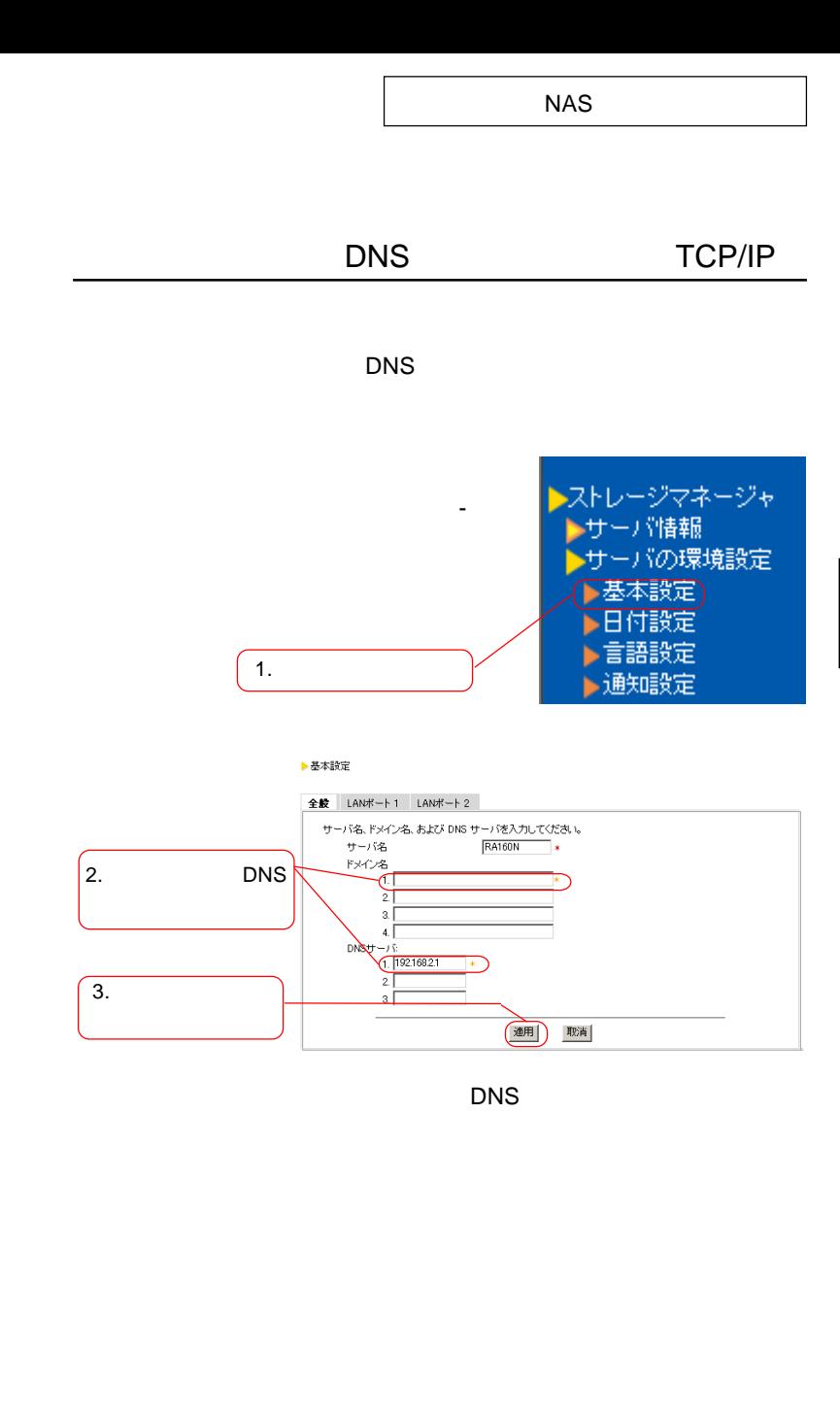
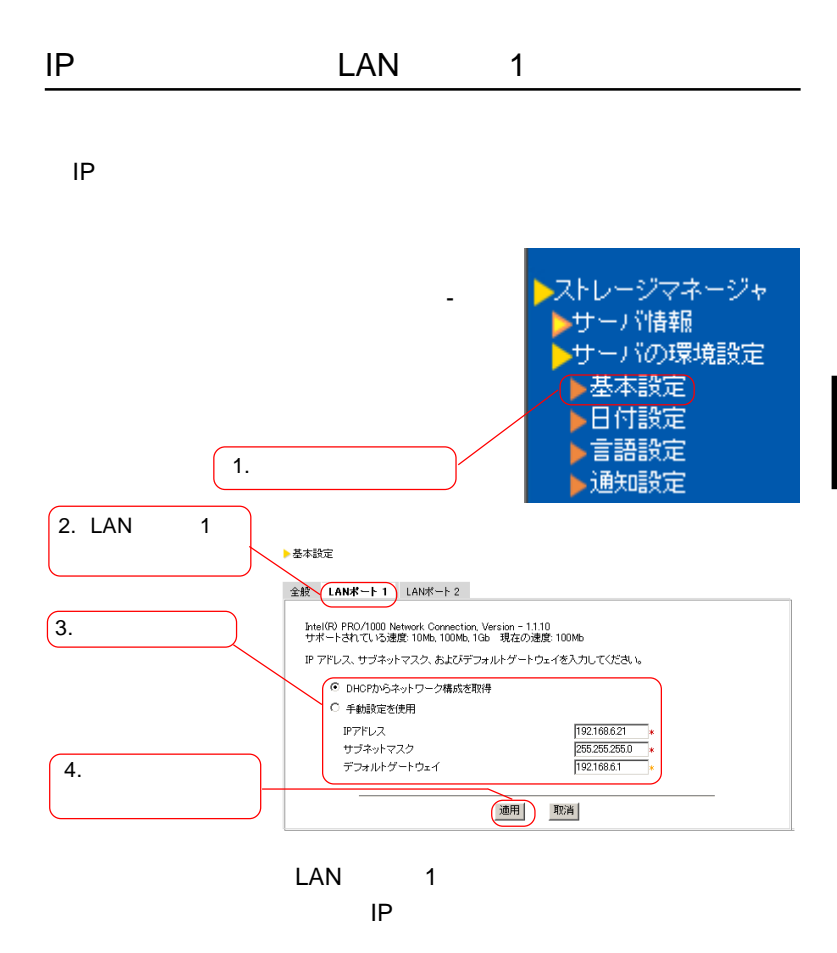

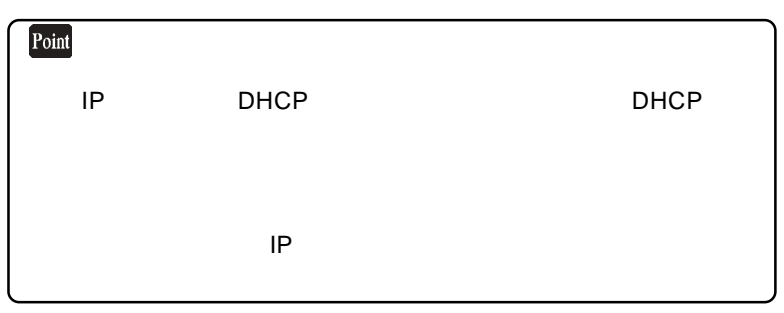

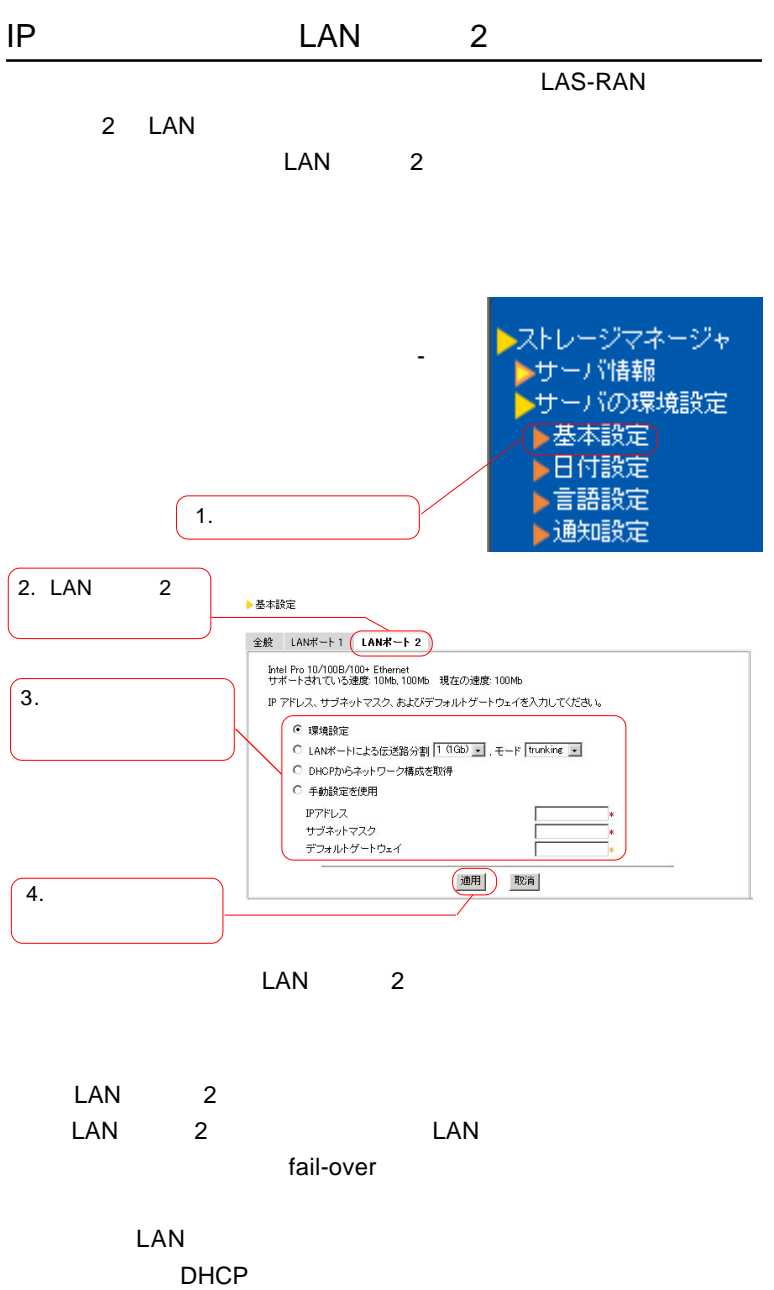

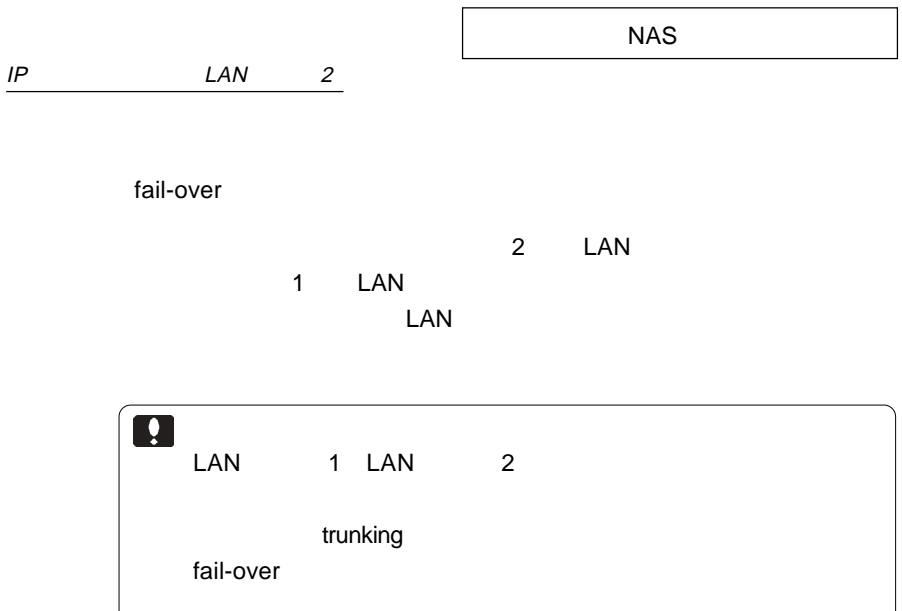

ſ

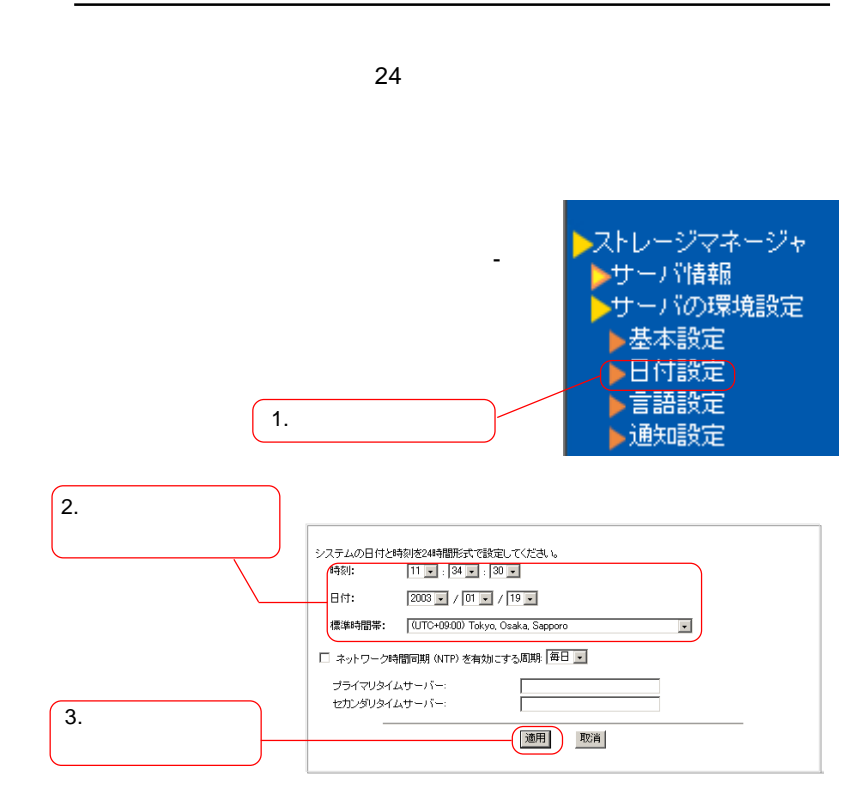

 $NTP$ 

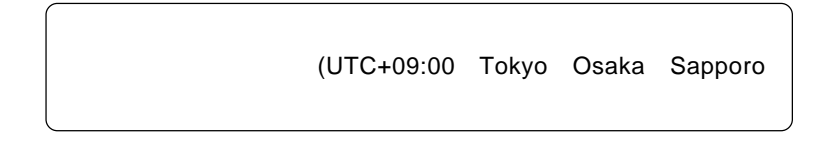

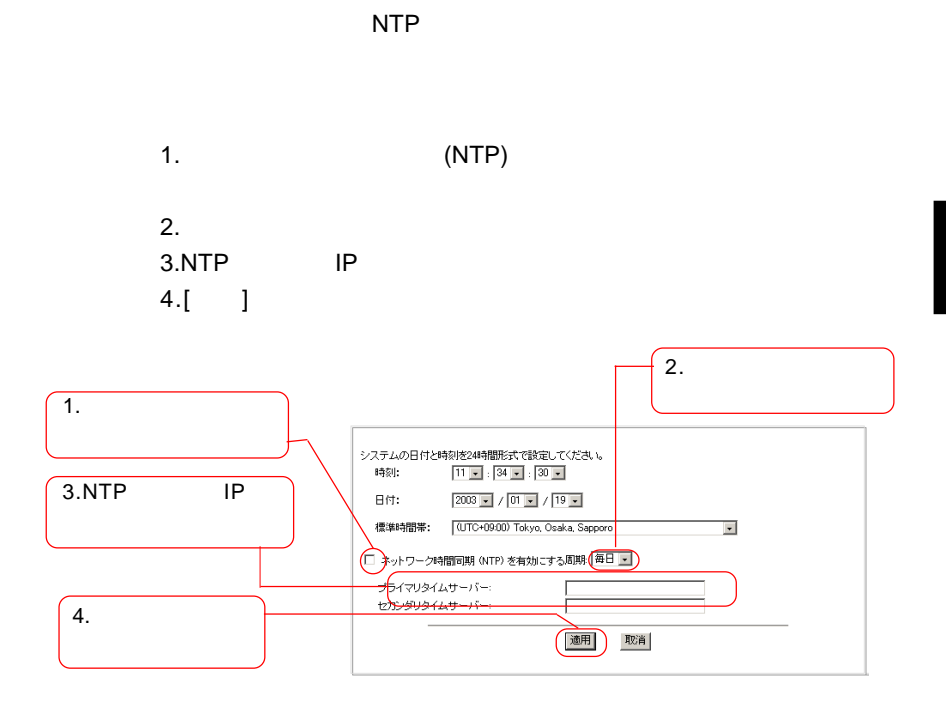

NTP

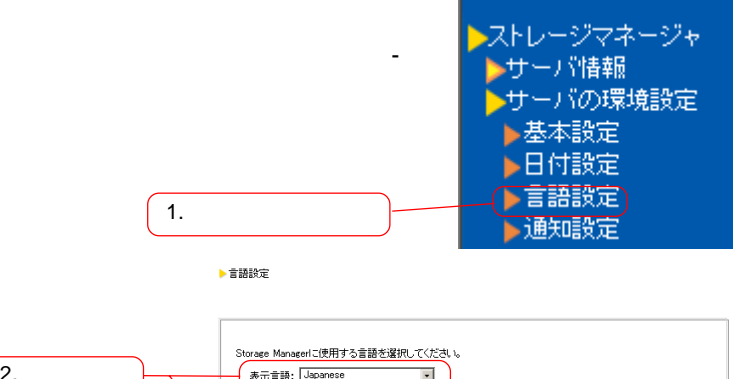

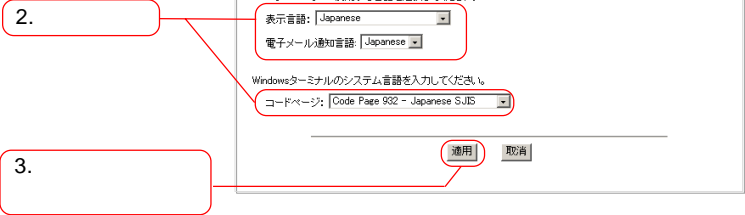

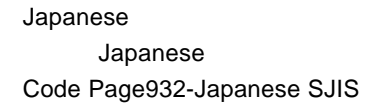

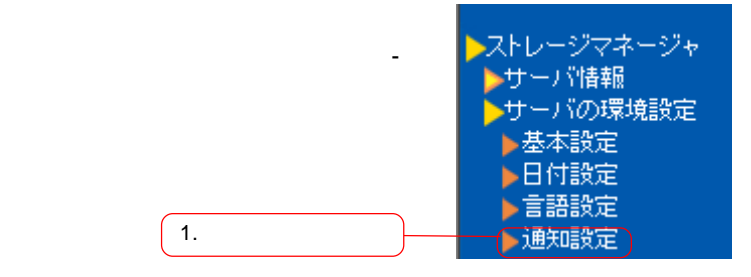

▶通知設定

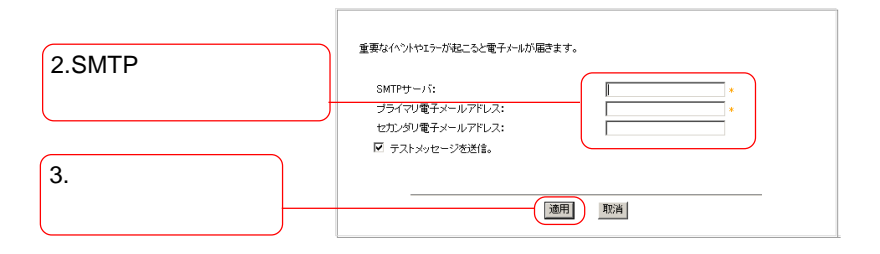

SMTP **SMTP** 

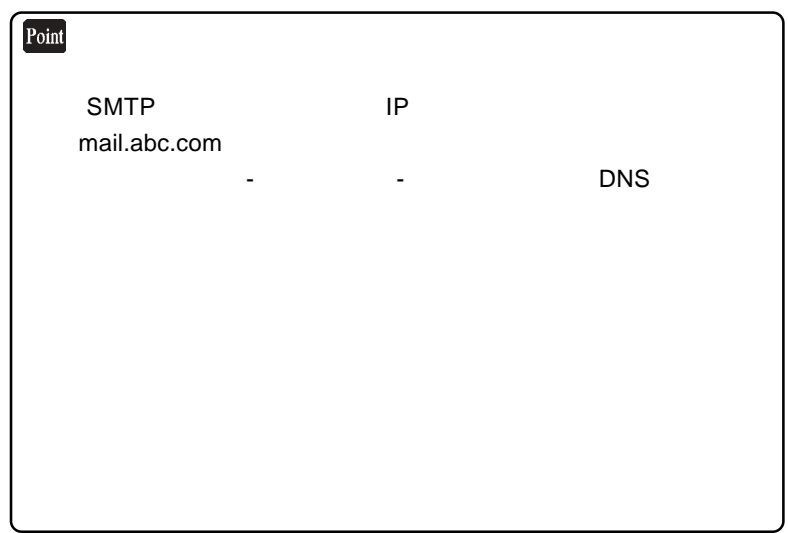

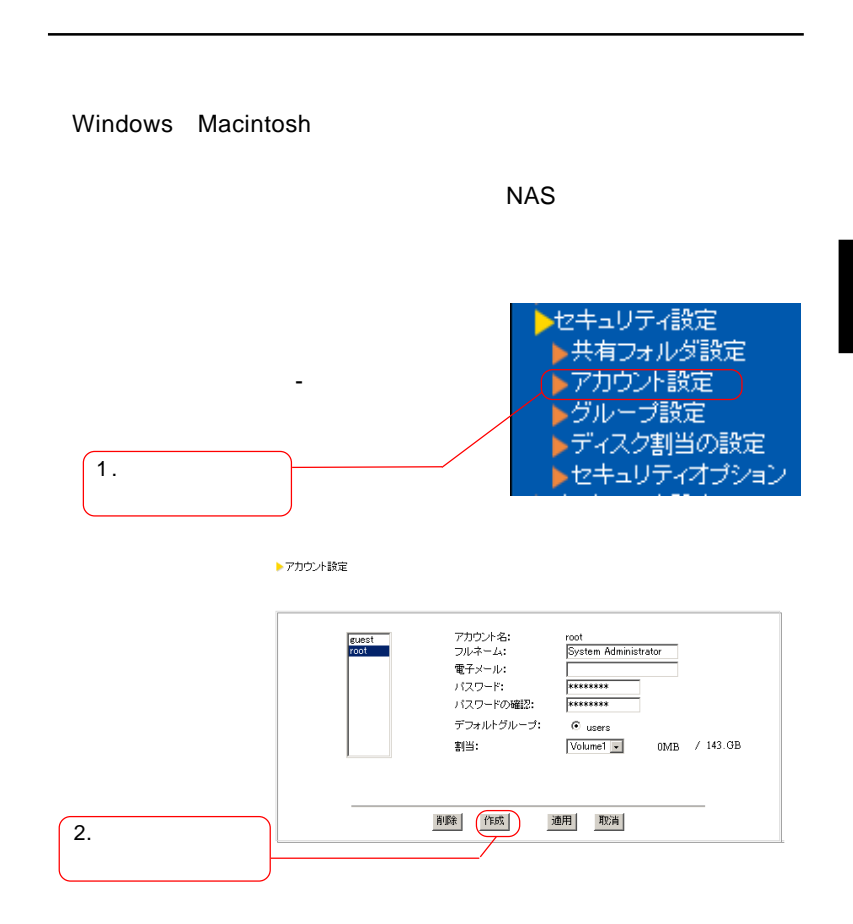

▶ 新規アカウントの設定

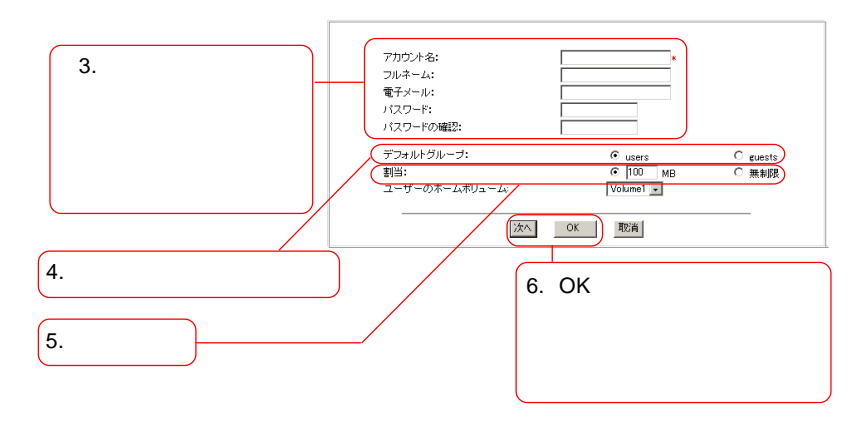

 $\overline{\mathbf{u}}$  users and  $\overline{\mathbf{v}}$  users  $\overline{\mathbf{v}}$ 

次ページの注意事項もご参照ください。

 $NAS$ 

home. The property of the property of the property of the property of the property of the property of the property of the property of the property of the property of the property of the property of the property of the prop

guests

OK Present Seconds For Seconds For Seconds For Seconds For Seconds For Seconds For Seconds For Seconds For Seconds For Seconds For Seconds For Seconds For Seconds For Seconds For Seconds For Seconds For Seconds For Seconds

 $\blacksquare$ users  $\blacksquare$ 

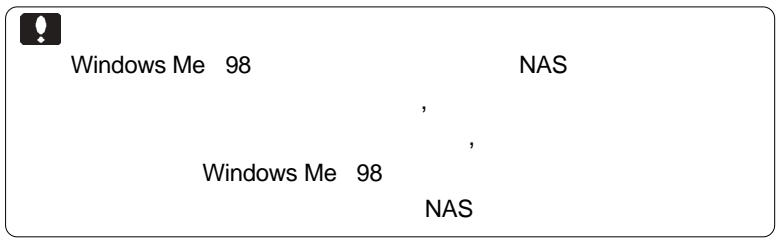

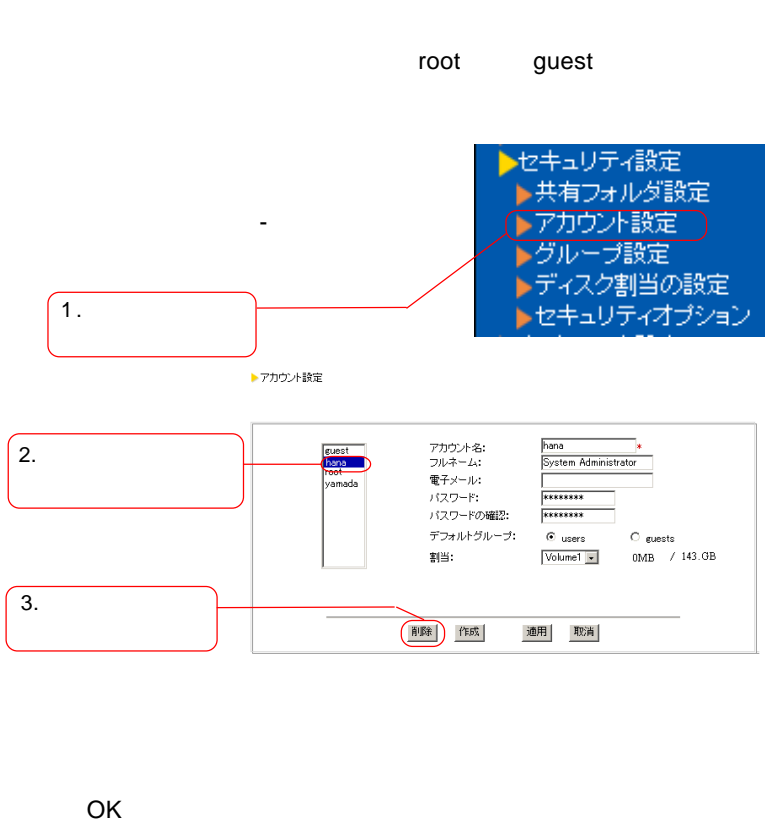

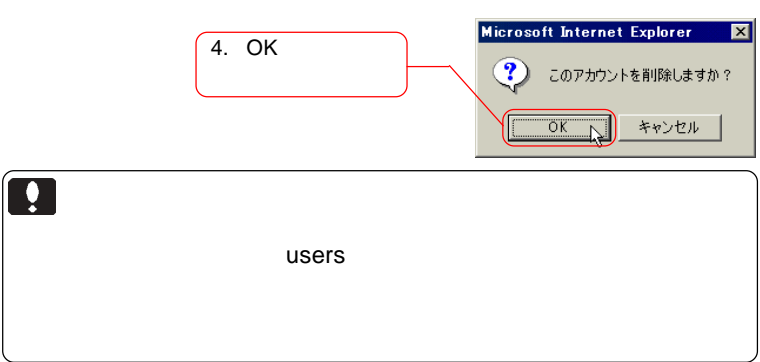

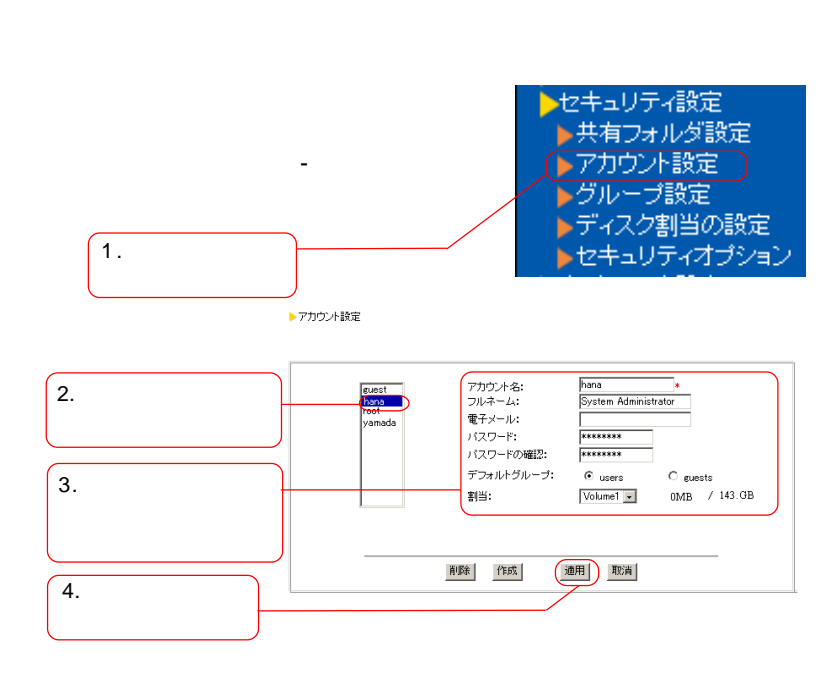

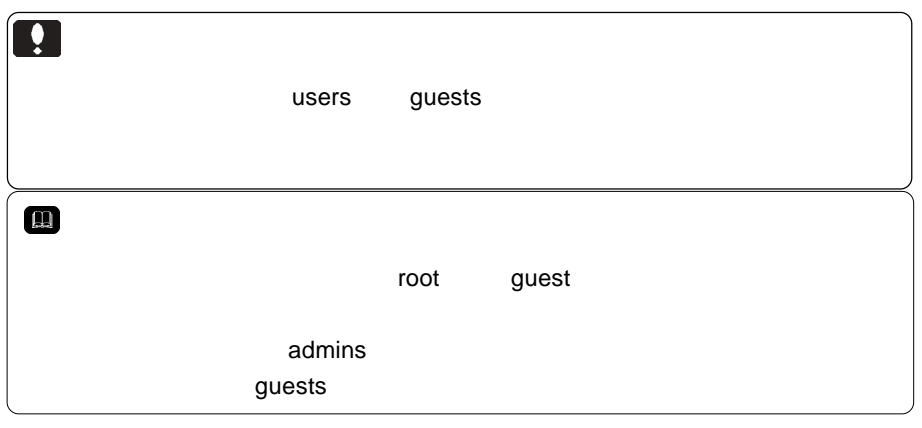

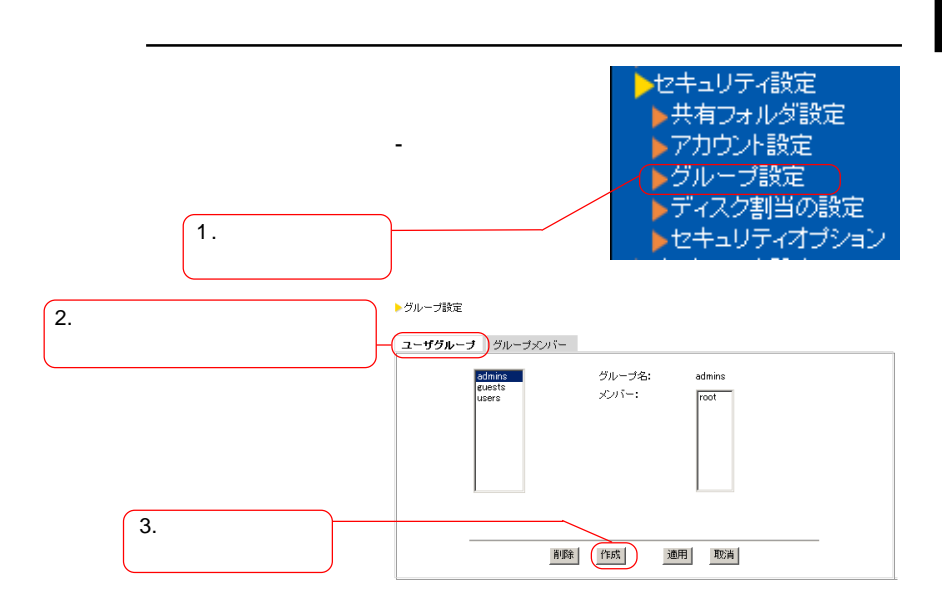

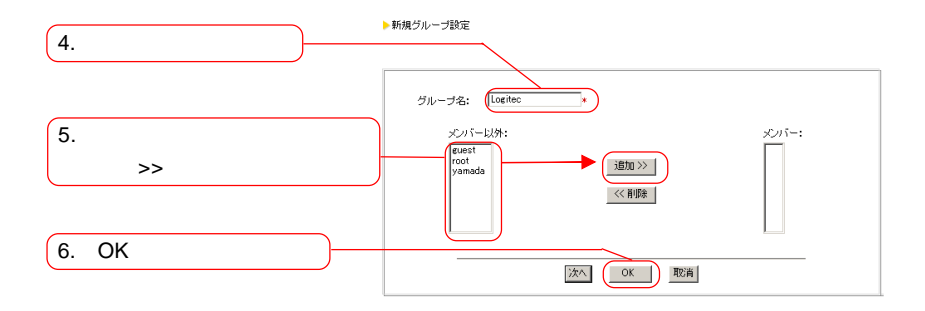

 $\mathbb{R}^3$ ンには、[編集]

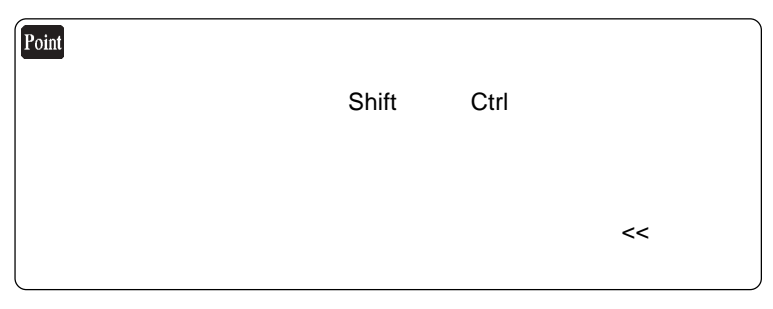

 $\overline{O}$ K $\overline{O}$ 

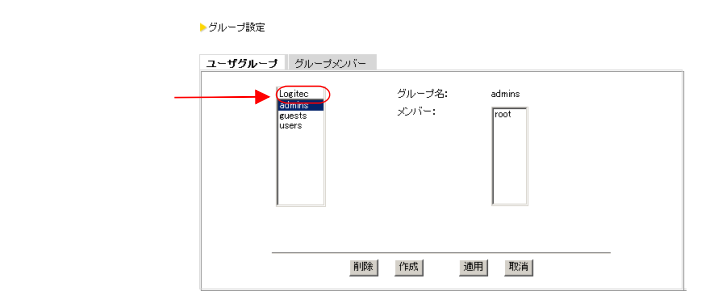

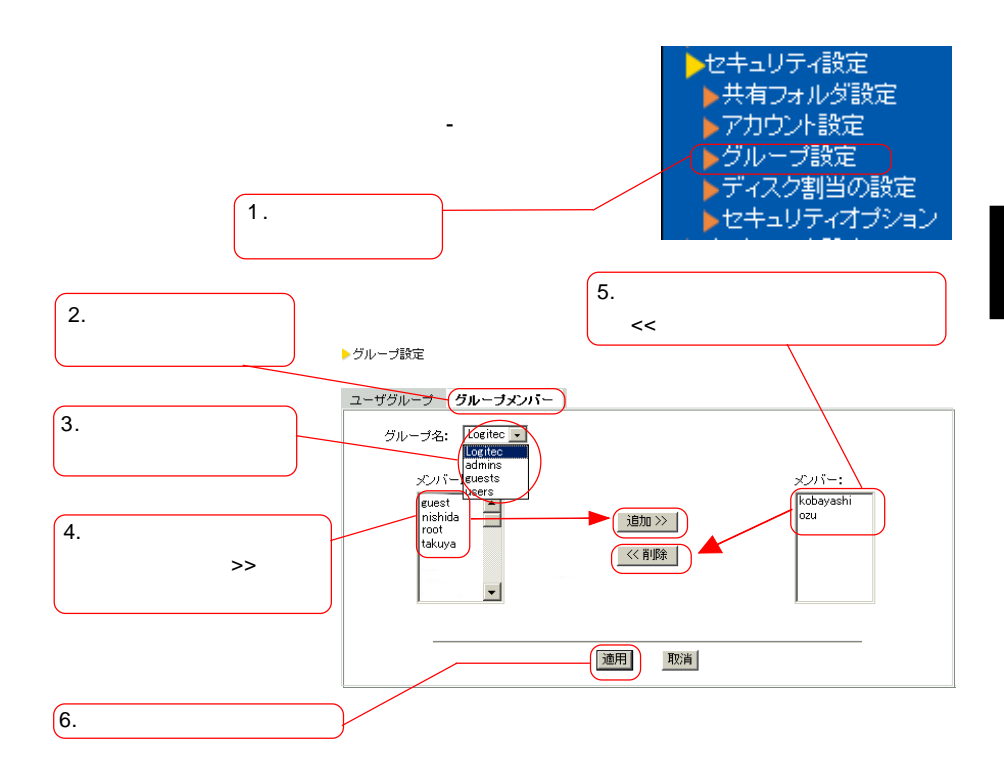

 $\rightarrow$ 

 $\prec$ < $\prec$ 

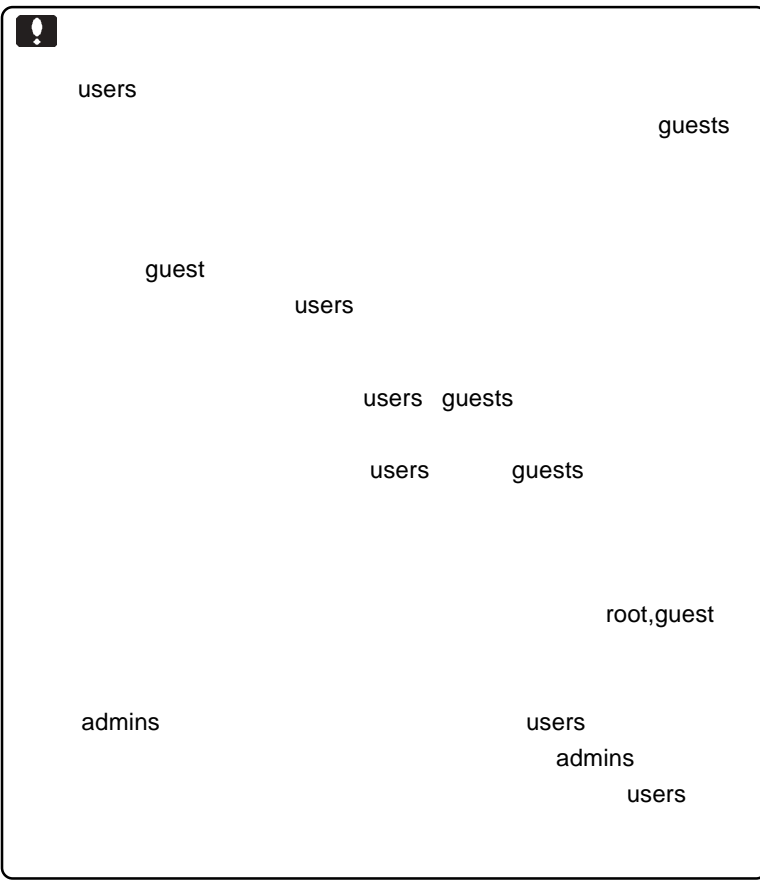

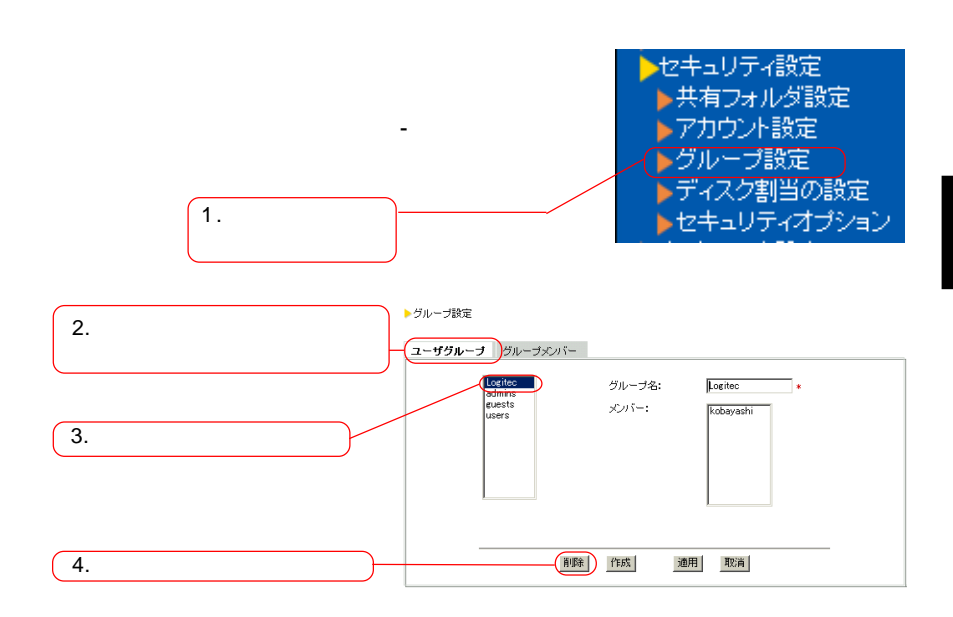

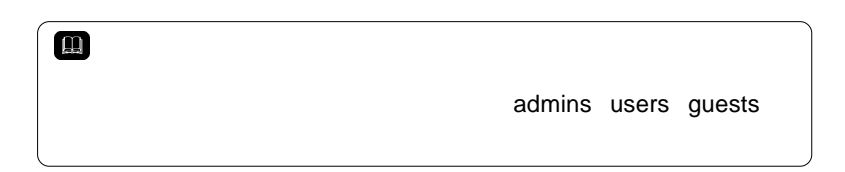

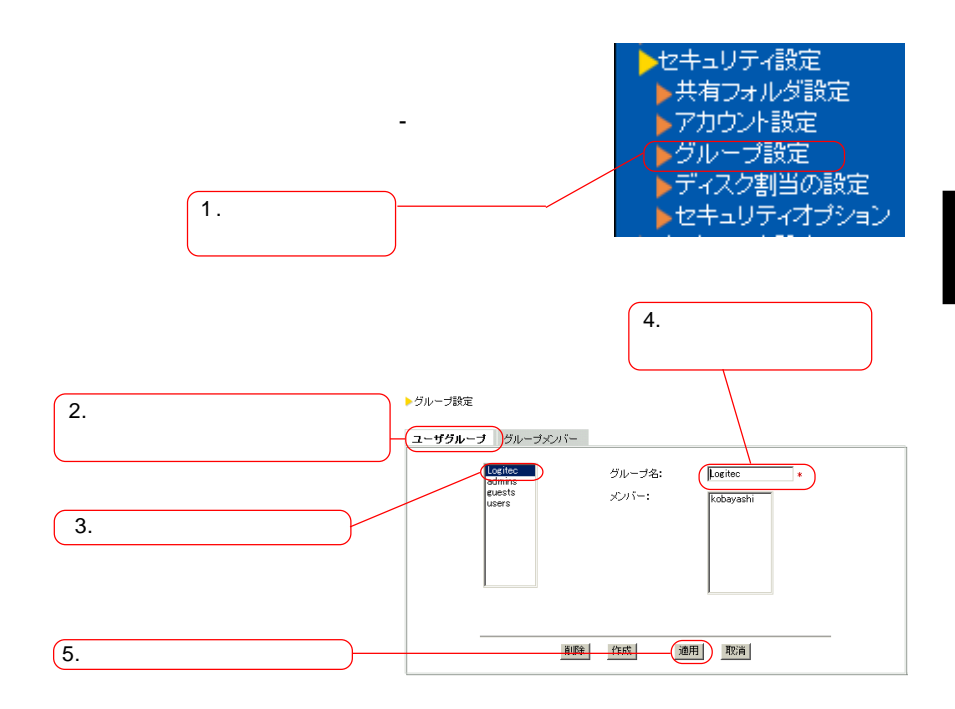

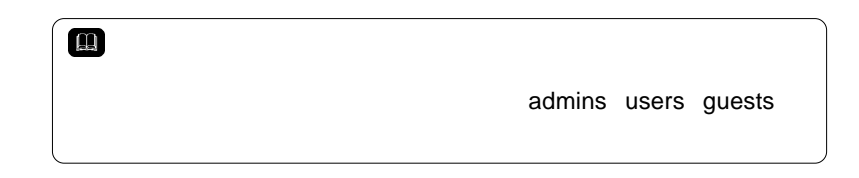

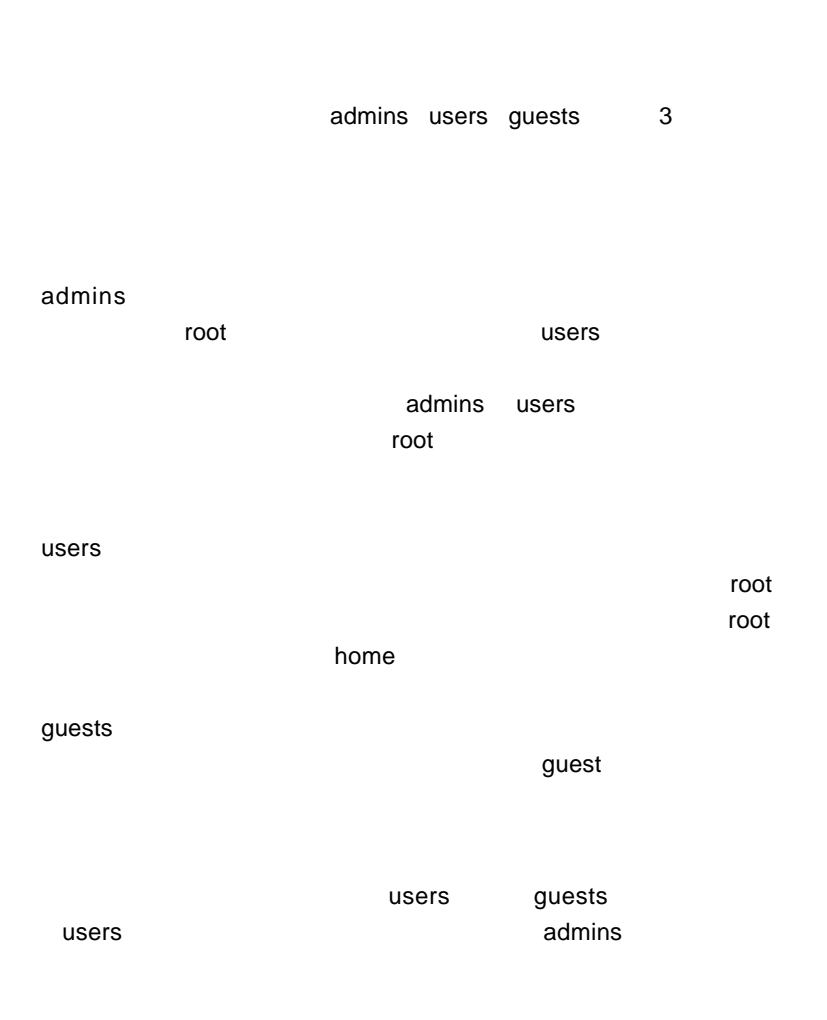

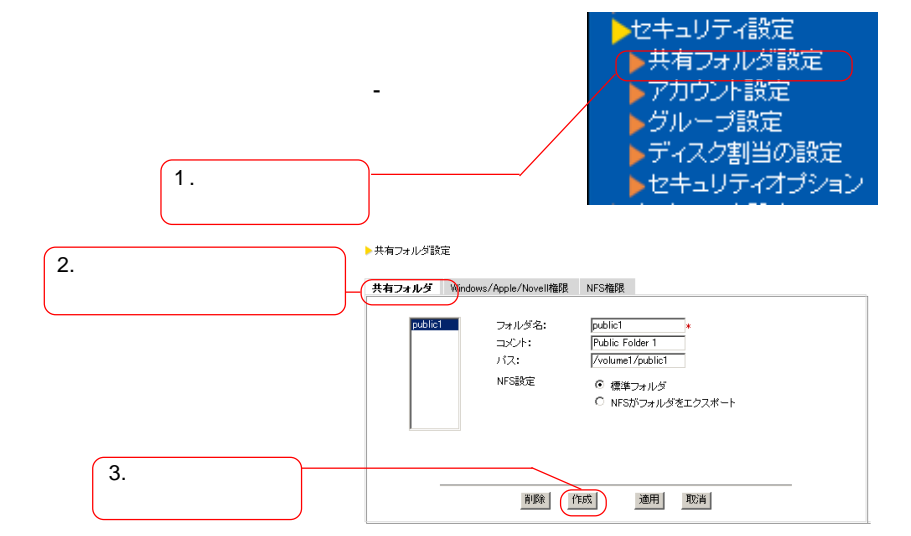

▶新規共有フォルダ設定

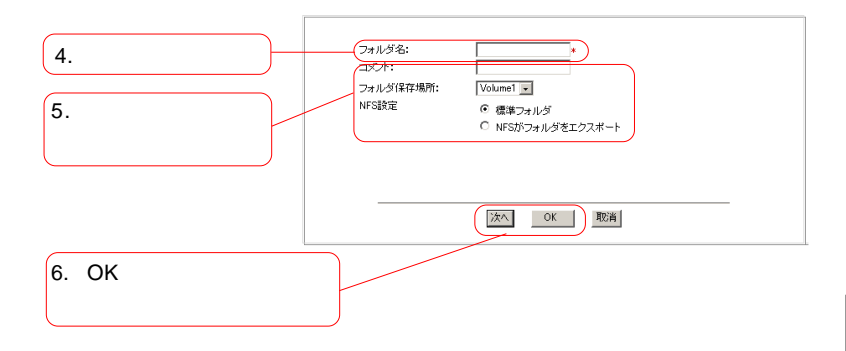

 $NFS$ 

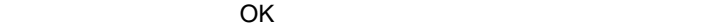

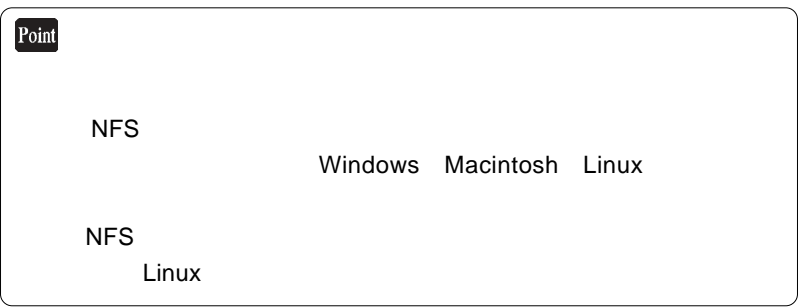

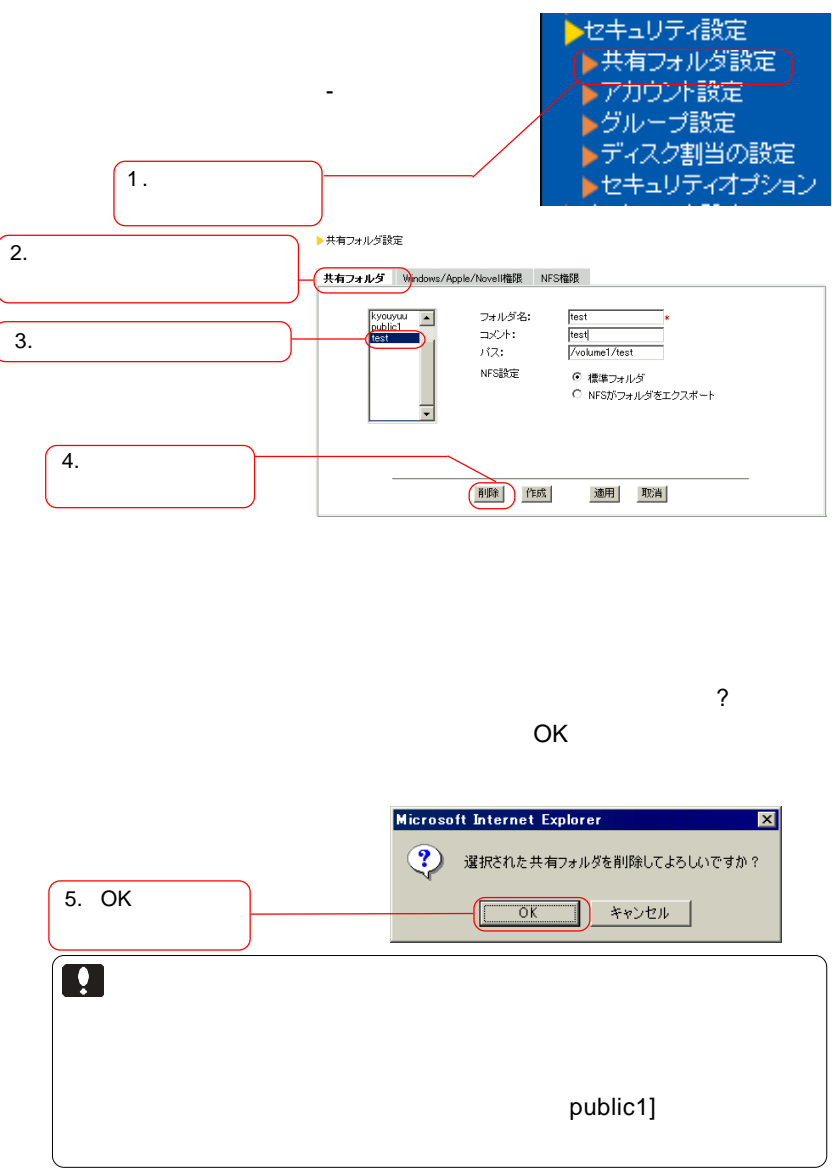

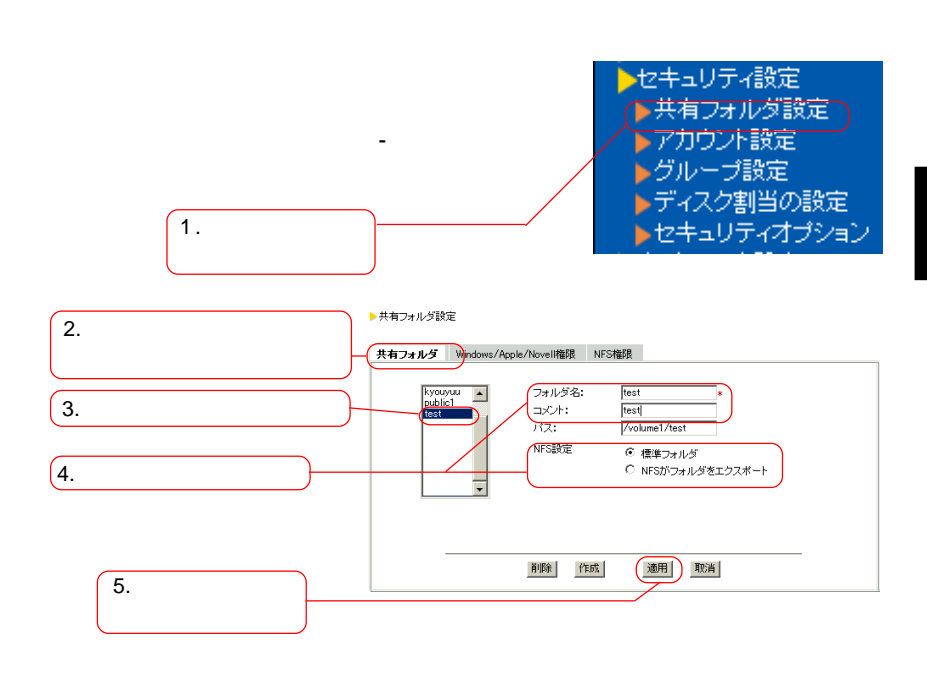

 $\overline{\mathsf{NFS}}$ os the NFS is not a NFS that  $\overline{N}$ 

次ページもご参照ください。

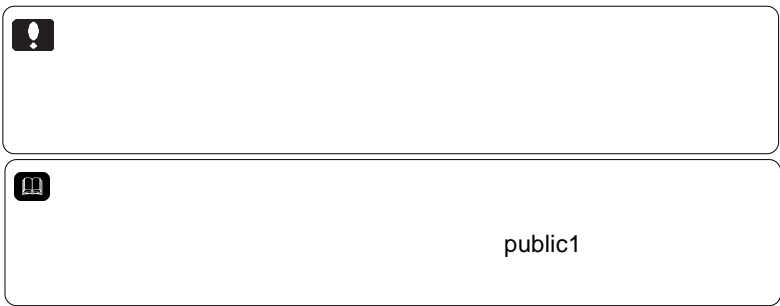

## Windows/Macintosh

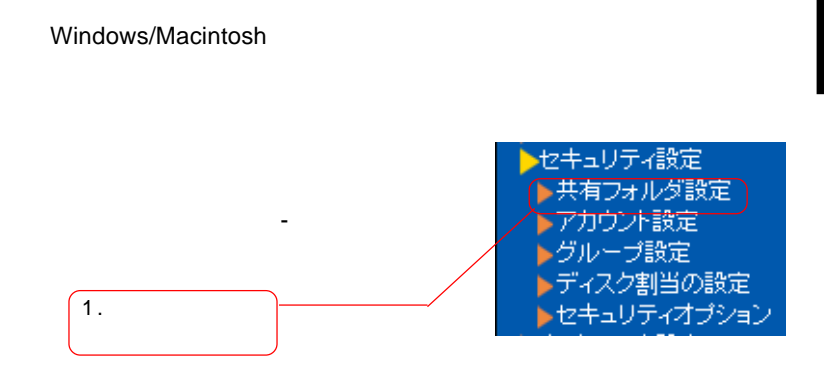

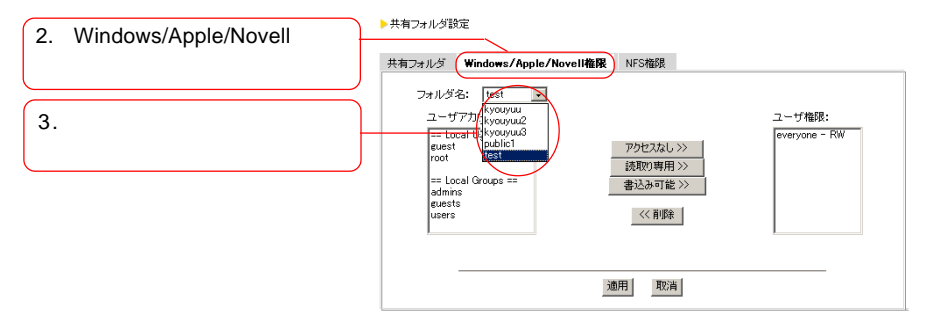

Windows/Apple/Novell

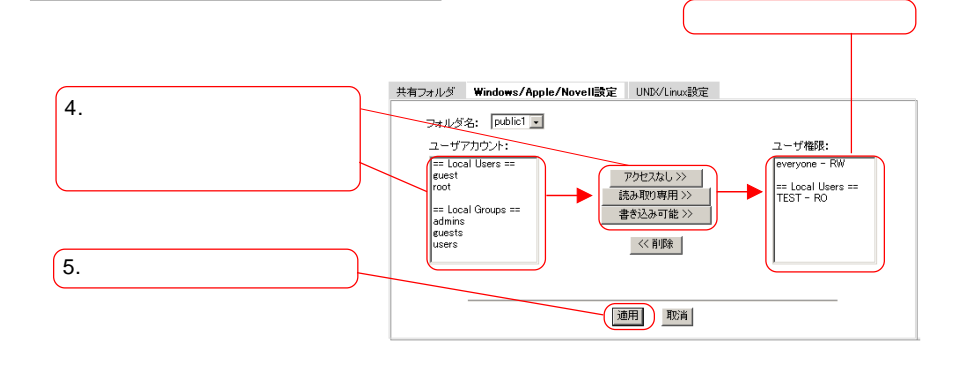

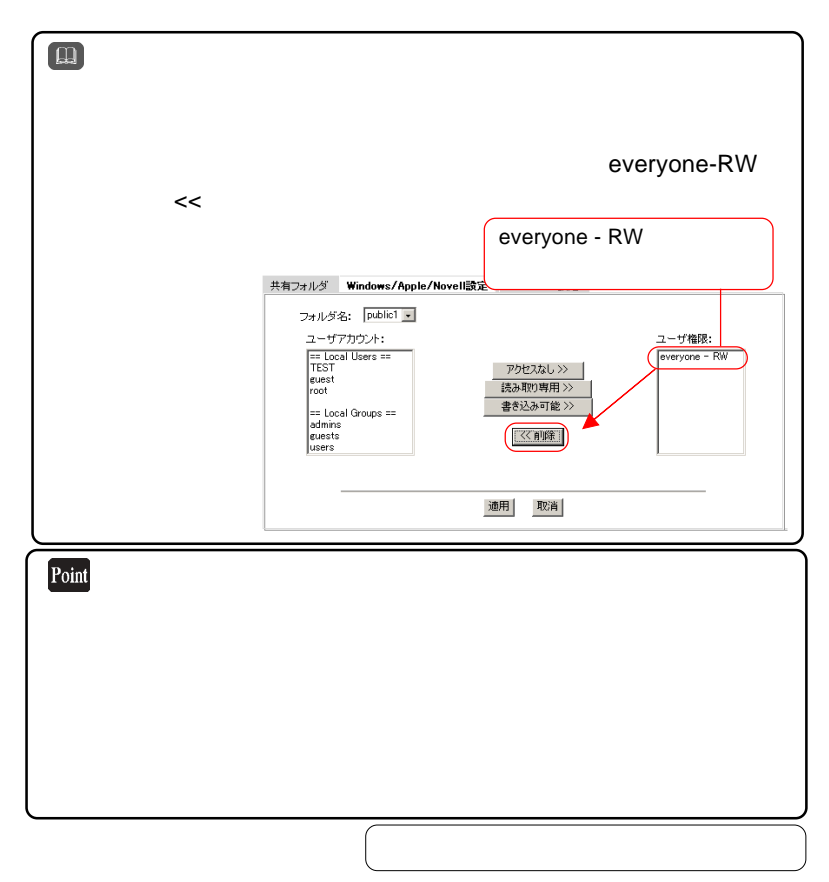

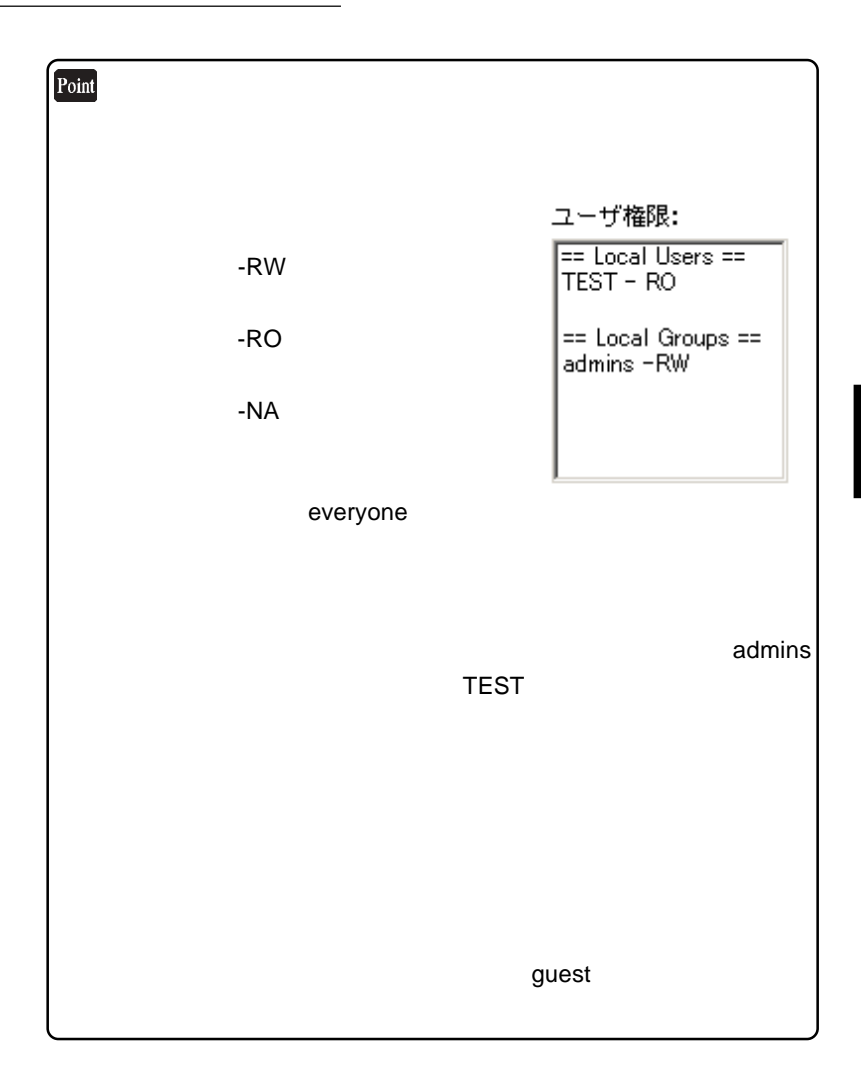

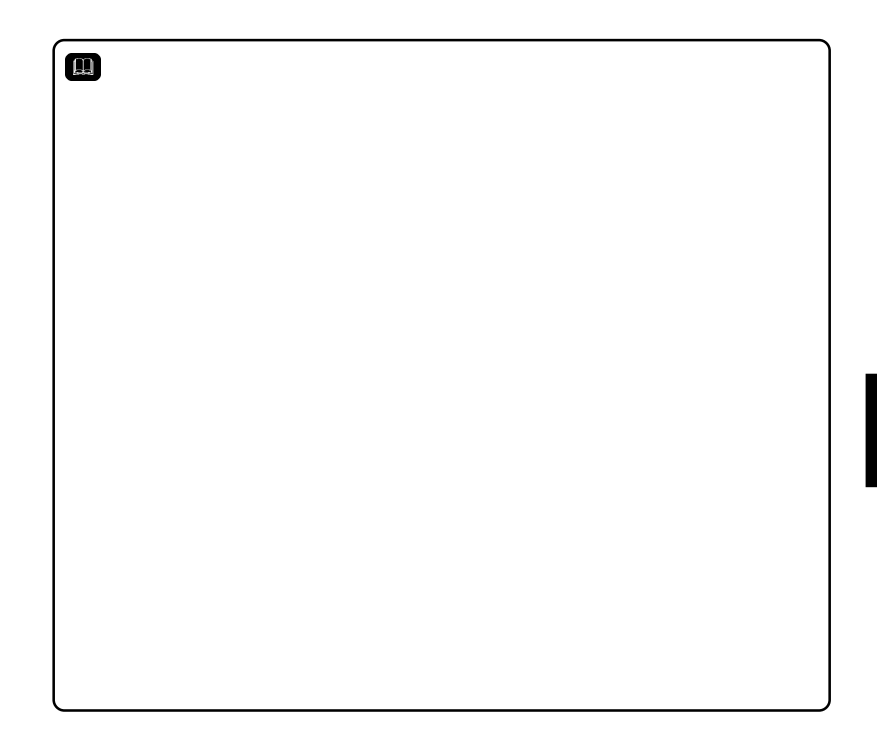

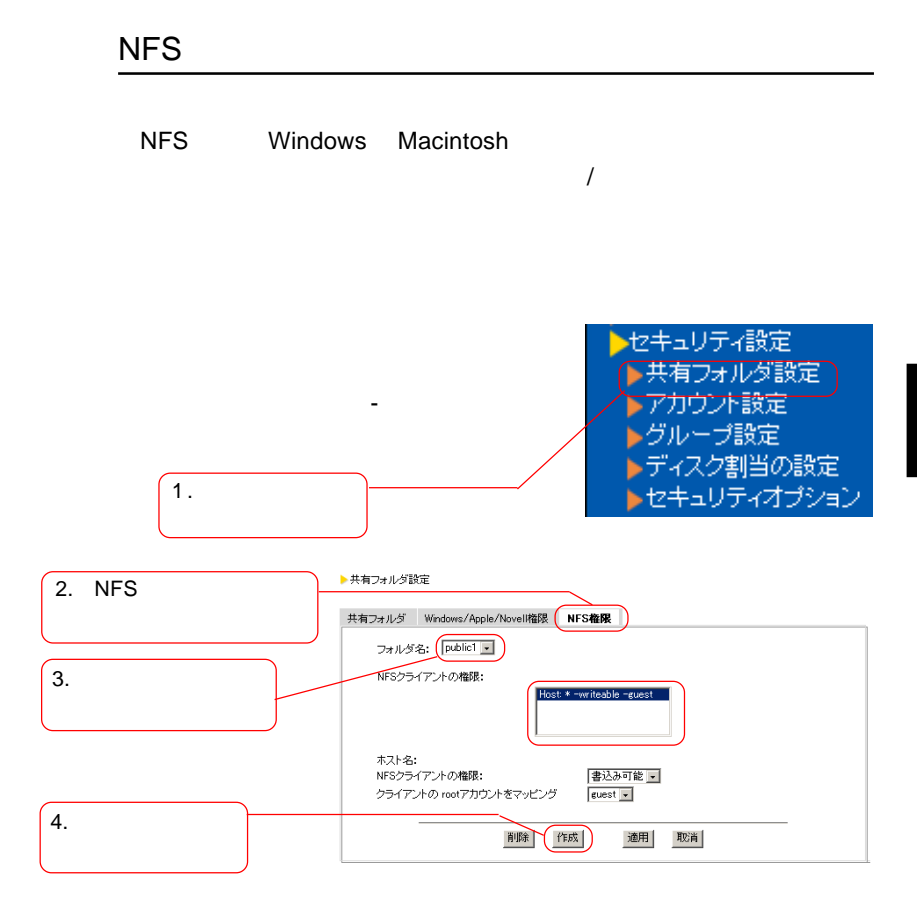

 $\overline{\text{NFS}}$ 

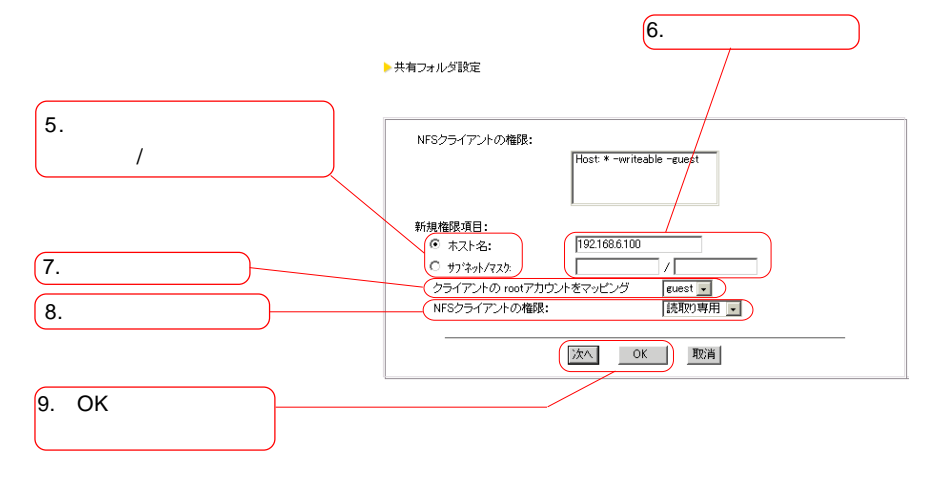

 $NFS$   $\sim$   $NFS$ 

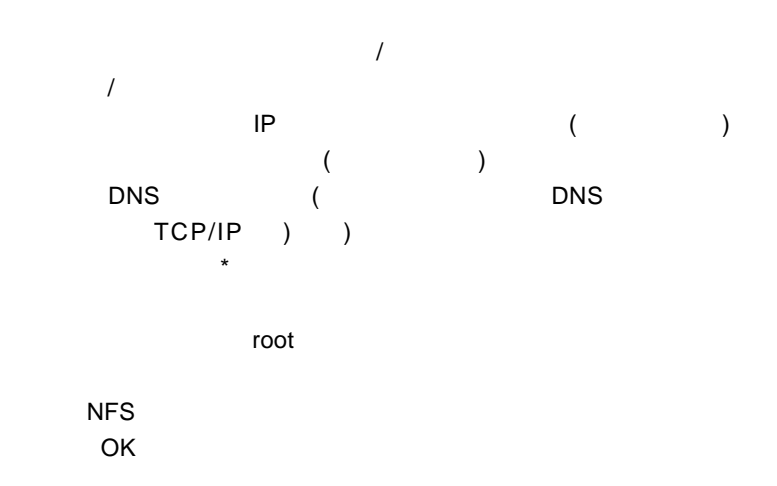

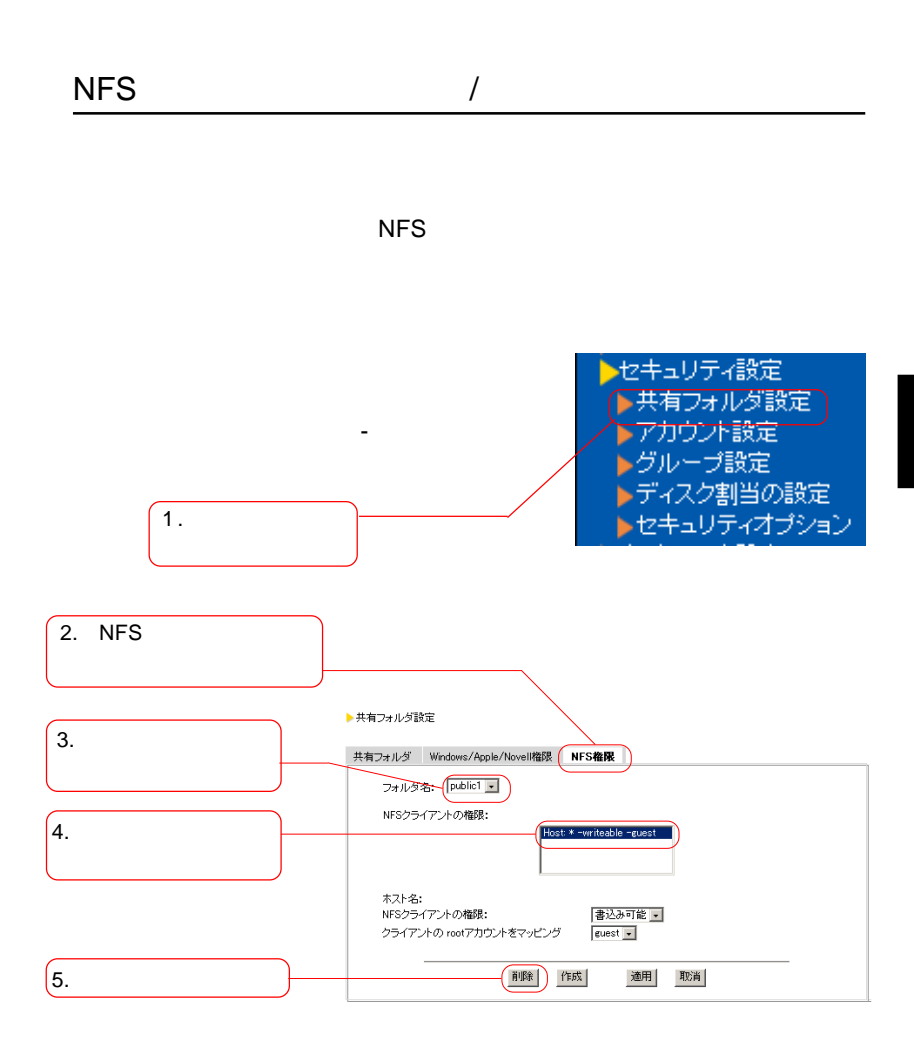

 $\overline{\mathsf{NFS}}$ 

 $NFS$ 

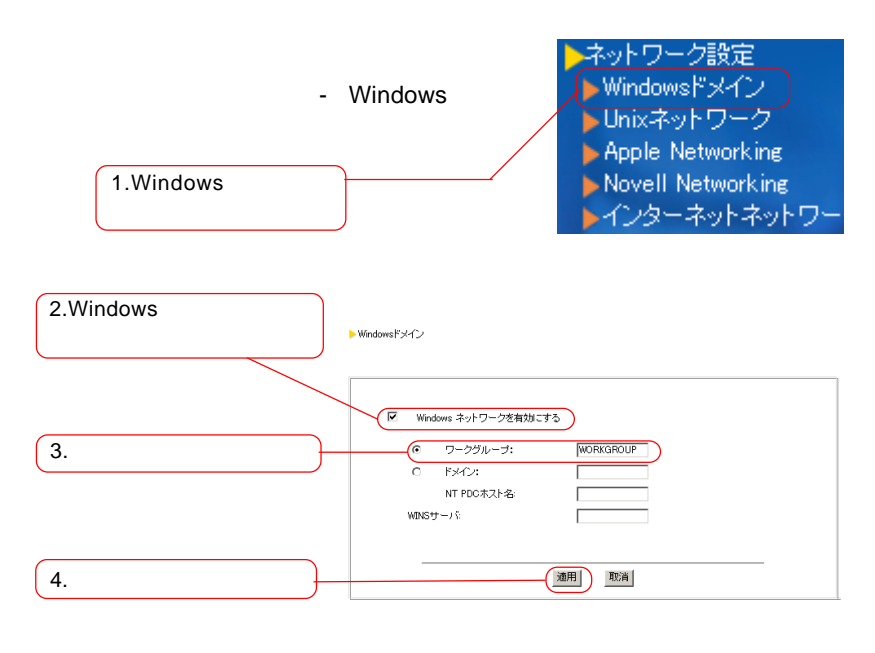

Windows Windows **Windows** 

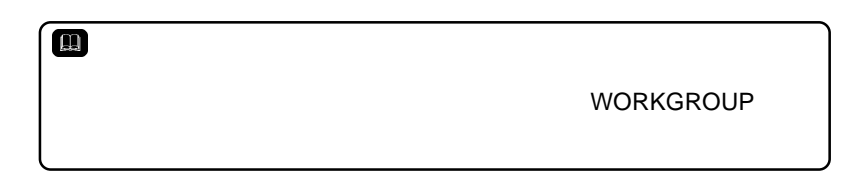

Windows

Windows 2000 / NT 4.0

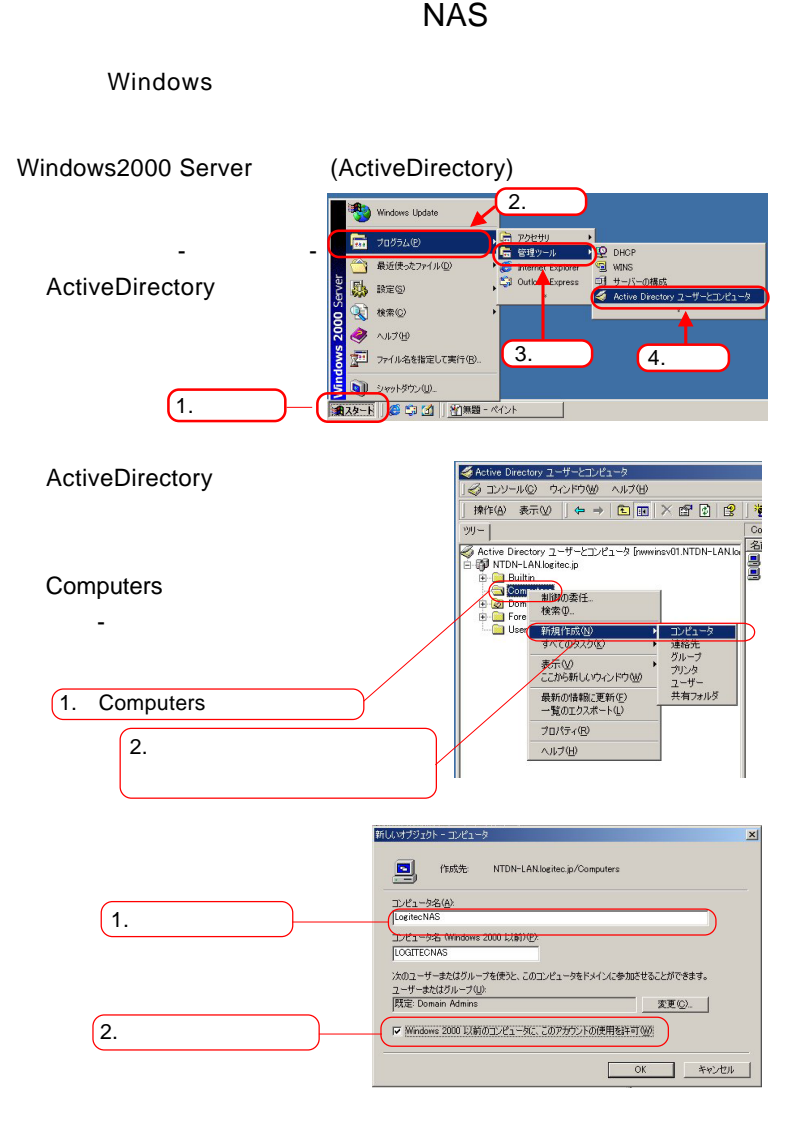

Windows2000

 $\overline{\text{OK}}$ 

ActiveDirectory

WindowsNT4.0Server

Windows NT

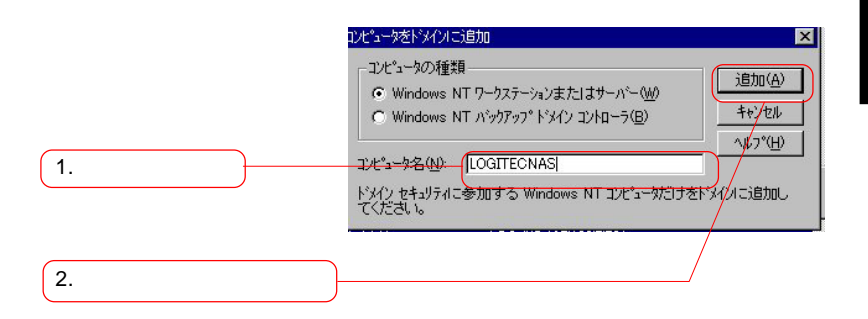

」ボタンから「プログラム」-「データ」-「データ」-「サーバ」-「サーバ」
## Windows

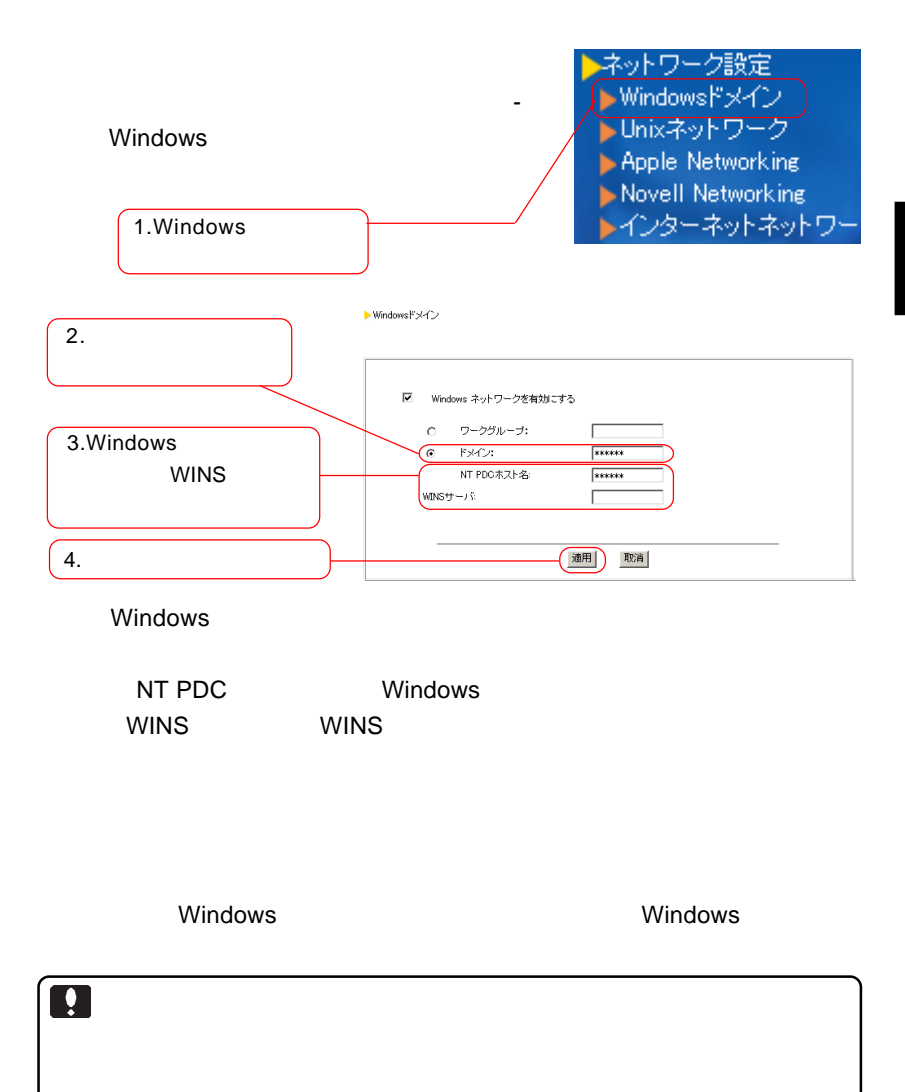

Windows

# Windows

#### Windows

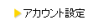

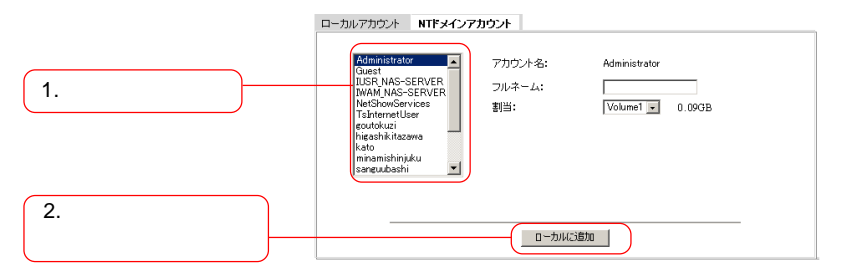

**DEADLES GUESTS** 

そのアカウントのパスワードを設定しておき、アカウントを guests

次ページのポイントもご参照ください。

users

Windows

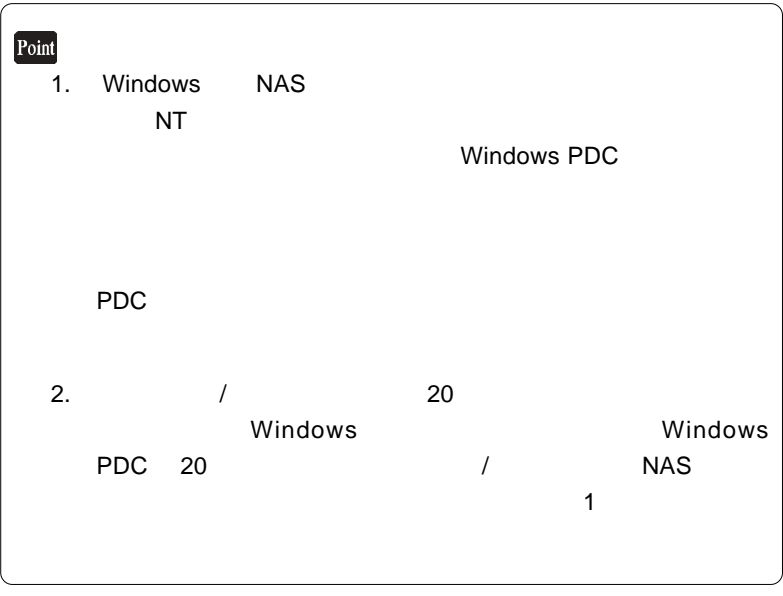

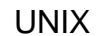

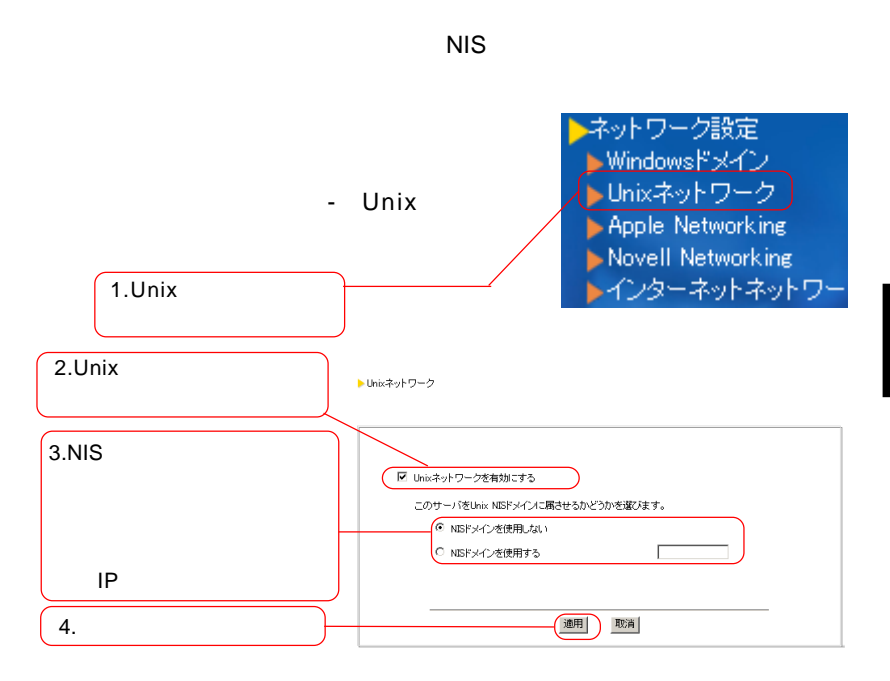

Unix **Unix** 2011 NIS NIS

NIS NIS **NIS** 選択し、ドメイン名またはドメインサーバのIPアドレスを入力し

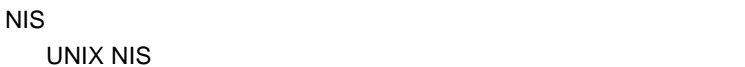

 $\overline{N}$  NIS  $\overline{N}$ 

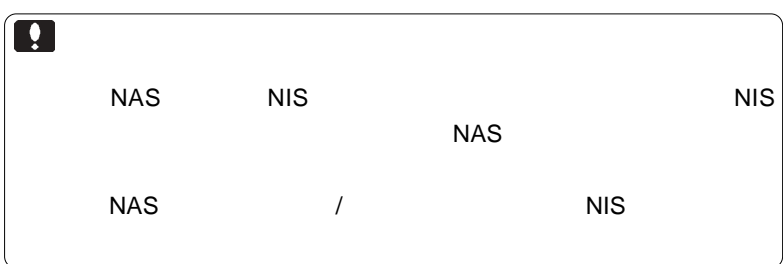

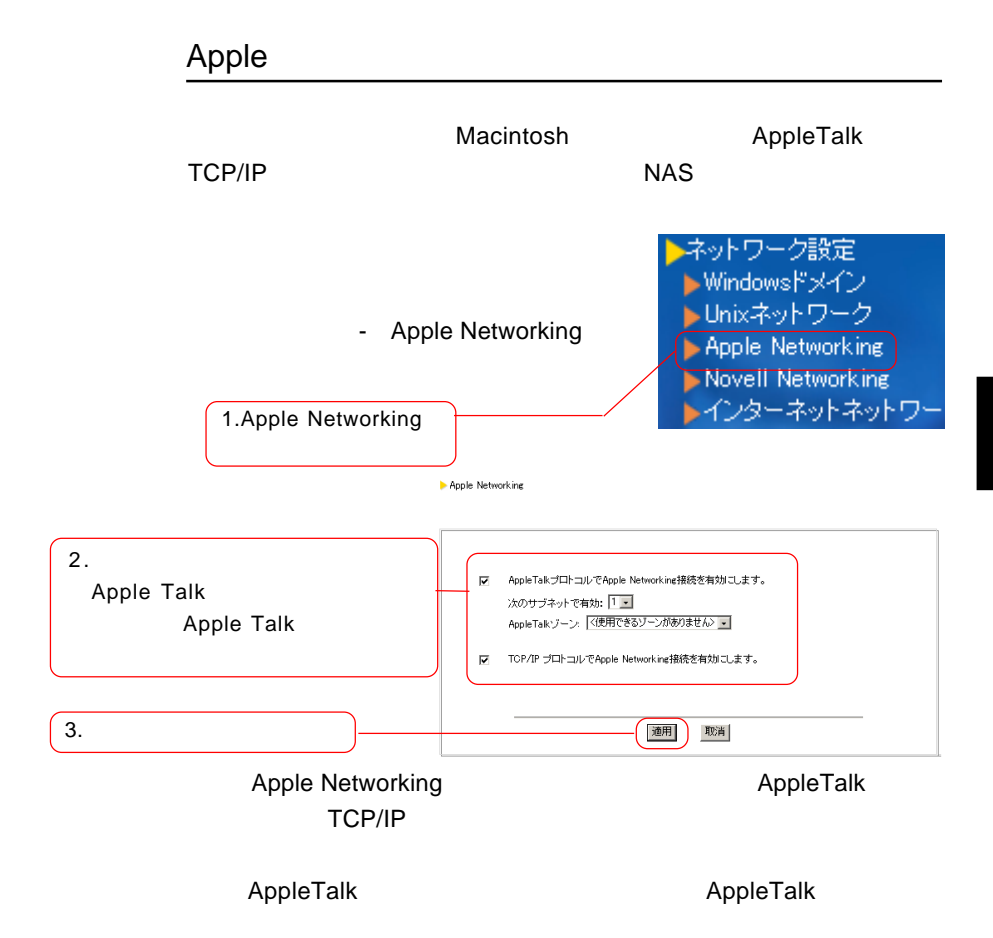

### Novell Network

ネットワーク設定 ▶Windowsドメイン ▶Unixネットワーク - Novell Networking Apple Networking Novell Networking ▶インターネットネットワー Novell Networking □ Novell Networkingを有効にする フレームタイプ:  $6 = 8022$ C ENGINEER O GOALE<br>C 8023 C SNAP 内部ネットワーク番号: ④ 自動 外部ネットワーク番号: ⊙ デフォルト ○ 101 (16 進数) 適用 取消

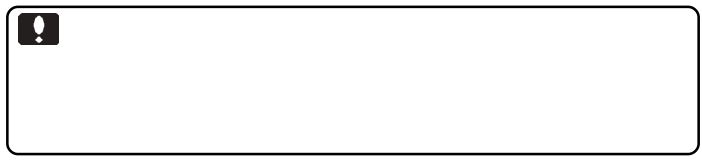

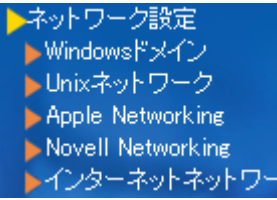

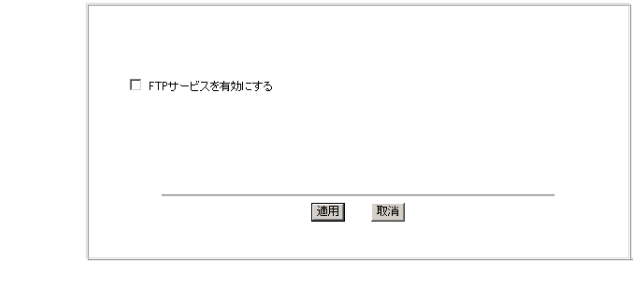

ク設定]-[インターネットネット

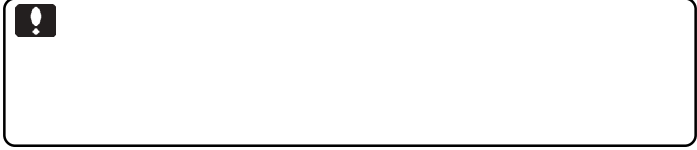

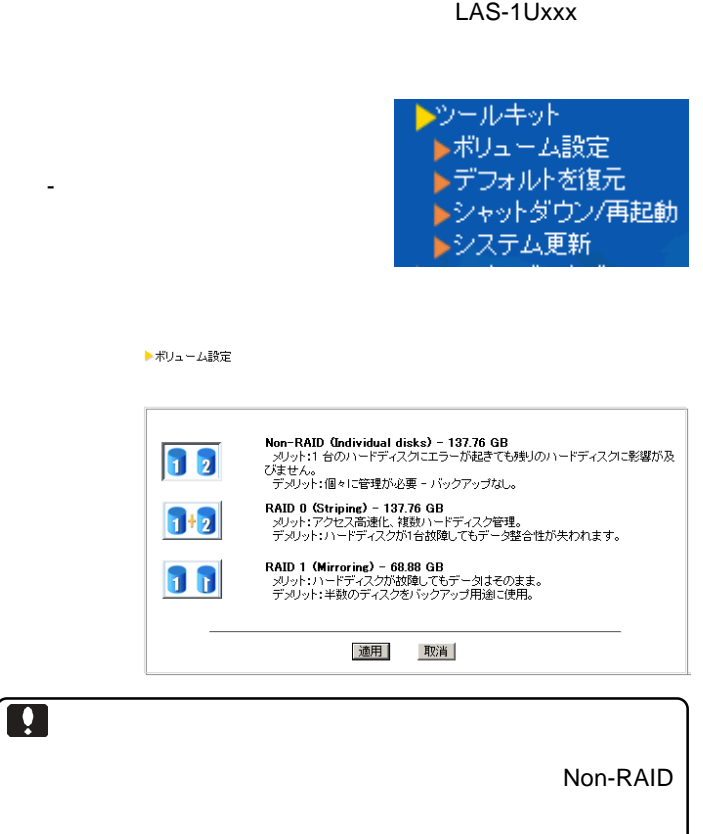

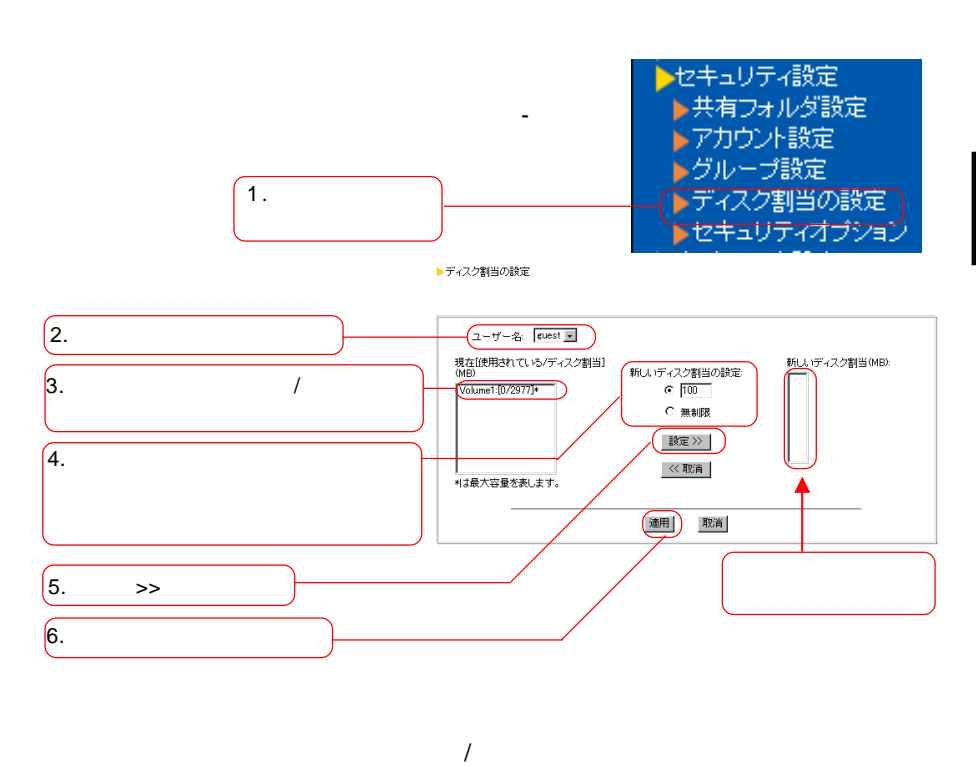

 $\gg$ 

次ページのポイントもご参照ください。

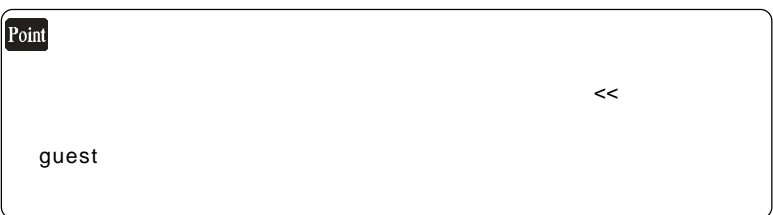

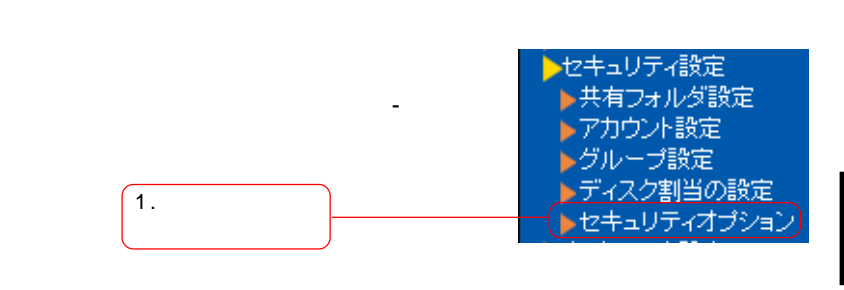

▶セキュリティオプション

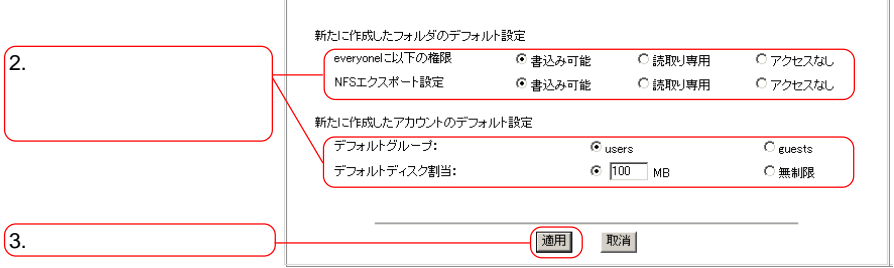

設定内容については次ページのポイントをご参照ください。

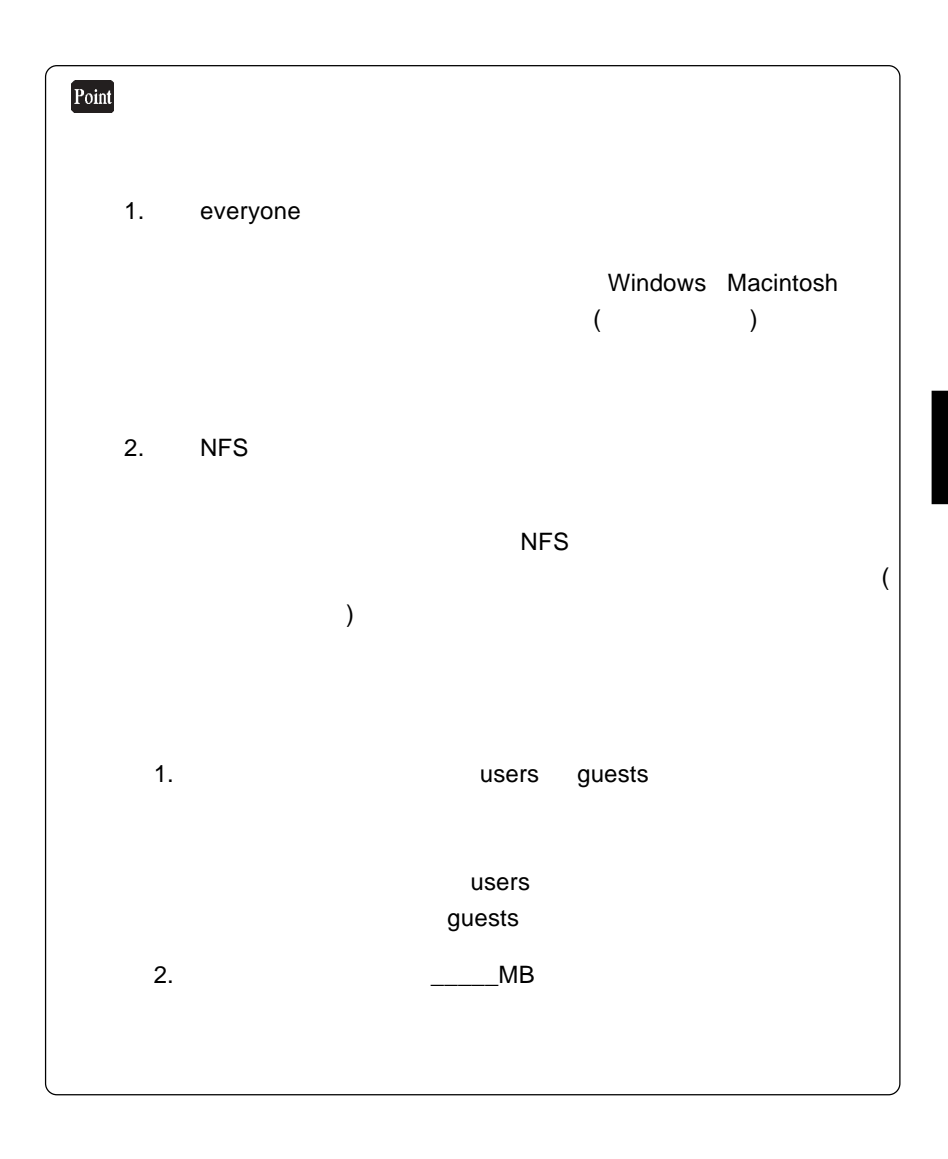

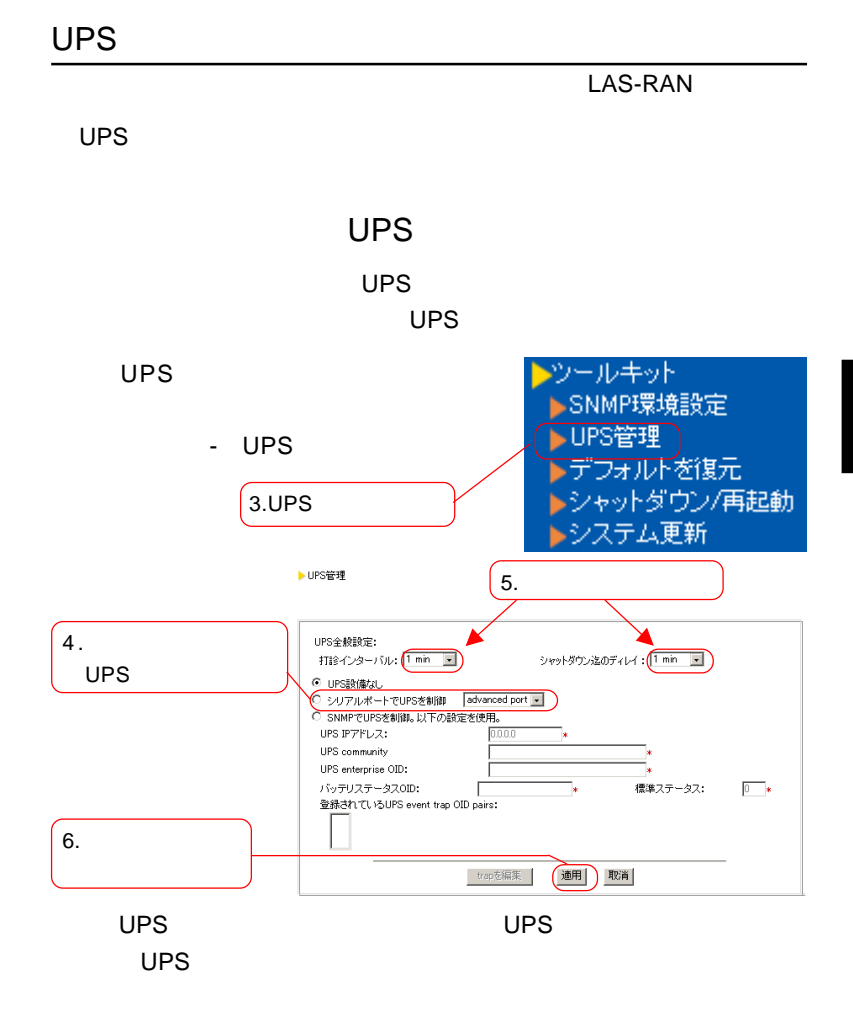

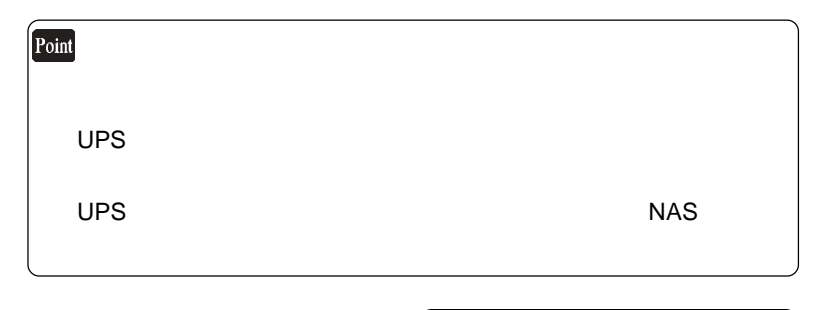

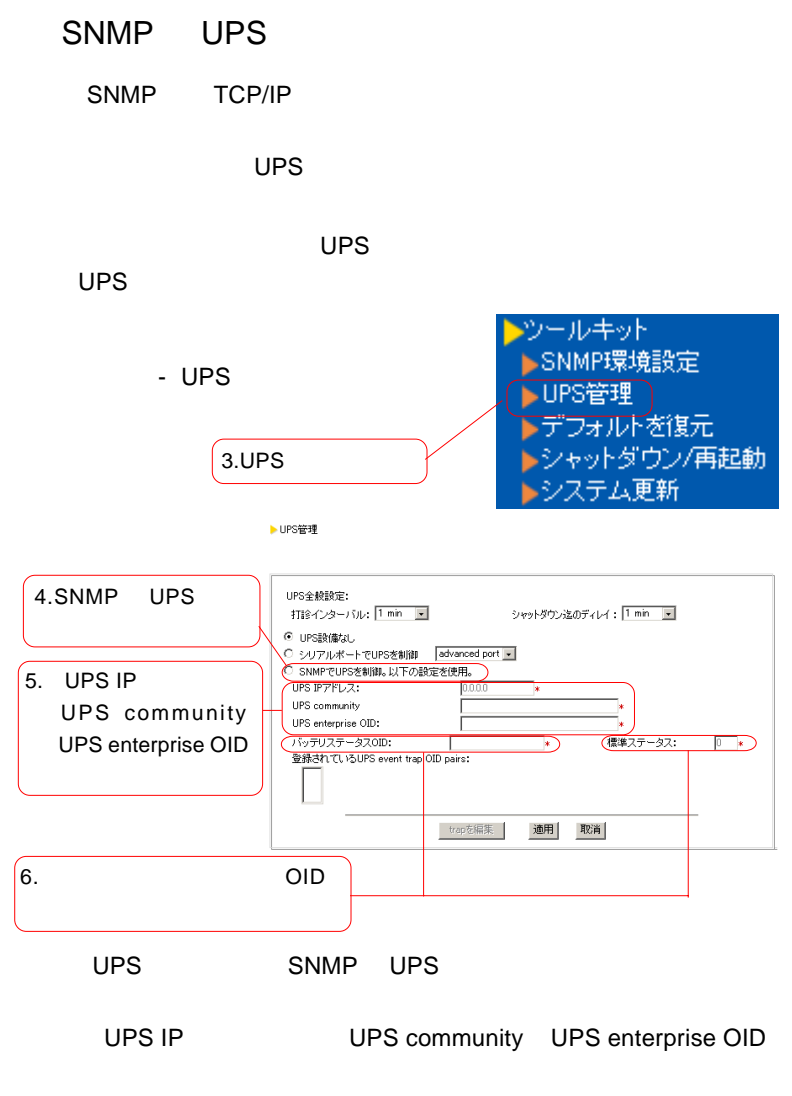

 $\overline{O}$  TD  $\overline{O}$   $\overline{O}$   $\$ 

86

▶ UPS event trap管理

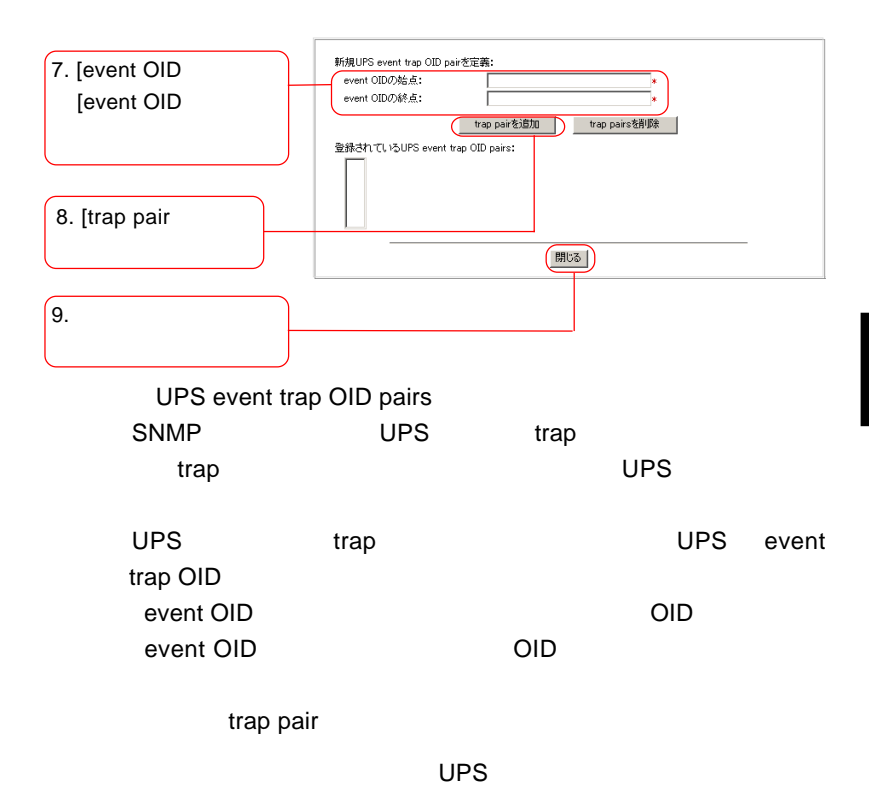

次の「各項目の説明」もご参照ください。

UPS IP UPS community SNMP UPS IP THE RESERVENT OF SAMP  $UPS$  SNMP Community  $\blacksquare$  1  $\blacksquare$  $UPS$ SNMP UPS **Example UPS** Community 1 Community UPS community UPS enterprise OID UPS MIB 2000 UPS SNMP  $MIB$  $\overline{\mathsf{APC}}$ Private Enterprise Number 318  $1.3.6.1.4.1.318$   $1.3.6.1.4.1$ HP OpenView SNMP MIB **Private Enterprise Number** [バッテリーステータス OID contracts and the MIB The Contracts of the Contracts of the Contracts of the Contracts of the Contracts of the APC UPS 1.3.6.1.4.1.318.1.1.1.2.1.1 値を入力するか、またはAPC 製品を使用する場合は短縮形の1.1.1.2.1.1  $MIB$   $OID$  (  $\longrightarrow$  $2 \t 1 \t 3$  $4\quad 5$  $UPS$ 

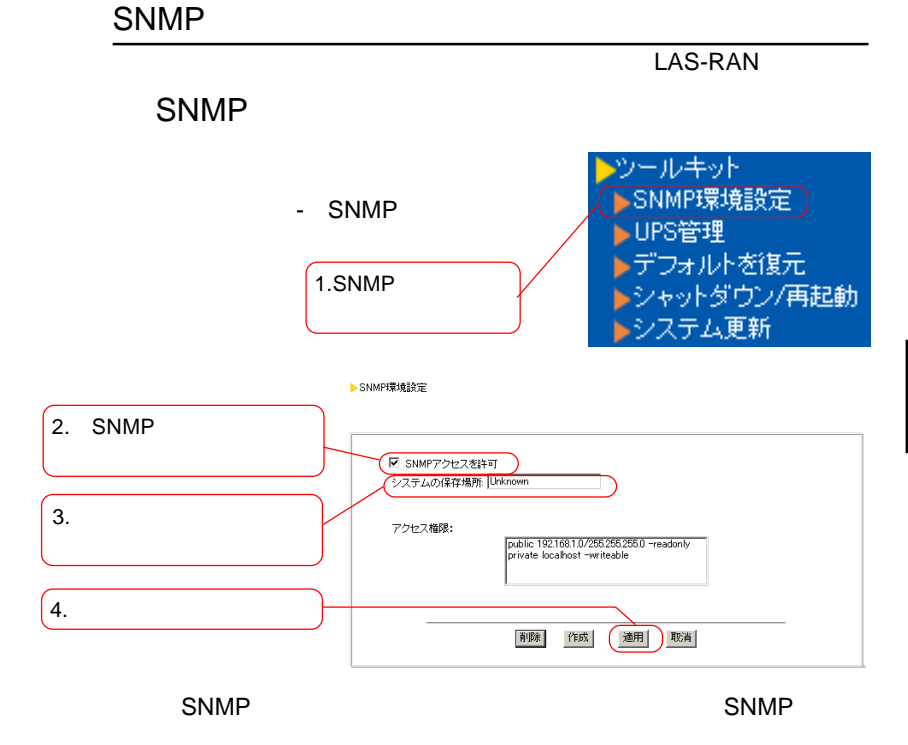

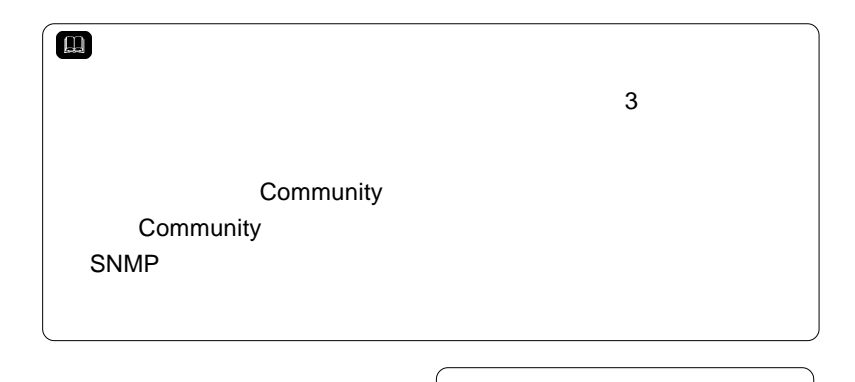

### SNMP

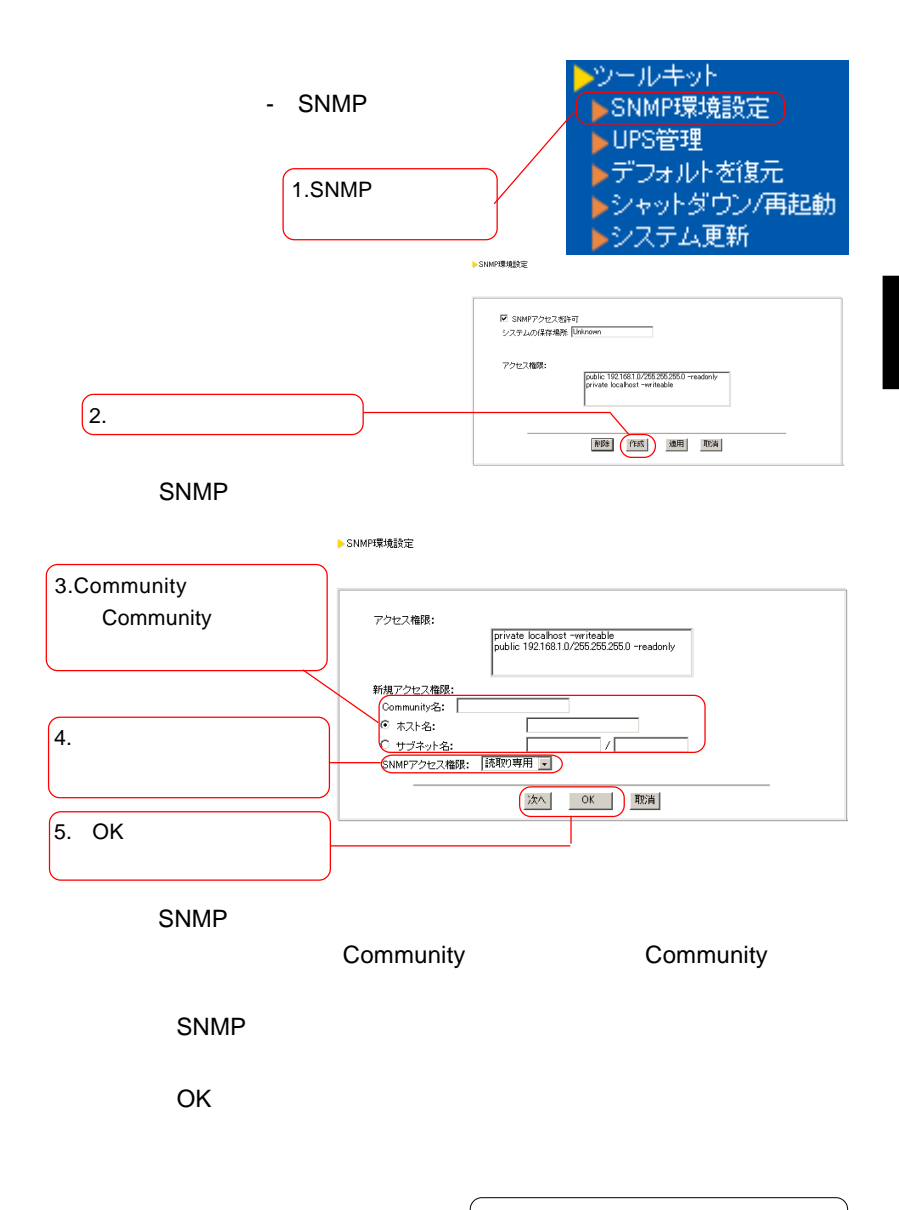

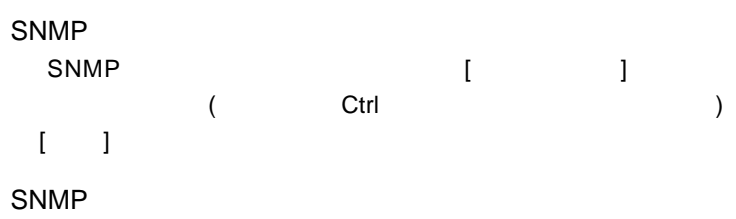

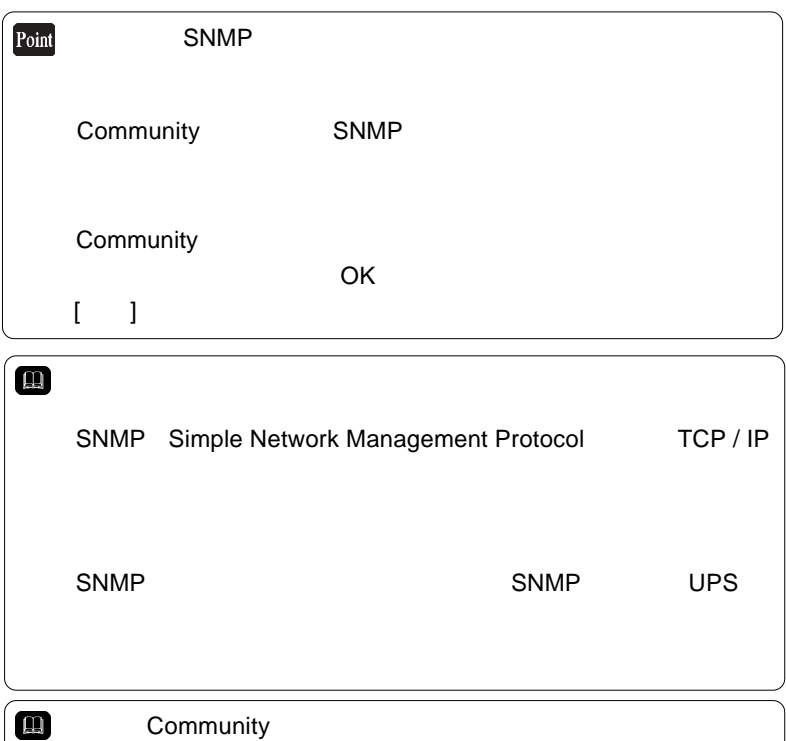

SNMP

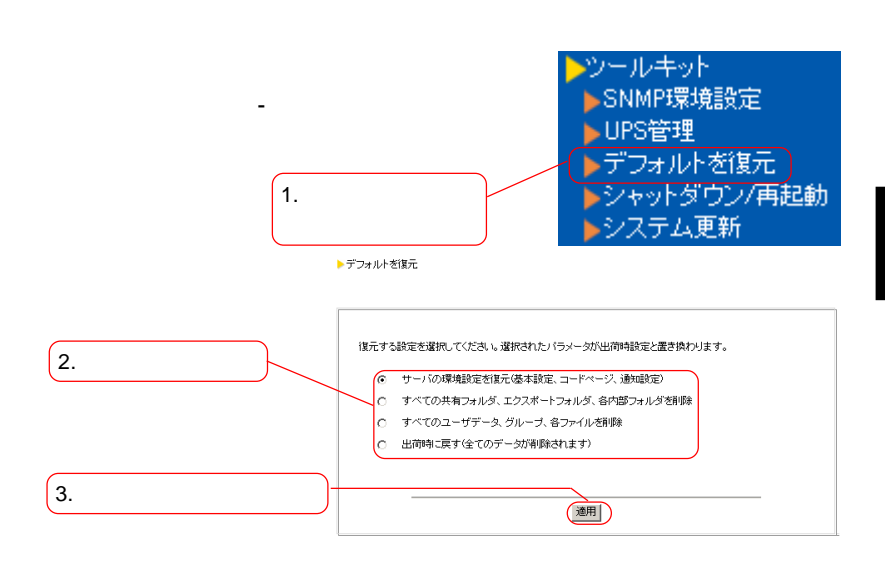

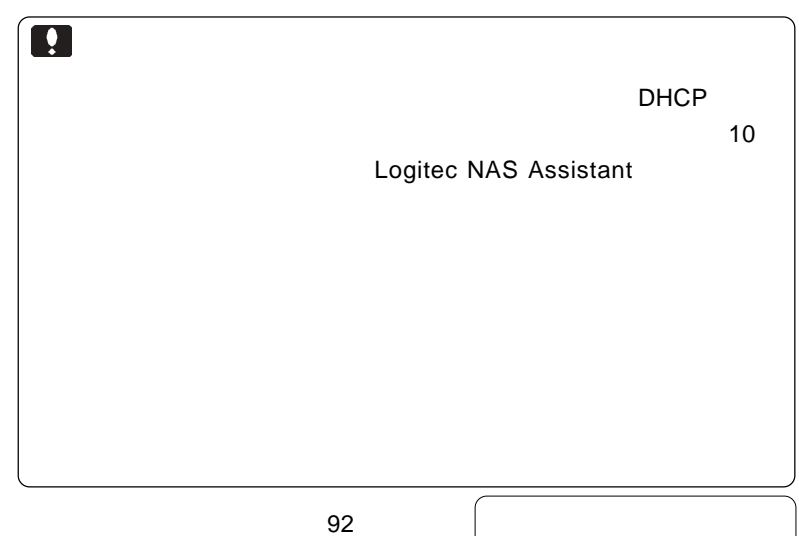

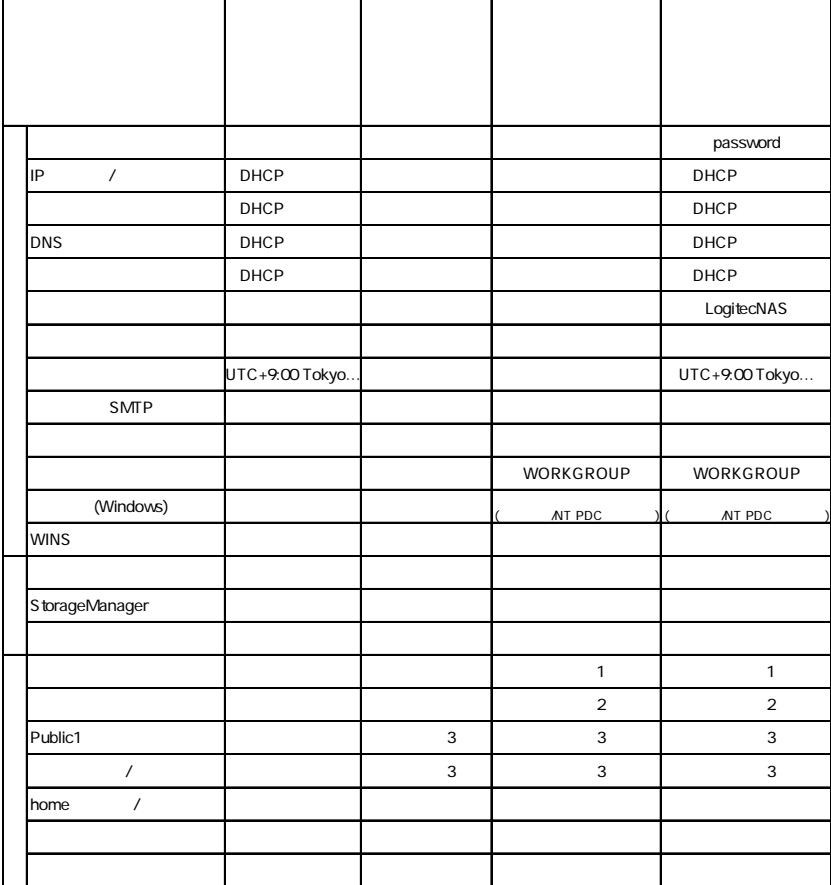

- 1 root guest
- 2 admins users guests
- 3 public1

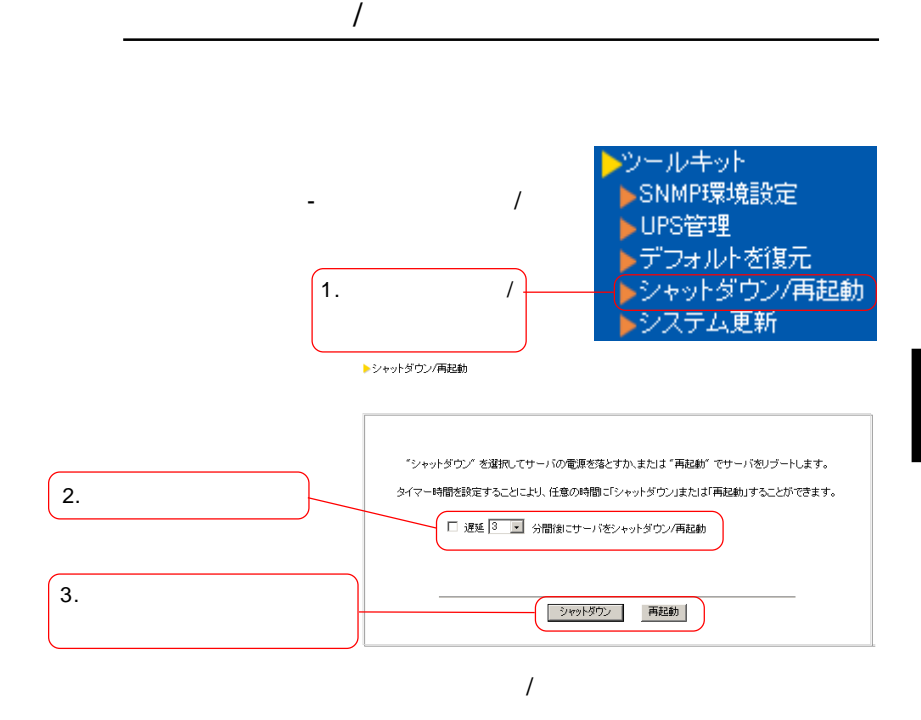

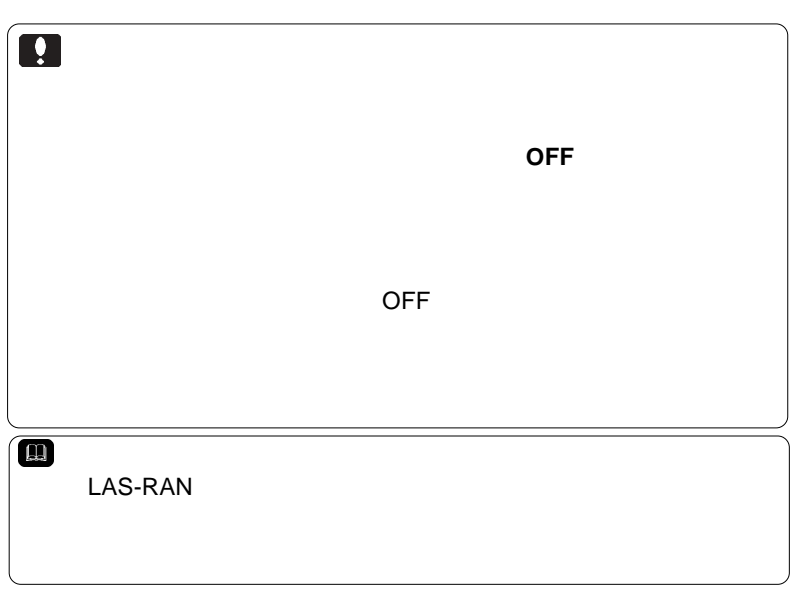

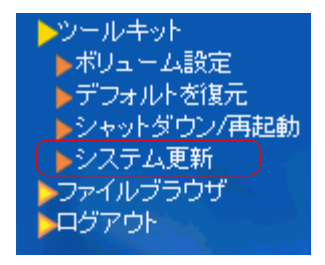

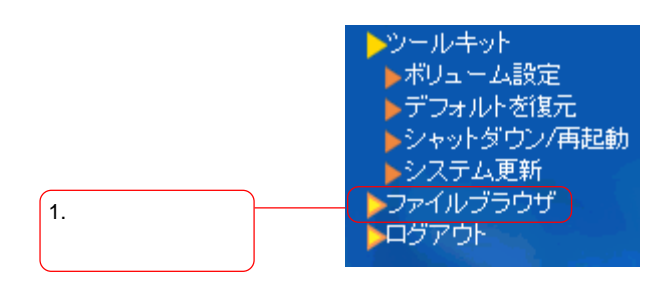

 $\blacksquare$  Separation  $\blacksquare$  is a set of  $\blacksquare$  in  $\blacksquare$ 

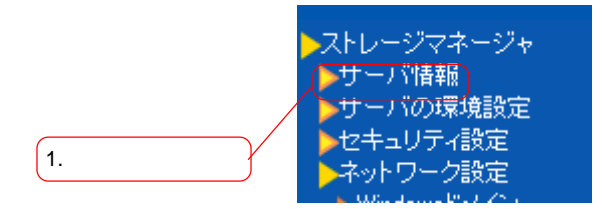

▶ LogitecNAS サーバ 情報

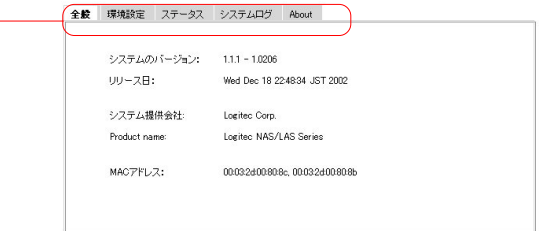

MAC

About

 $\overline{\phantom{a}}$  /  $\overline{\phantom{a}}$ 

Windows

 $NAS$ LogitecNAS Backup  $NAS$ LogitecNAS Backup  $NAS$ LogitecNAS Backup

第3章 バックアップツールの使用

 $NAS$ 

LogitecNAS Client Backup  $NAS$ 

LogitecNAS Client Backup

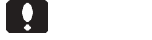

Windows

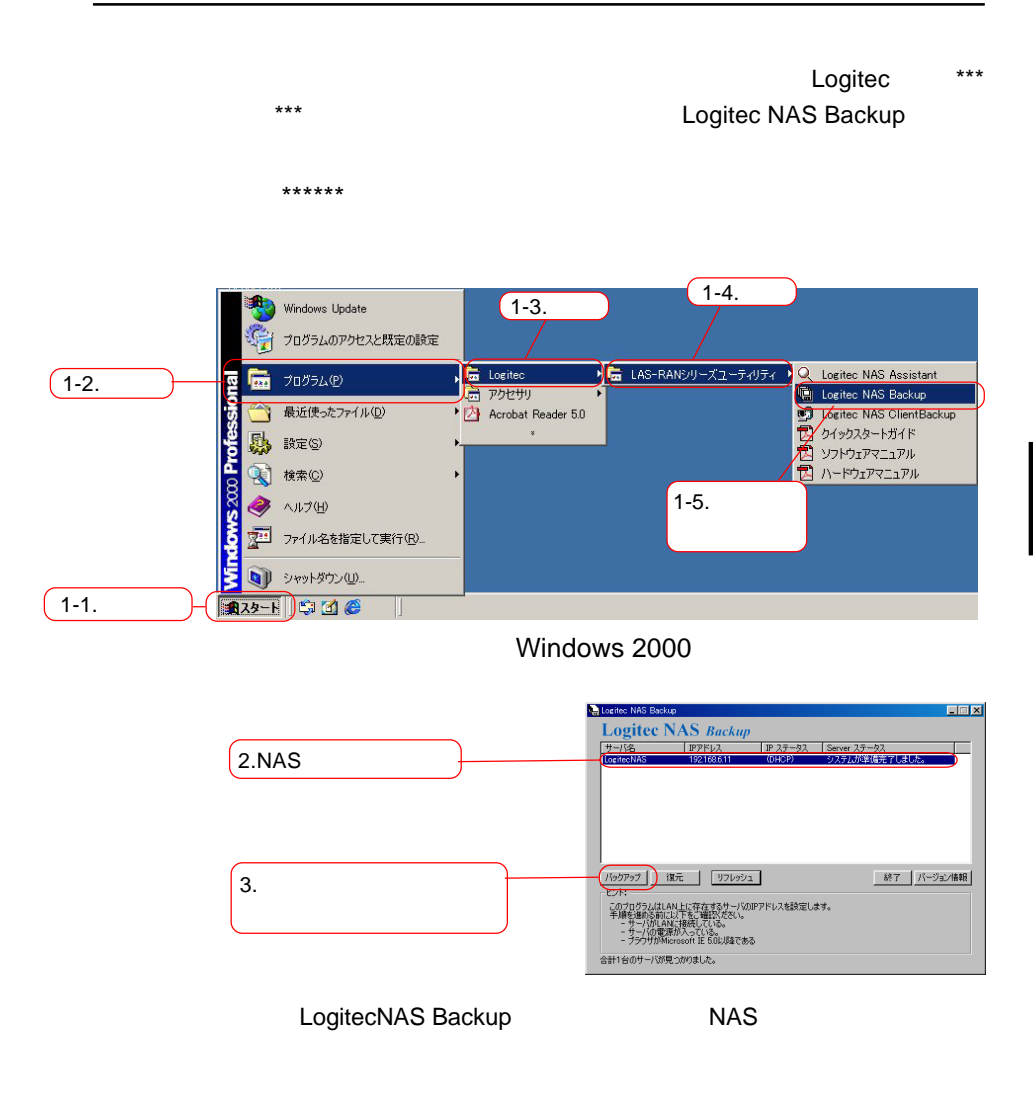

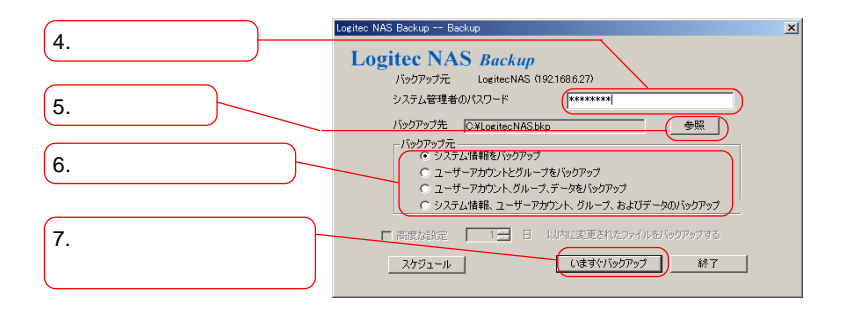

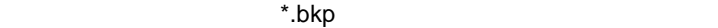

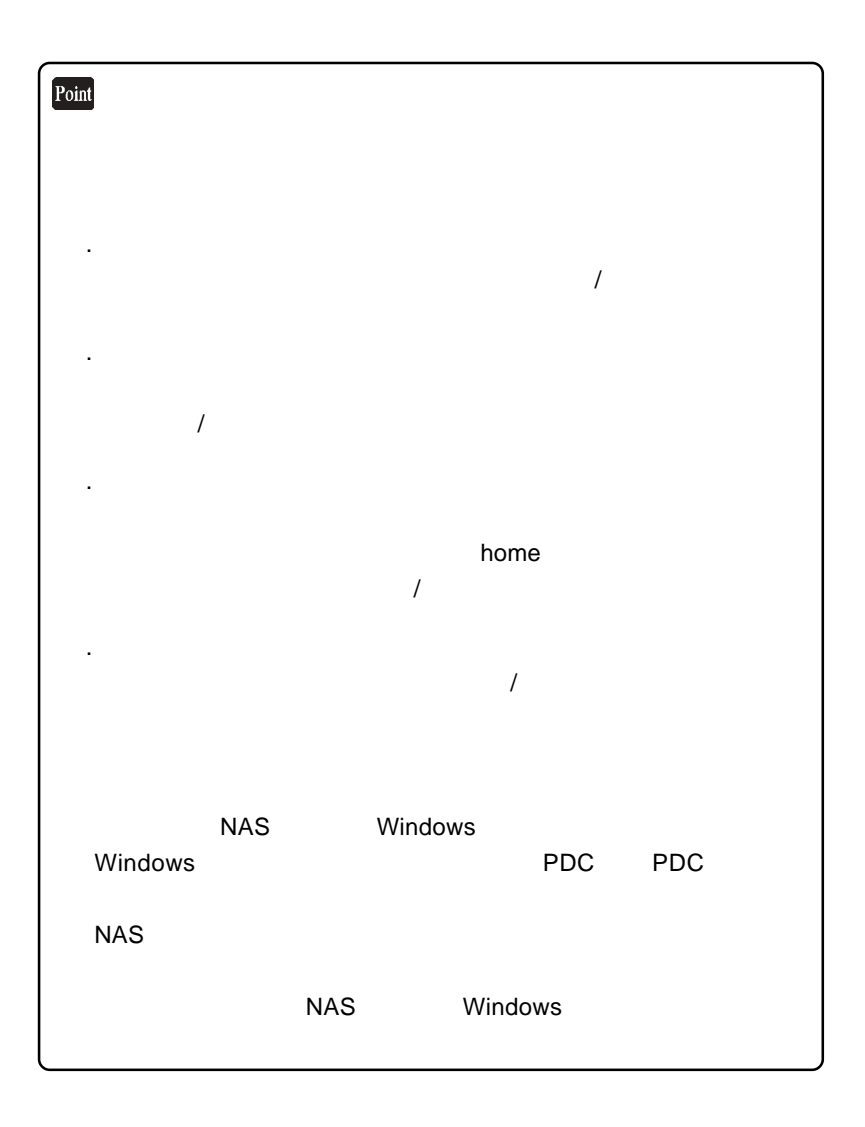

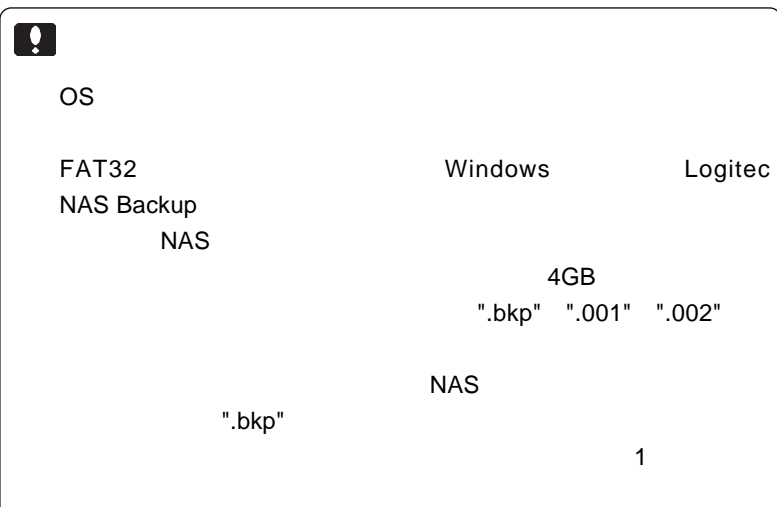

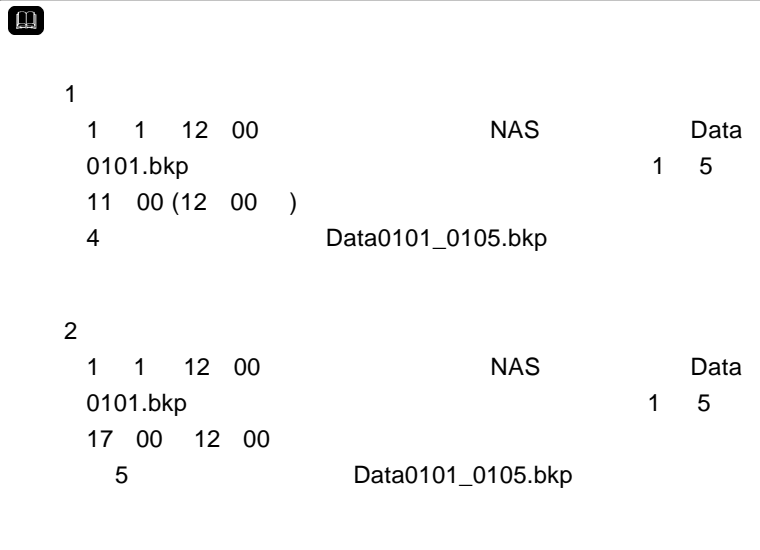

LogitecNAS Backup

LogitecNAS Backup

 $(root)$ 

 $(*.bkp)$ 

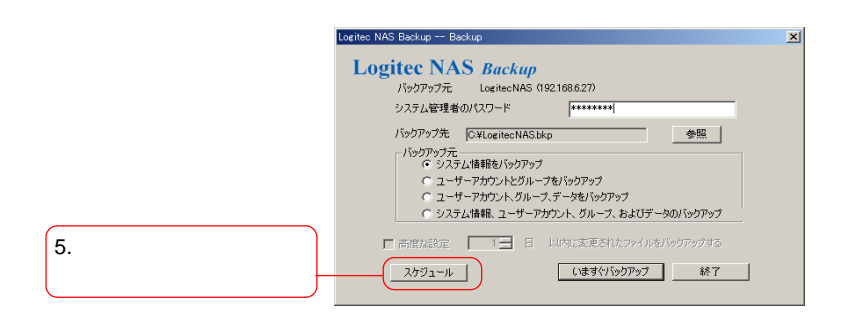

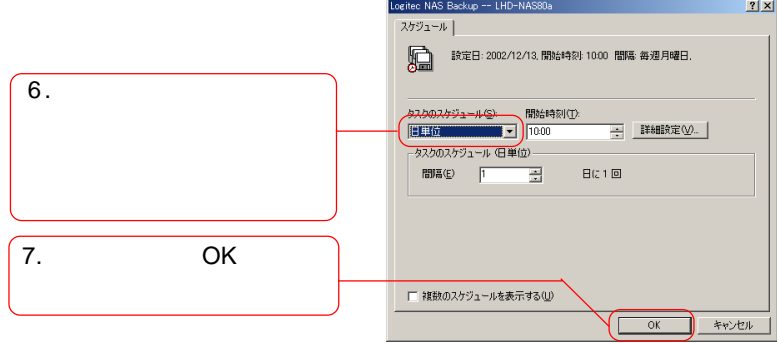

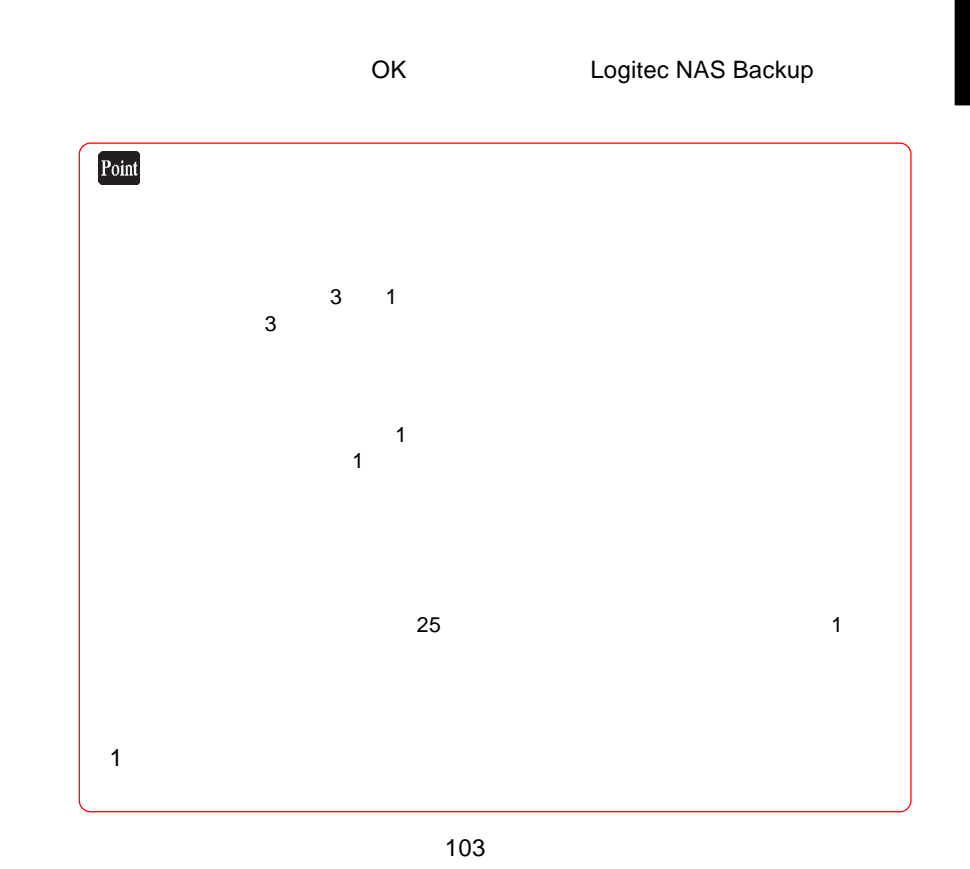

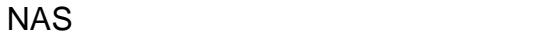

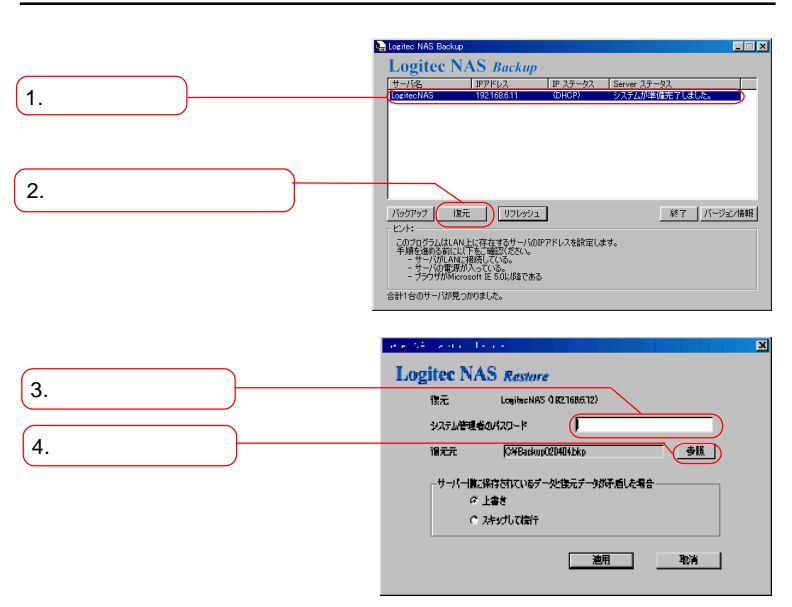

LogitecNAS Backup

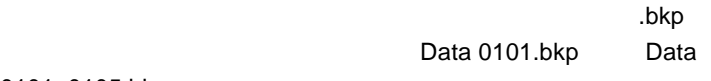

0101\_0105.bkp  $NAS$ 

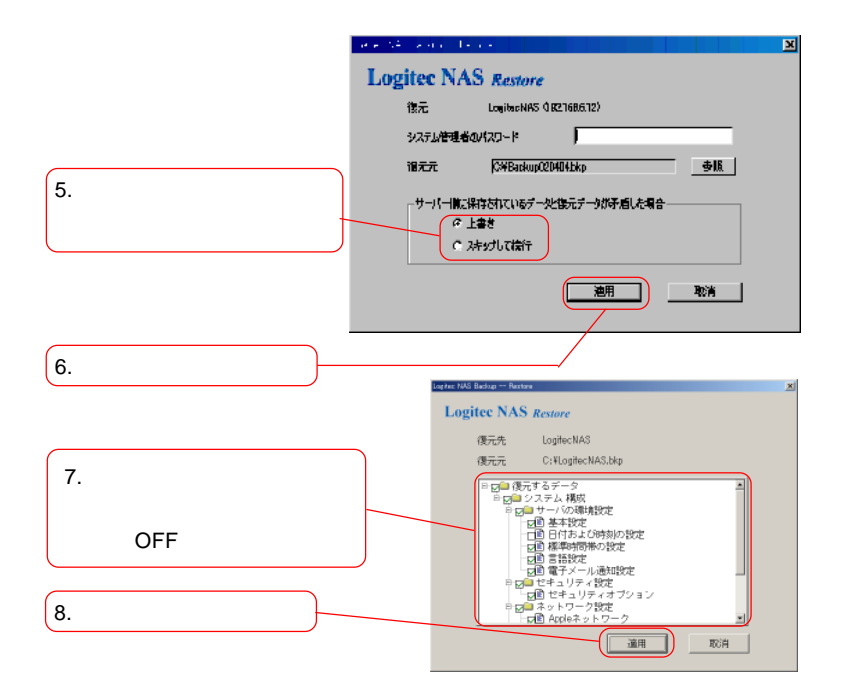

LogitecNAS

します。NASサーバと復元先のファイル[.bkp]とで共有フォルダの名前が同じであ

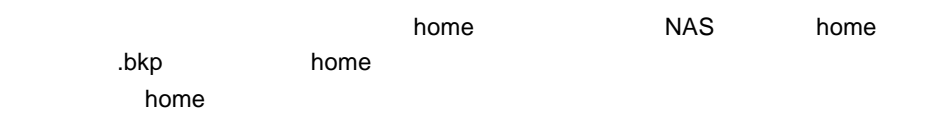

 $\overline{OFF}$ 

次ページの注意事項もご参照ください。

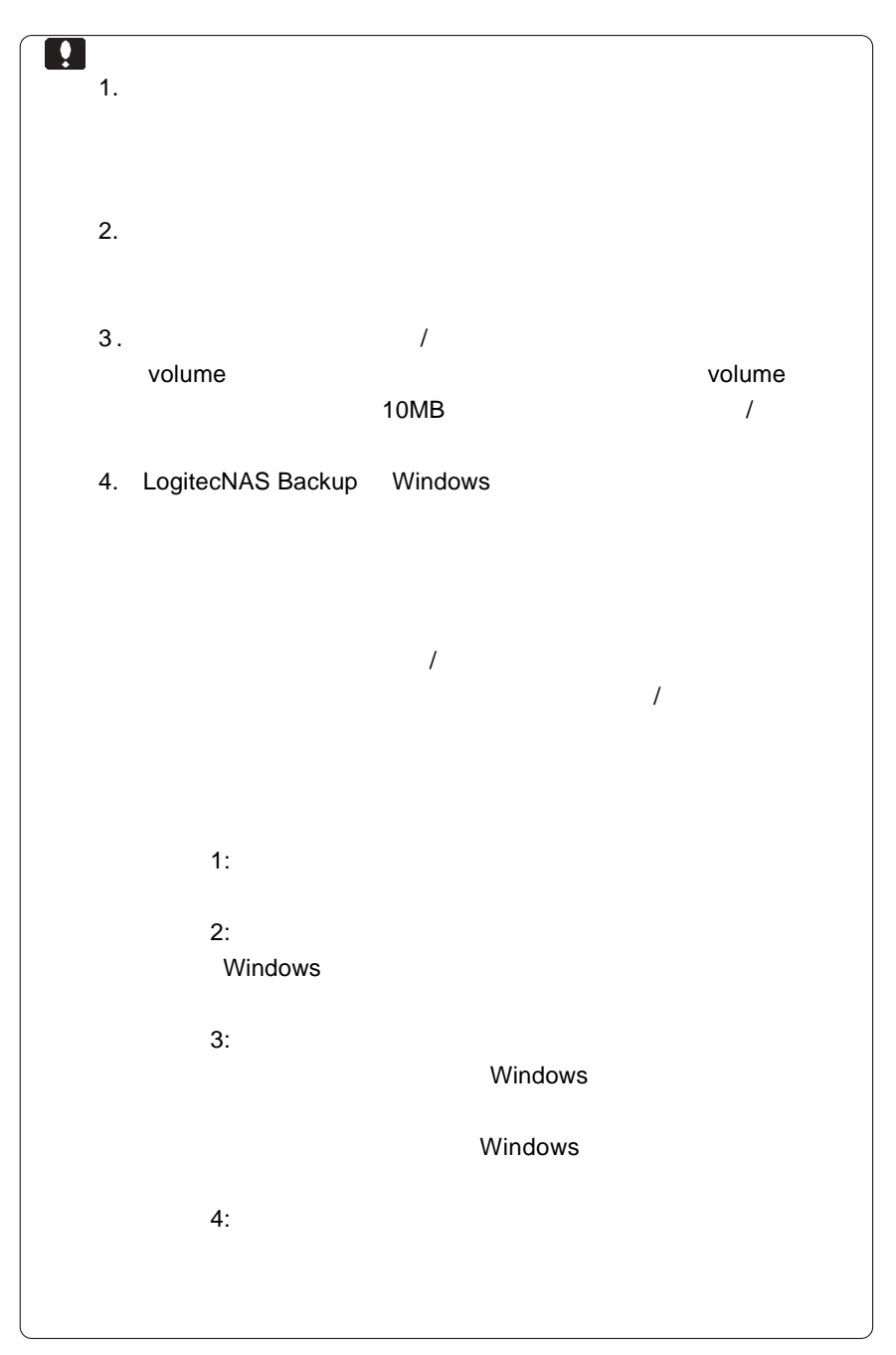

**3**

LogitecNAS Client Backup

Logitec NAS Client Backup

- 1. Windows
- $2.$  $3.$  $4.$   $20$
- $5.$

 $\overline{I}$ 

 $6.$ 

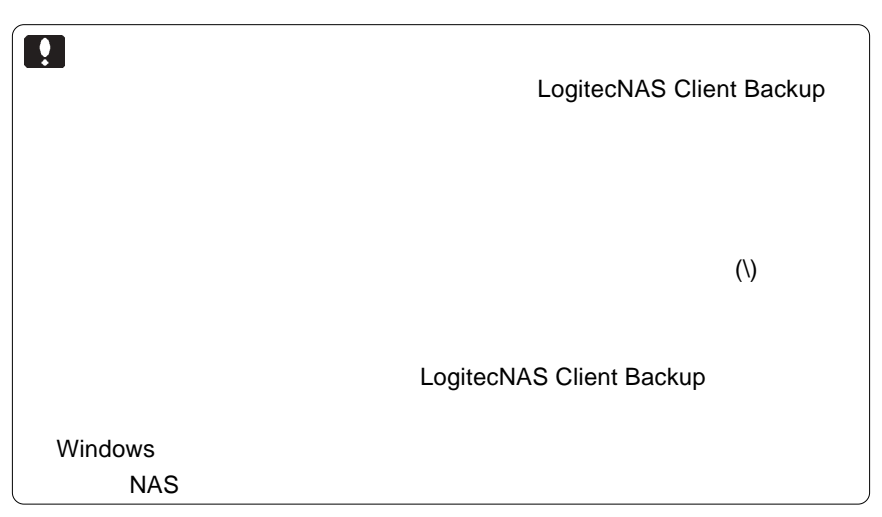
### LogitecNAS Client Backup

 $NAS$ 

5MB

Windows Me/98 Windows XP/2000/NT 4.0 800x600

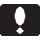

Windows

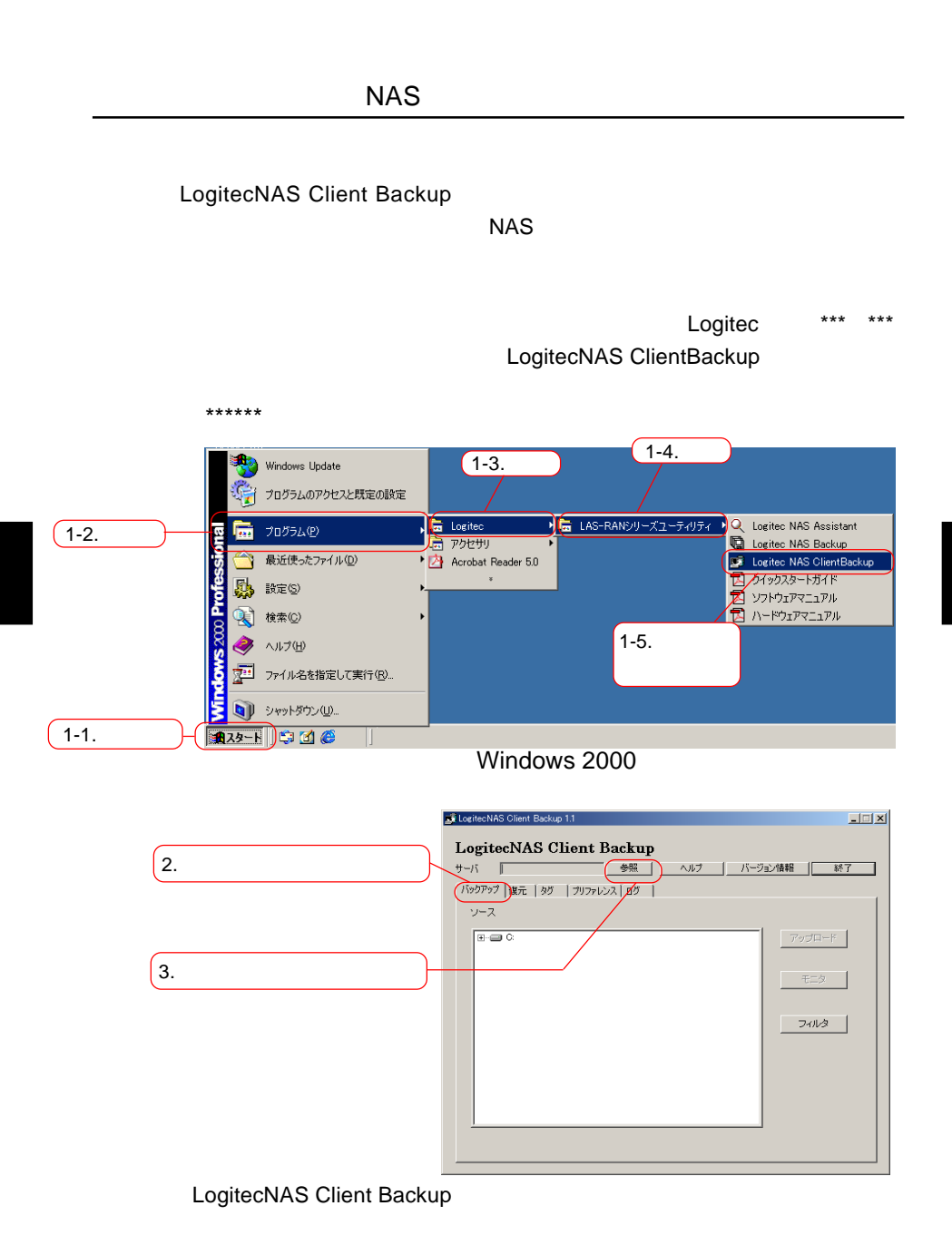

**3**

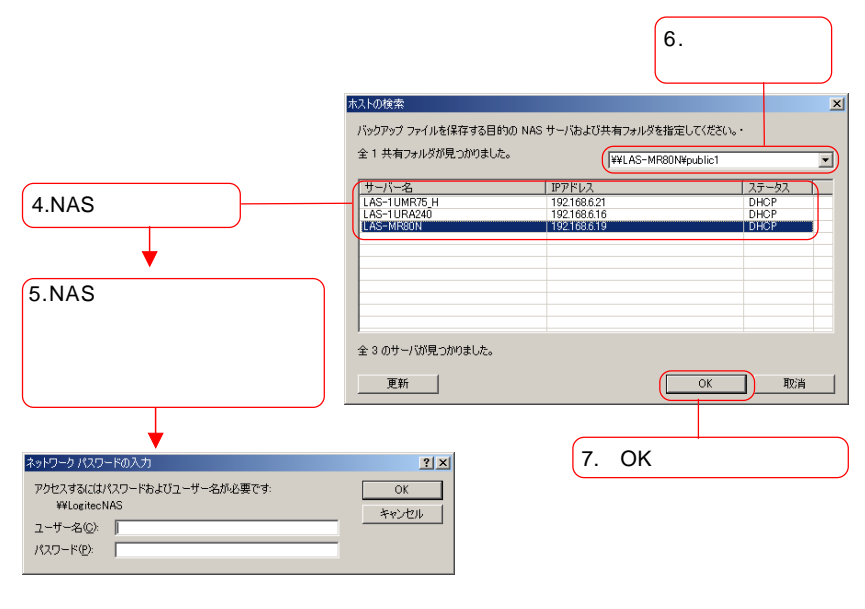

 $NAS$ 

 $NAS$ 

 $OK$ 

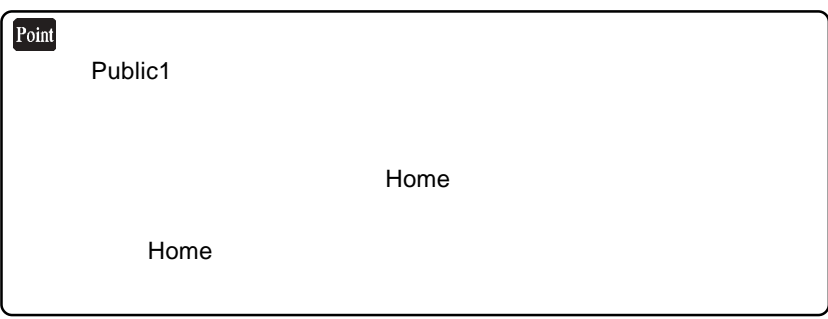

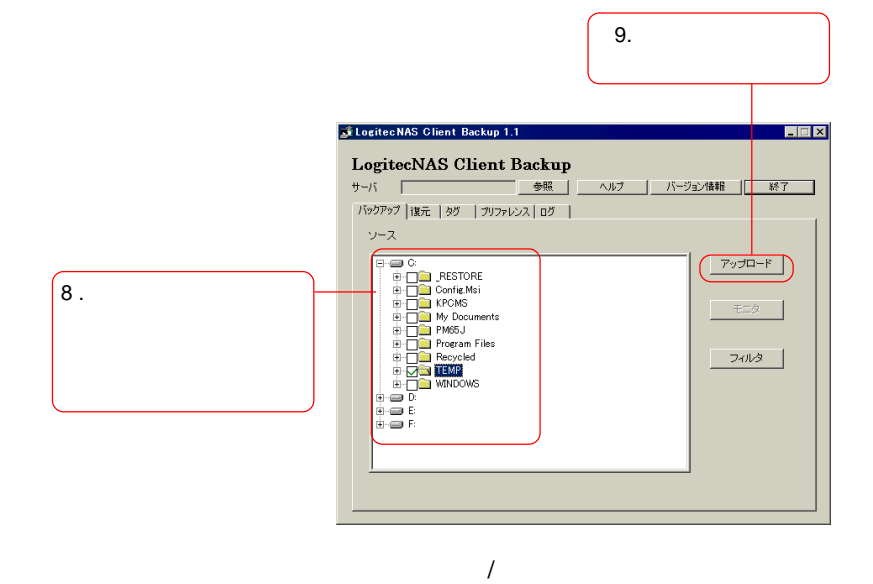

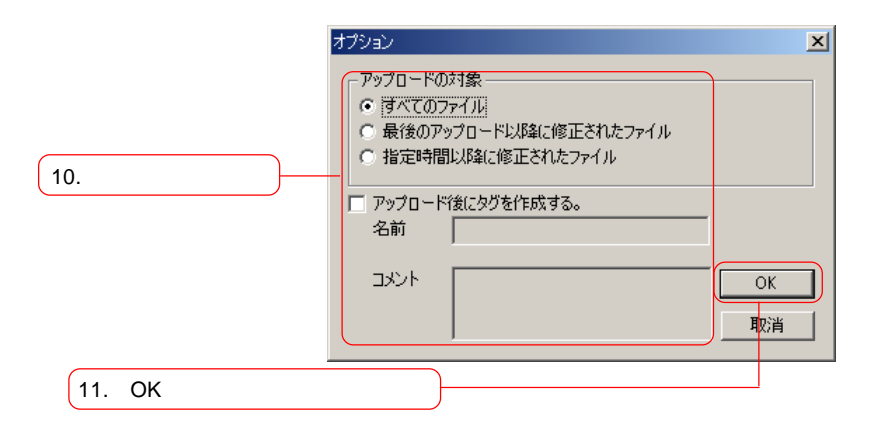

OK ボタン ついてん ついてん ついてん ついてん ついてん こうしょう

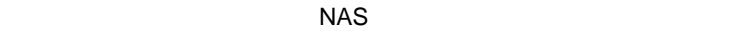

次ページもご参照ください。

Point

LogitecNAS Client Backup

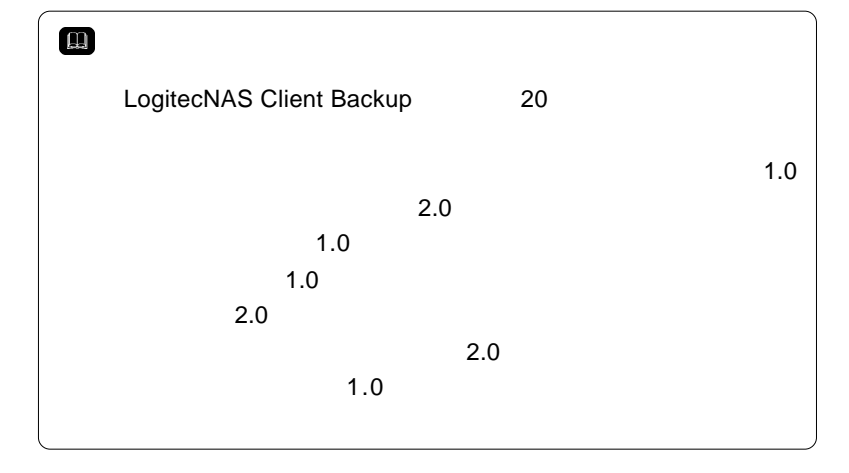

プロード完了後、このバックアップにタグがつけられますので、

 $NAS$ 

#### LogitecNAS Client Backup

LogitecNAS Client Backup

 $NAS$ 

 $NAS$ 

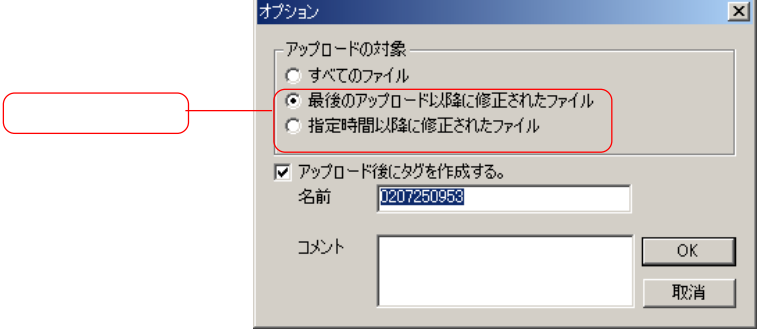

dows のクライアントが作成する .tmp ファイルや一時ファイル)

 $\mathbb{R}^n$  . Win-contract the contract  $\mathbb{R}^n$  . Win-

 $\overline{1}$ 

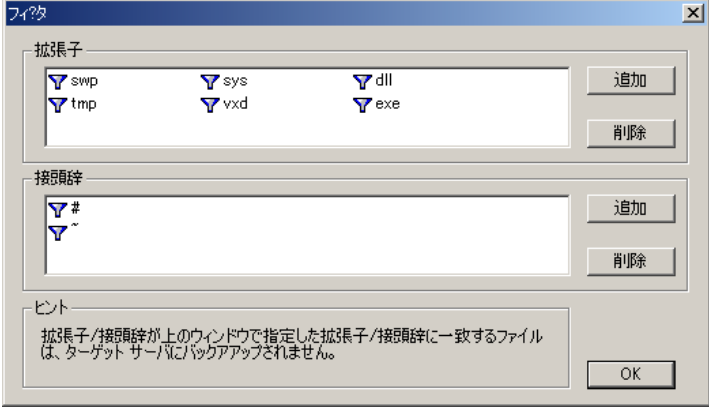

 $\tilde{}$ TEST.TXT  $\sim$ 

#### $NAS$

 $\mathcal{L}$ 

Windows NAS

" Account\_Name¥DRBACKUP-client com-

puter name¥thiscomputer"

Le LogitecNAS Client Backup 1.1  $\Box \Box x$ LogitecNAS Client Backup サーバ WILAS-MR80NWpublic1 参照 | ヘルプ | バージョン情報 終了 パックアップ 復元 タグ フリファレンス ログ | WLAS-MR80NVpublic1Vadminist  $Dc4$  $\begin{array}{rcl}\n\Box\n\vdash &\text{R-RA}\wedge\text{MP} &\text{M} &\text{D} &\text{M} \\
\Box\n\vdash &\text{DR}\wedge\text{R} &\text{M} &\text{M} &\text{M} &\text{M} \\
\Box\n\vdash &\text{DR}\wedge\text{R} &\text{M} &\text{M} &\text{M} &\text{M} \\
\Box\n\vdash &\text{DR}\wedge\text{M} &\text{M} &\text{M} &\text{M} &\text{M} \\
\Box\n\vdash &\text{DR}\wedge\text{M} &\text{M} &\text{M} &\text{M} &\$ Dc1.lnk.v00 02/07/25 09:55:00  $\vert \cdot \vert$ 復元先 復元 C#RECYCLER#S-1-5-21-1214440339-1060284298-17086 ⊙ 復元元  $\begin{tabular}{|c|c|c|c|c|} \hline \rule{0pt}{2.5ex} \rule{0pt}{2.5ex} \$  $\in$   $\neg \Box$   $\neg \mathcal{P}\mathcal{W}$ ľ 削除

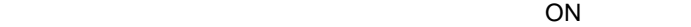

次ページのポイントもご参照ください。

 $ON$ 

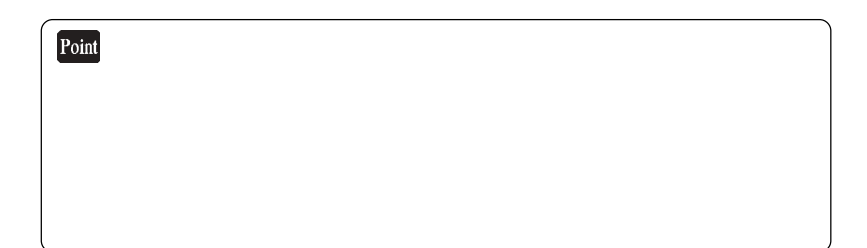

 $\overline{\mathbf{2}}$ 

Logitec NAS Client Backup 20

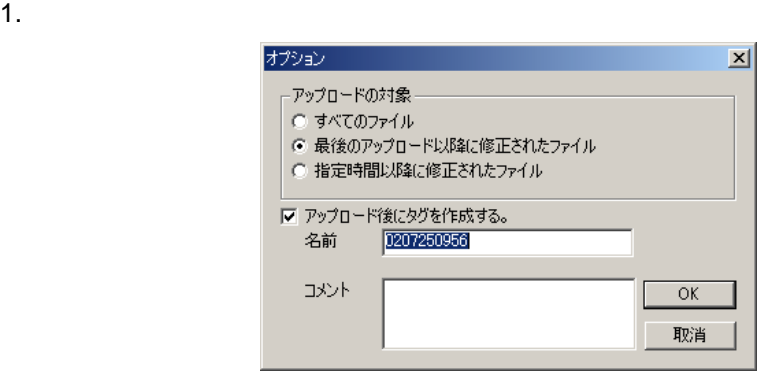

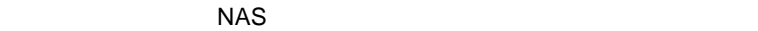

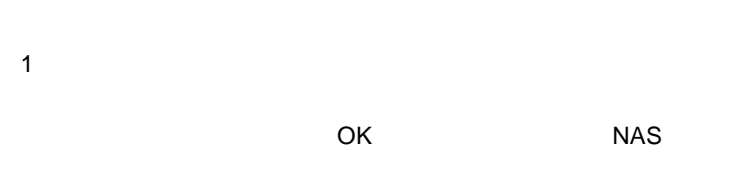

 $\overline{c}$ 

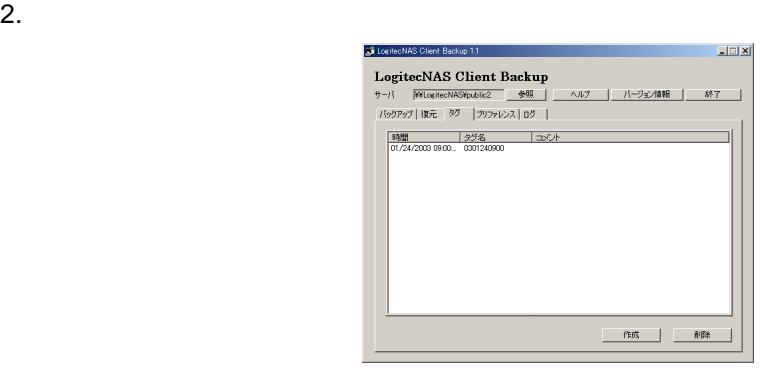

 $\overline{X}$  OK extended NAS

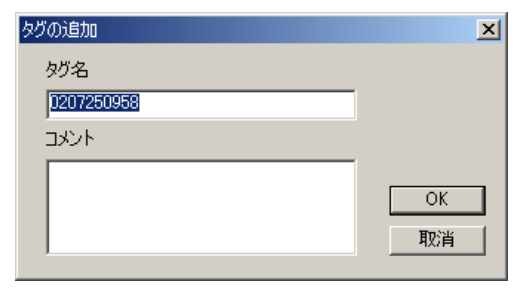

#### $\overline{C}$  OK

LogitecNAS Client Backup

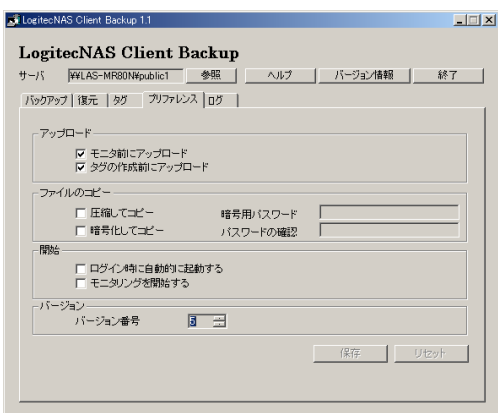

1. モニタ前にアップロード

1. 圧縮してコピー

 $NAS$ 

2.  $\blacksquare$ 

注意:

1.  $\blacksquare$ 

LogitecNAS Client Backup

2.  $\blacksquare$ LogitecNAS Client Backup

> LogitecNAS Client Backup 20  $20$ がバージョン番号を表します(例: 最初のバージョンのバックアップ  $"V00"$  $\sim$  20  $\sim$  $4^{\circ}$  v20"  $4^{\circ}$  0"  $"$   $\vee$ 99"  $"$   $"$   $0"$

# RAID

■付録

RAID "Redundant Array of Independent Drives"  $RAID$   $"$ 

 $RAID$ 

 $\mathbb{R}$  " expecting the transformation of  $\mathbb{R}$ 

 $\sim$  1  $\sim$  1  $\sim$ 

 $RAID$ 

 $\mathbf 1$ 

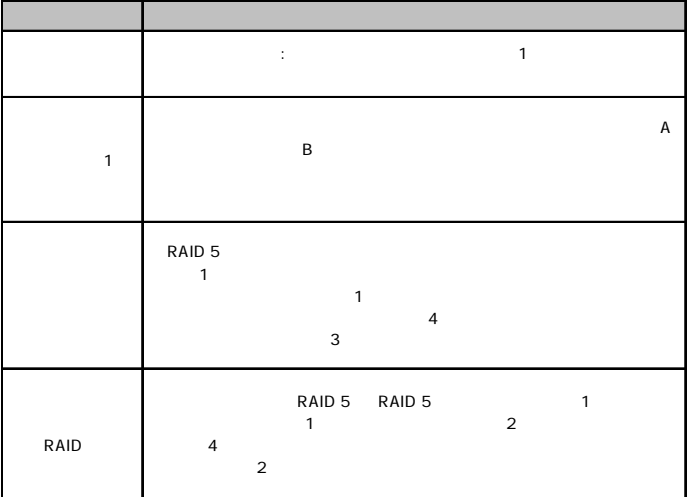

# RAID 0 RAID 0 **RAID 0** RAID 0  $\mathbf 1$

RAID 0 to the state of the state of the state of the state of the state of the state of the state of the state of the state of the state of the state of the state of the state of the state of the state of the state of the

RAID 0  $\blacksquare$  $1$ 

### RAID 1

RAID 1 では、ディスク装置がペア配列されます。データは常に両方

 $RAID$  1

### RAID 1

123

RAID

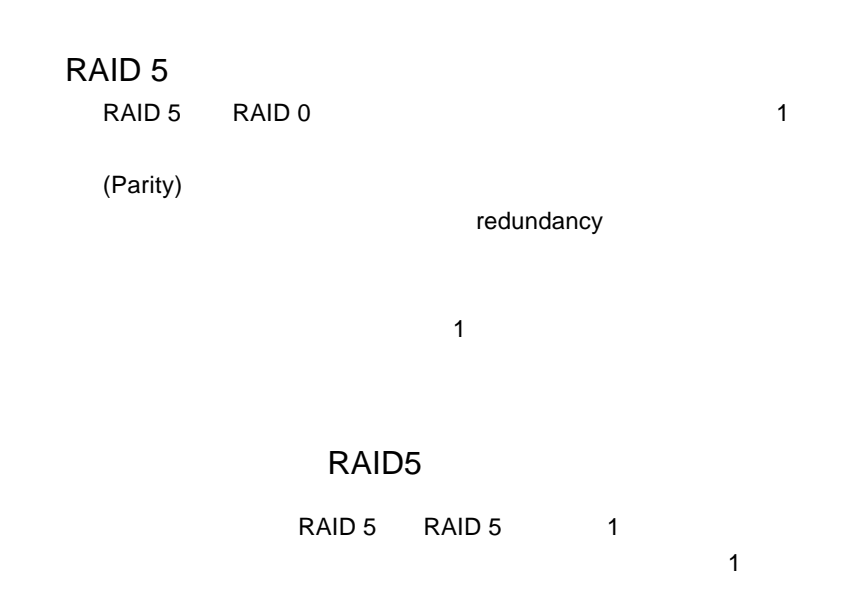

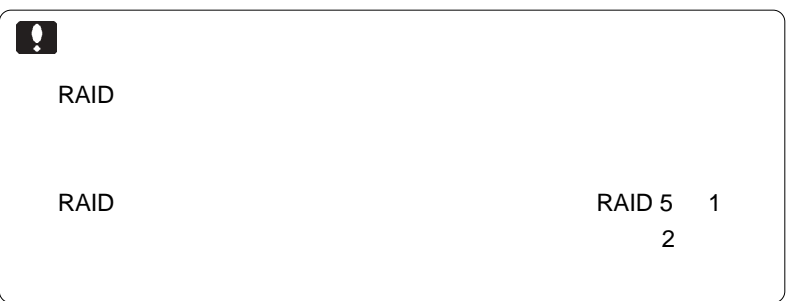

# Assistant NAS

- 1. LAN LAN  $2.$  $3.$  IP  $IP$
- $4.$  $NAS$
- $5.$
- $6.$
- $7.$
- $8.$

Non-RAID

RAID 5 and 1 and 1 and 1 and 1 and 1 and 1 and 1 and 1 and 1 and 1 and 1 and 1 and 1 and 1 and 1 and 1 and 1 and 1 and 1 and 1 and 1 and 1 and 1 and 1 and 1 and 1 and 1 and 1 and 1 and 1 and 1 and 1 and 1 and 1 and 1 and 1

1. RAID 5

2. RAID 5

 $1.$ 

2.  $\blacksquare$ 

 $\overline{a}$ 

 $\mathcal{A}$ 

 $NAS$ 

 $NSS$ 

1. Cannot resolve the host address ません):

xxxxxx,errcode:xxx.

 $\mathsf{SMTP}$ DNS サーバがなかったことを表します。 DNS DNS SMTP

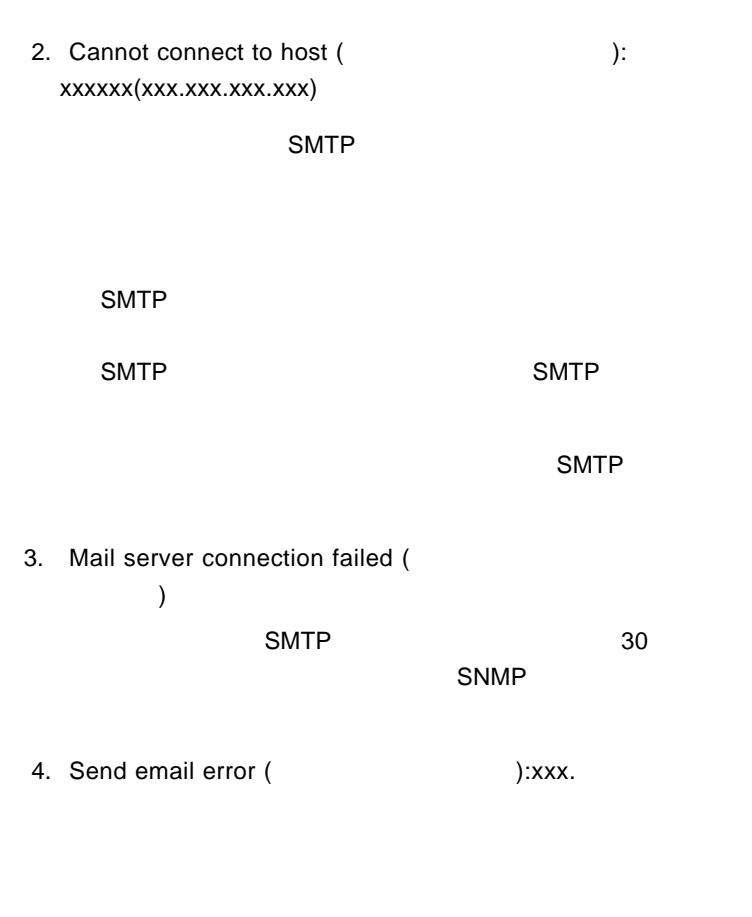

5. Cannot create socket resource.(
(executive socket resource.)

### ed a property produced by the set of the set of the set of the set of the set of the set of the set of the set of the set of the set of the set of the set of the set of the set of the set of the set of the set of the set o

#### Windows/Macintosh/Linux

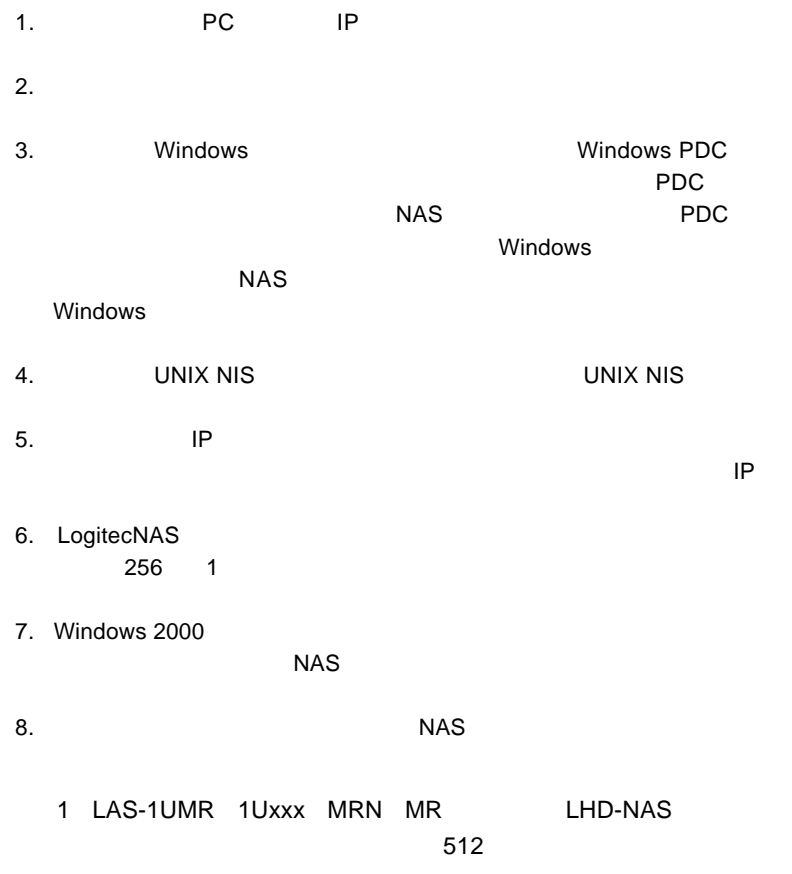

1. Zabre in the matrix windows PDC

 $2.$ 

 $NAS$ 

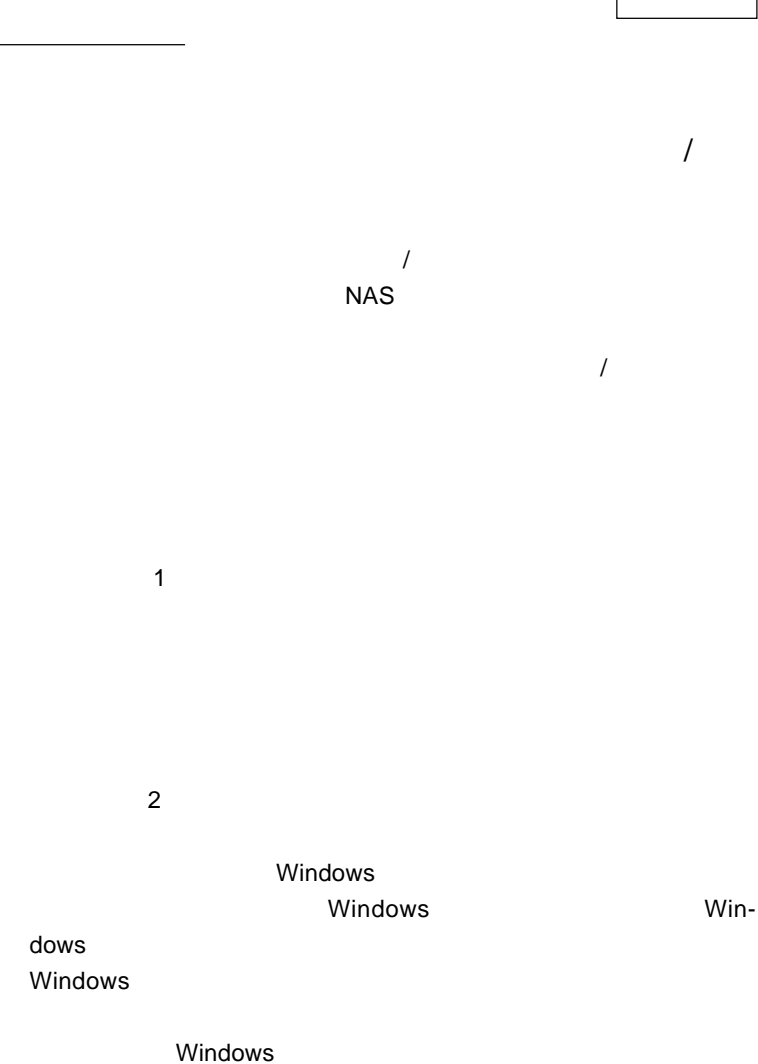

 $PDC$ Windows

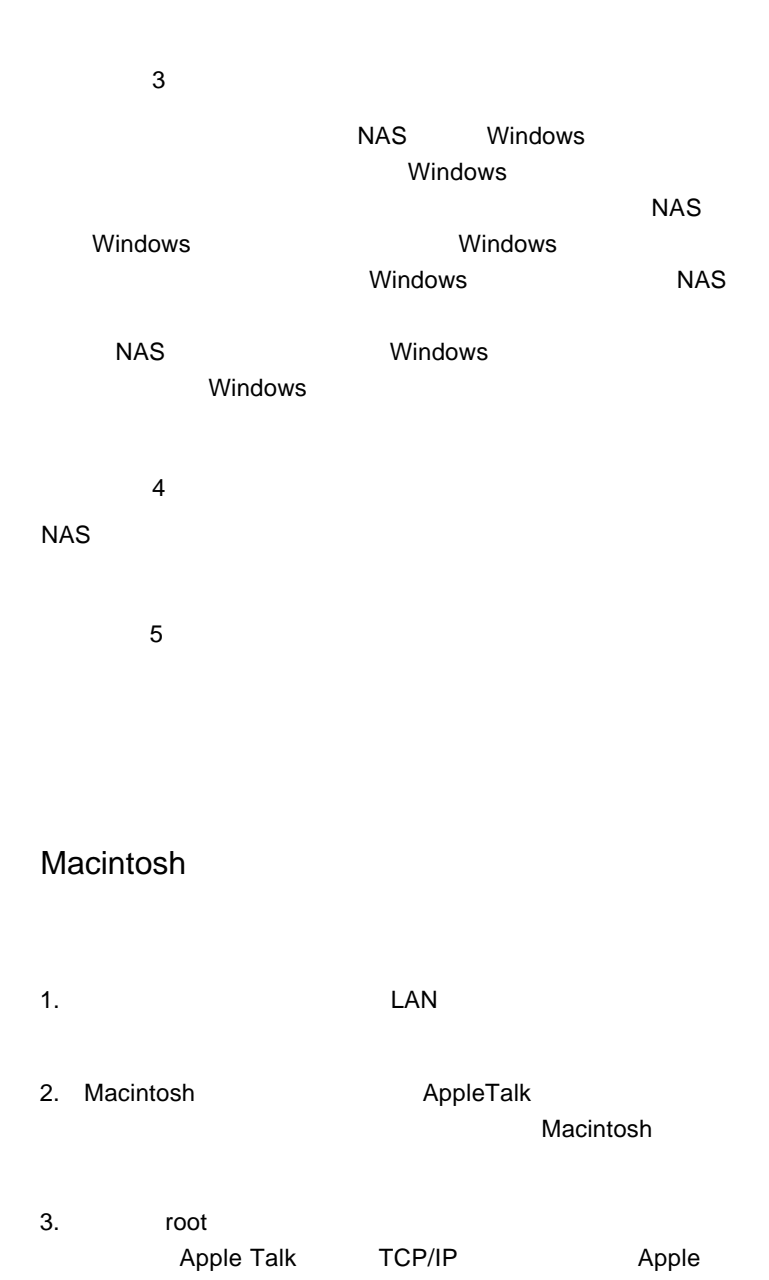

### Macintosh

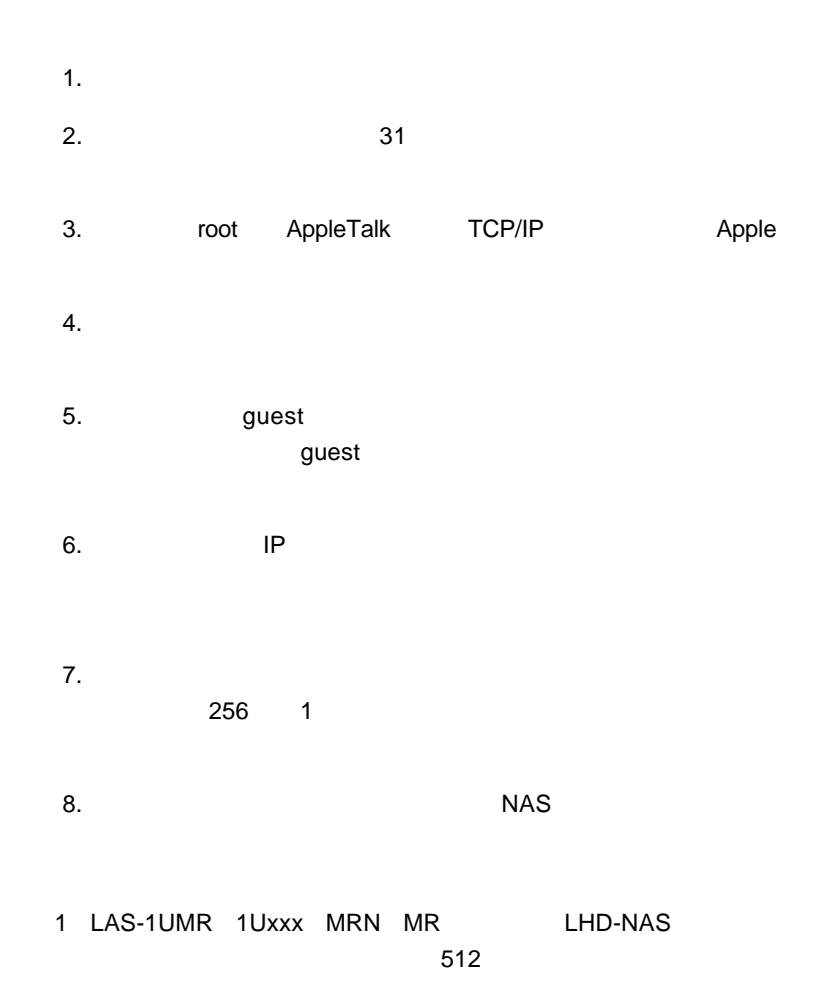

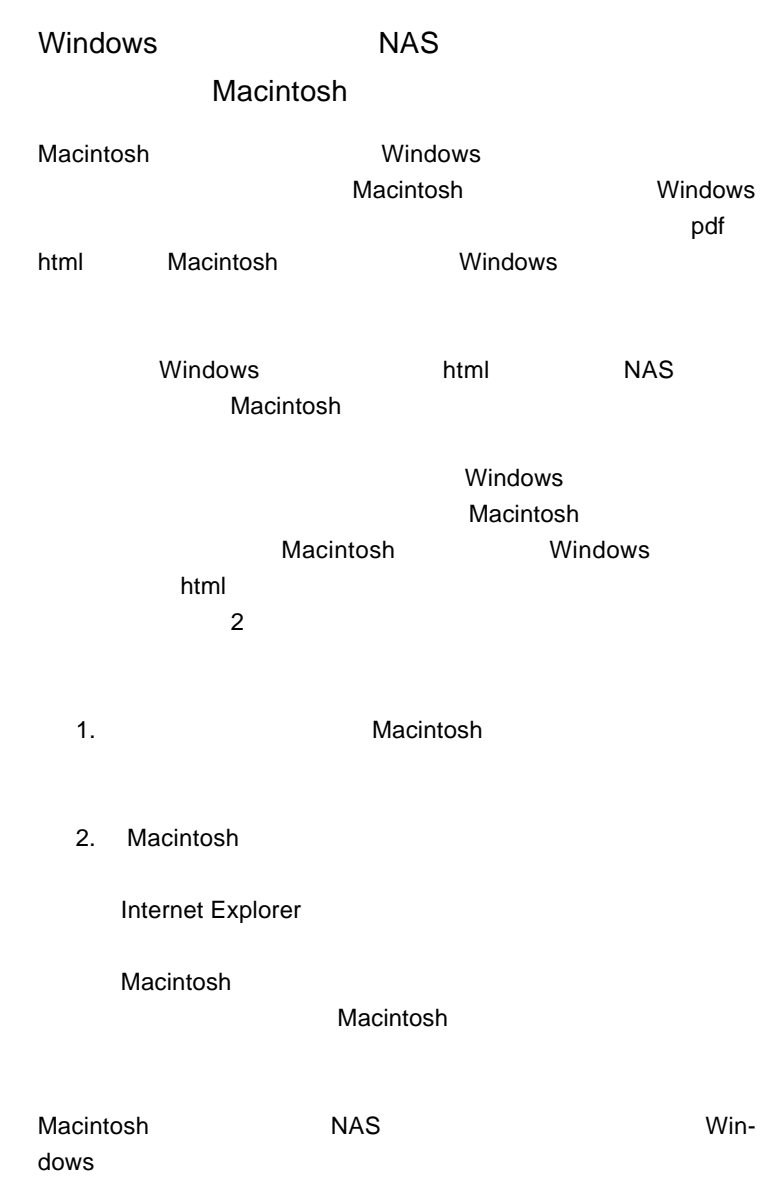

# Macintosh 4GB **NAS**

**Macintosh** 

Macintosh NAS

Windows

**Macintosh** 

Windows

Macintosh

NAS Windows

NAS Windows Macintosh

機種依存文字とは、OSにより異なる文字コードを持った文字のこと

 $\overline{OS}$ 

< 機種依存文字の例 >

ネットワークの環境設定を修正し(サーバアドレス、ドメイン、DNS

### extends NAS サーバがネットワーク上に存在すると

 $\mathsf{NAS}$ 

example. NAS **has the set of the set of the set of the set of the set of the set of the set of the set of the set of the set of the set of the set of the set of the set of the set of the set of the set of the set of the se** 

1. Cannot resolve the host address ( ):xxxxxx, errcode:xxx.

 $\mathsf{SMTP}$ 

DNS サーバー ことにはなかったことを表します。

DNS DNS TCP/IP **SMTP** 

2. Cannot connect to host (
https://www.inter.com/interaction-(xxx.xxx.xxx.xxx).

SMTP **SMTP** 

 $S\text{MTP}$  the system of  $S\text{MTP}$ 

SMTP 5MTP 5MTP 5MTP

 $\blacksquare$  SMTP

3. Mail server connection failed (  $)$ 

#### このメッセージは SMTP サーバがタイムアウトし、30 秒間以

 $S$ MTP  $S$ 

4. Send email error (Changel State State State State State State State State State State State State State State State State State State State State State State State State State State State State State State State State S

5. Cannot create socket resource.( せん)

NAS <sup>+</sup>

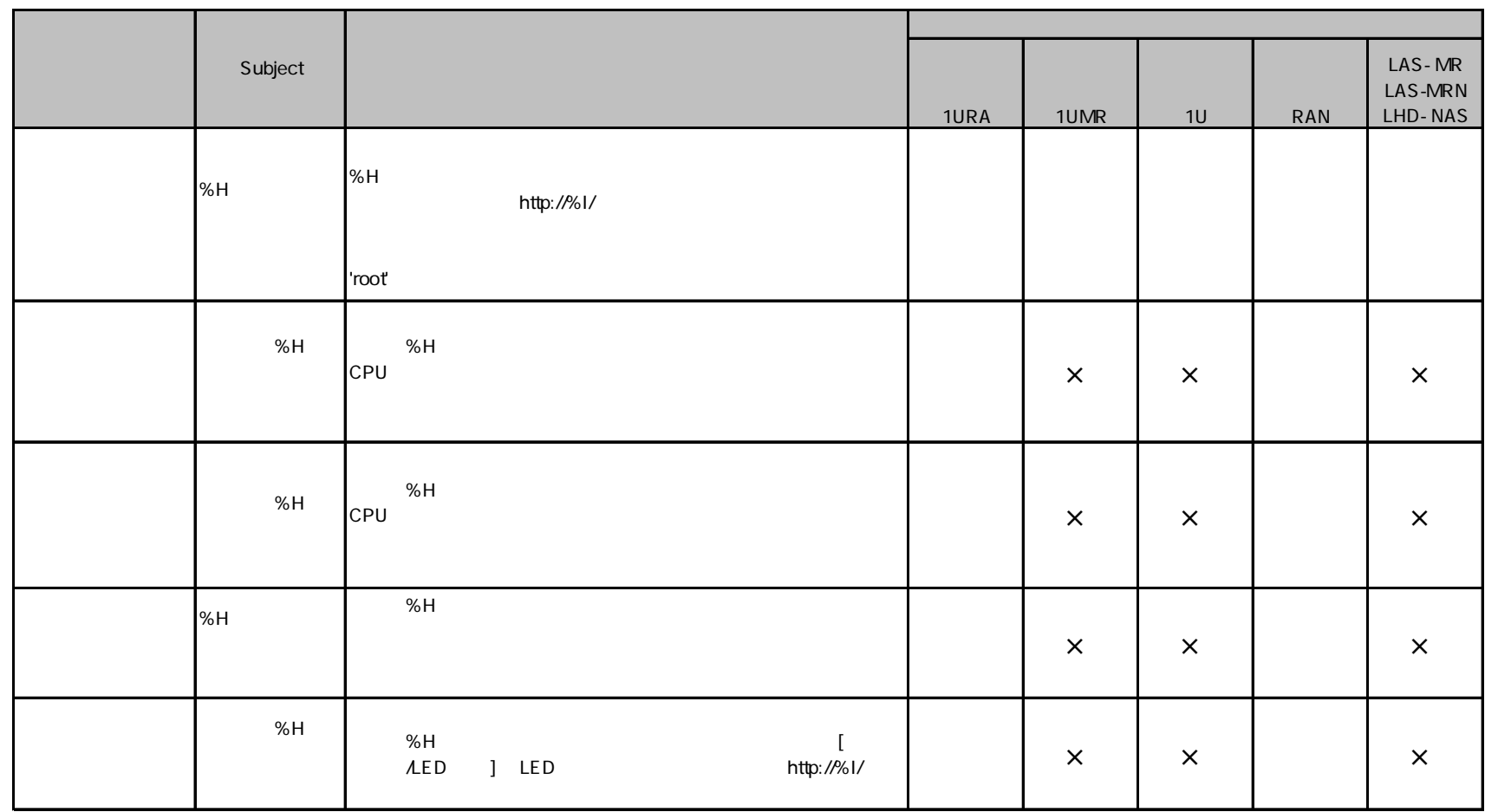

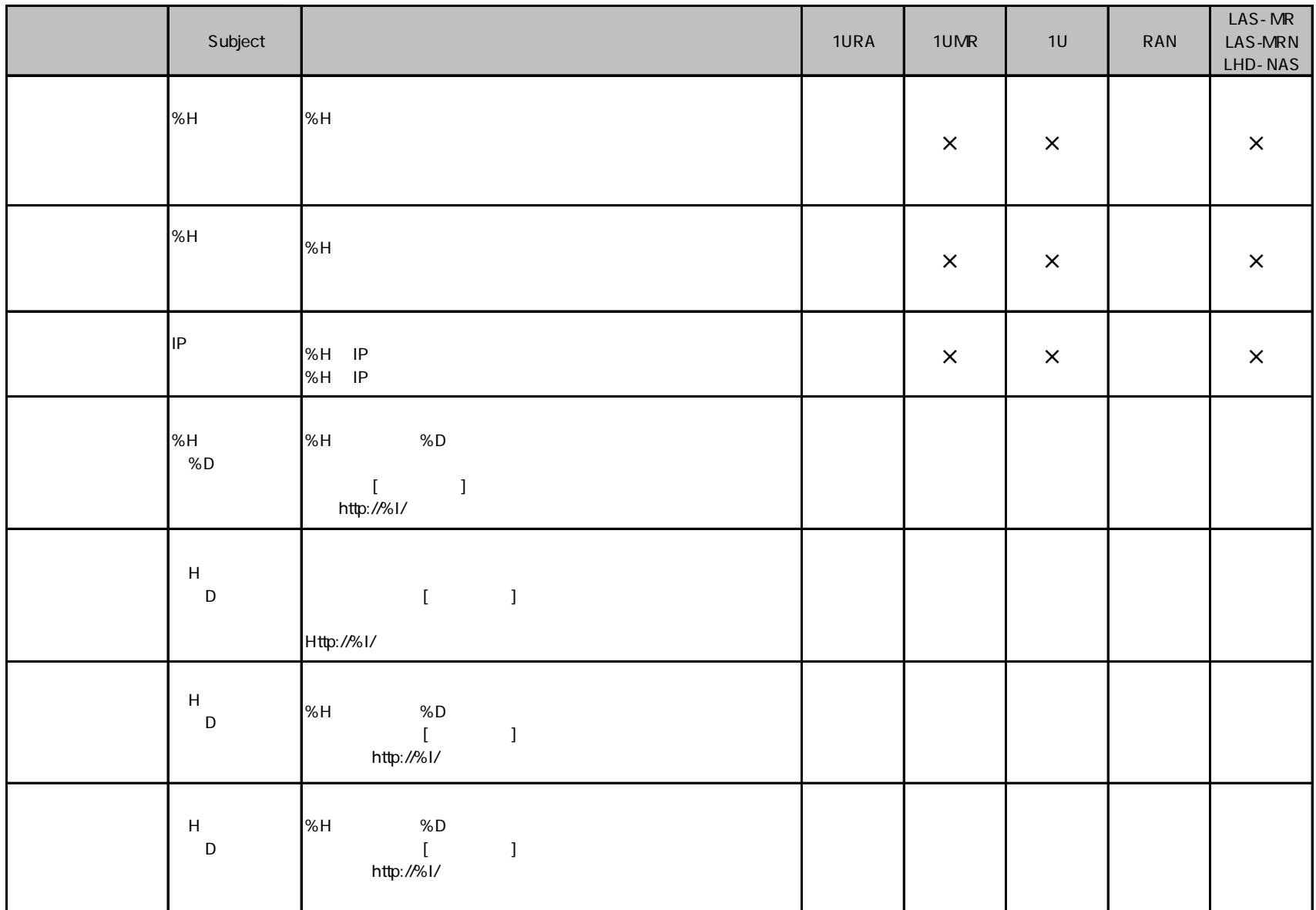

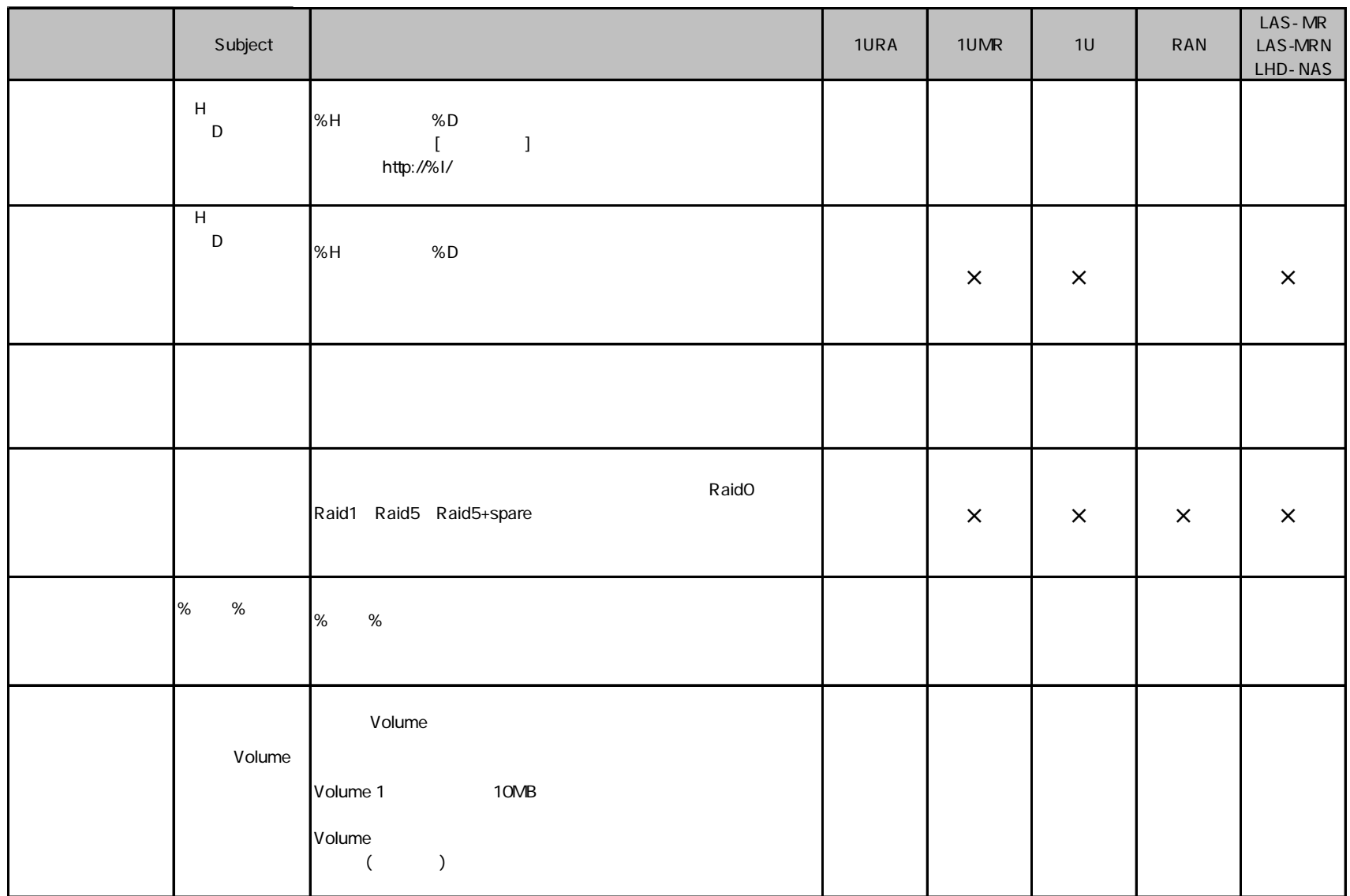

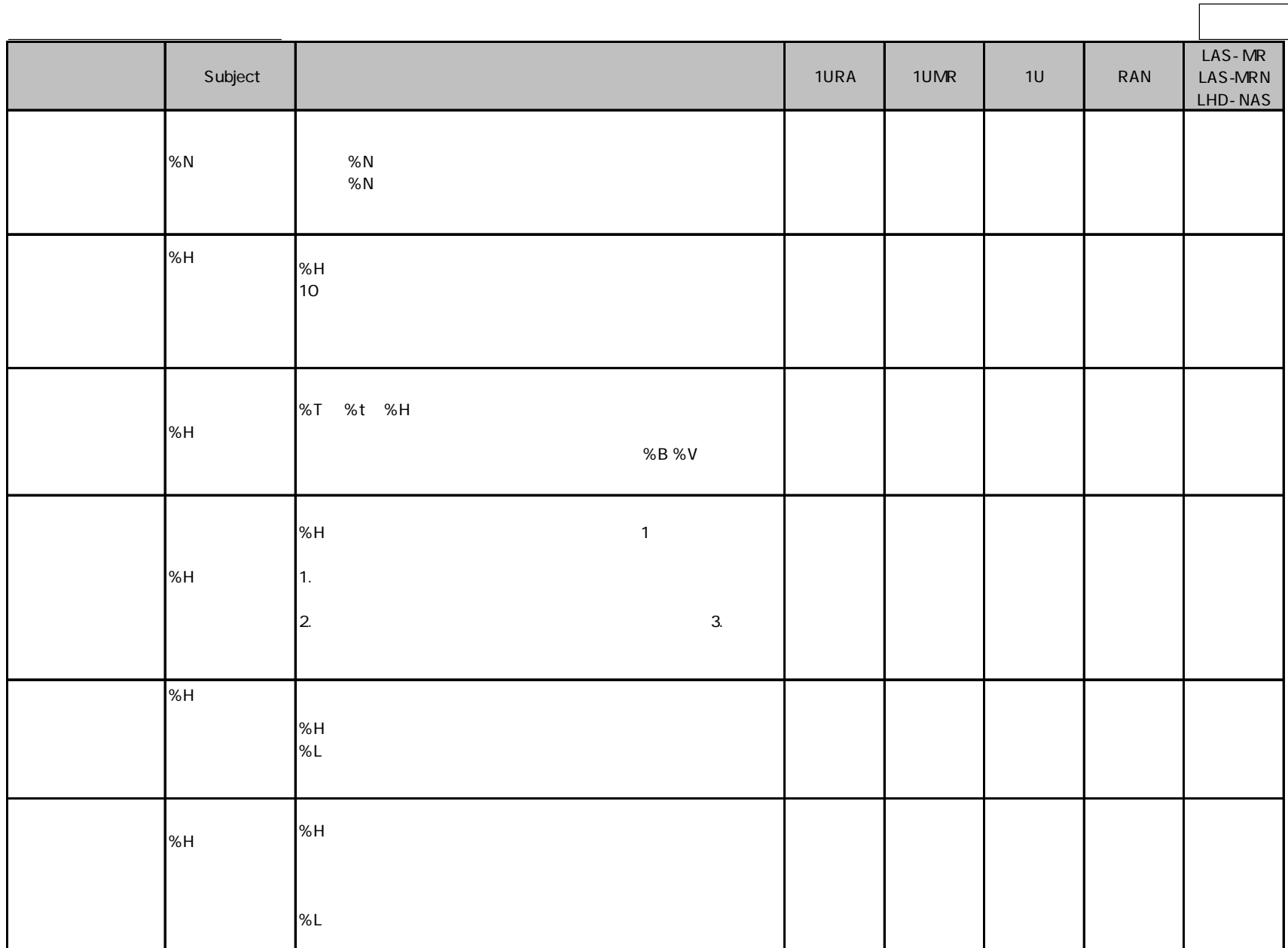

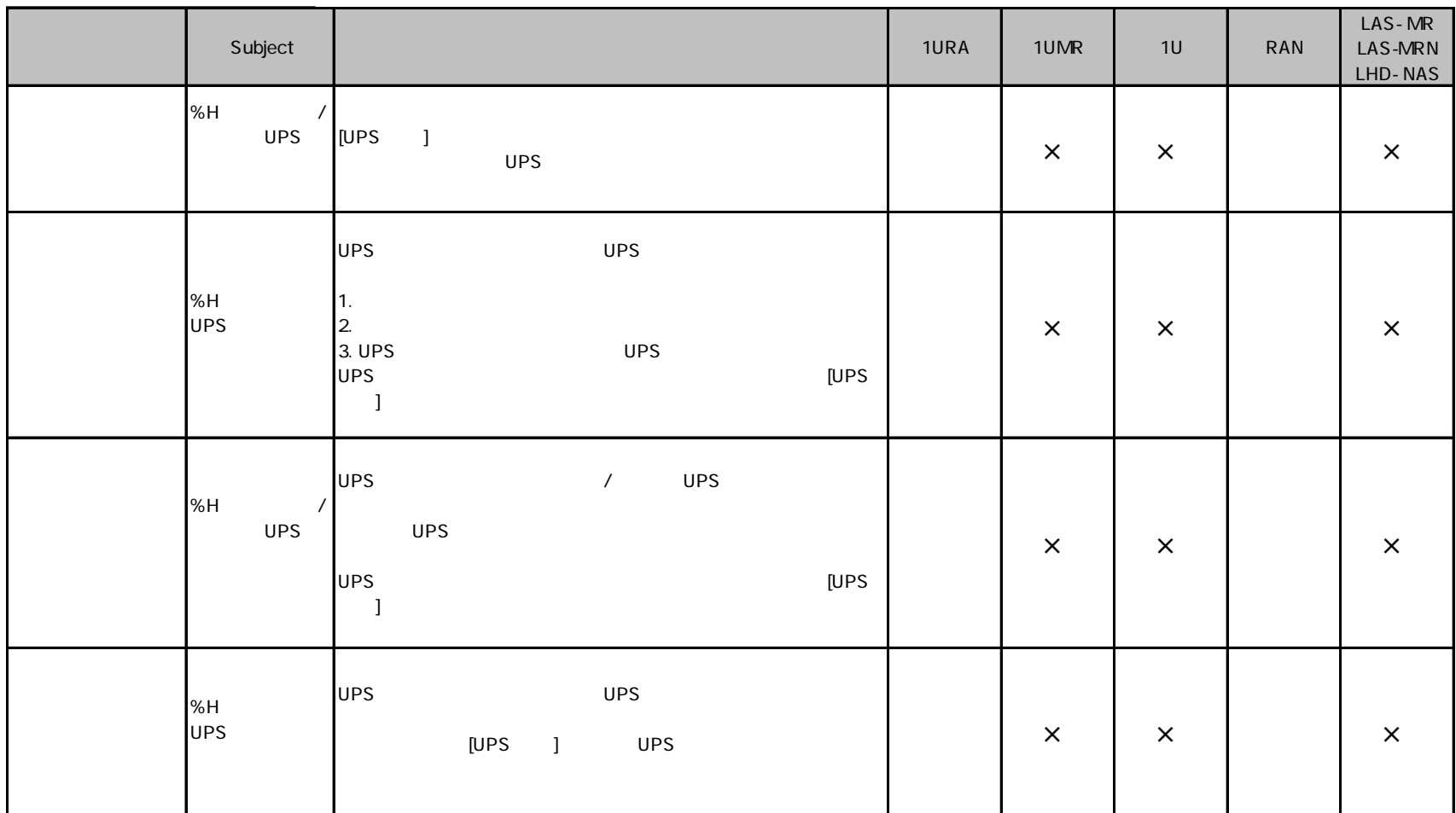
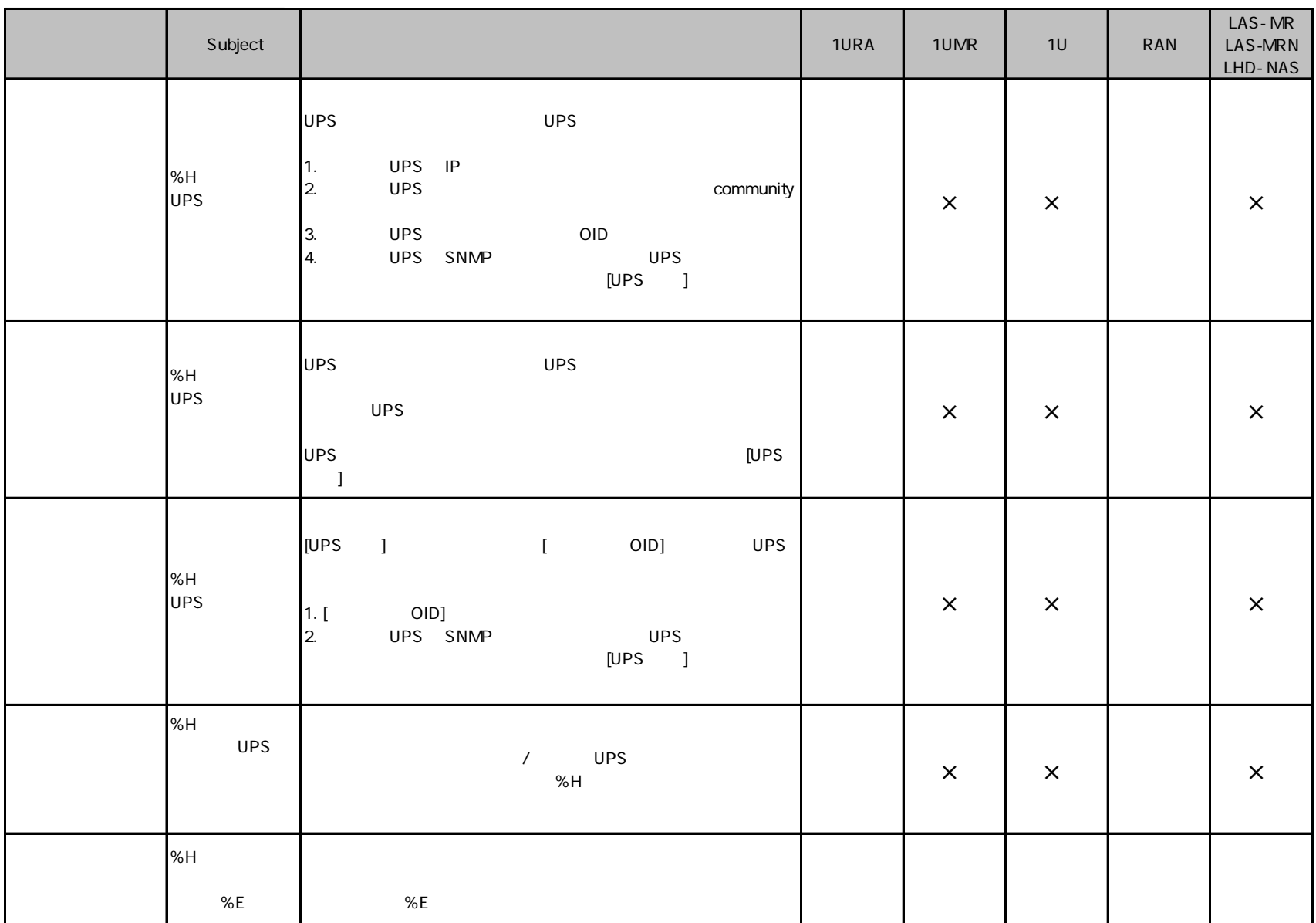

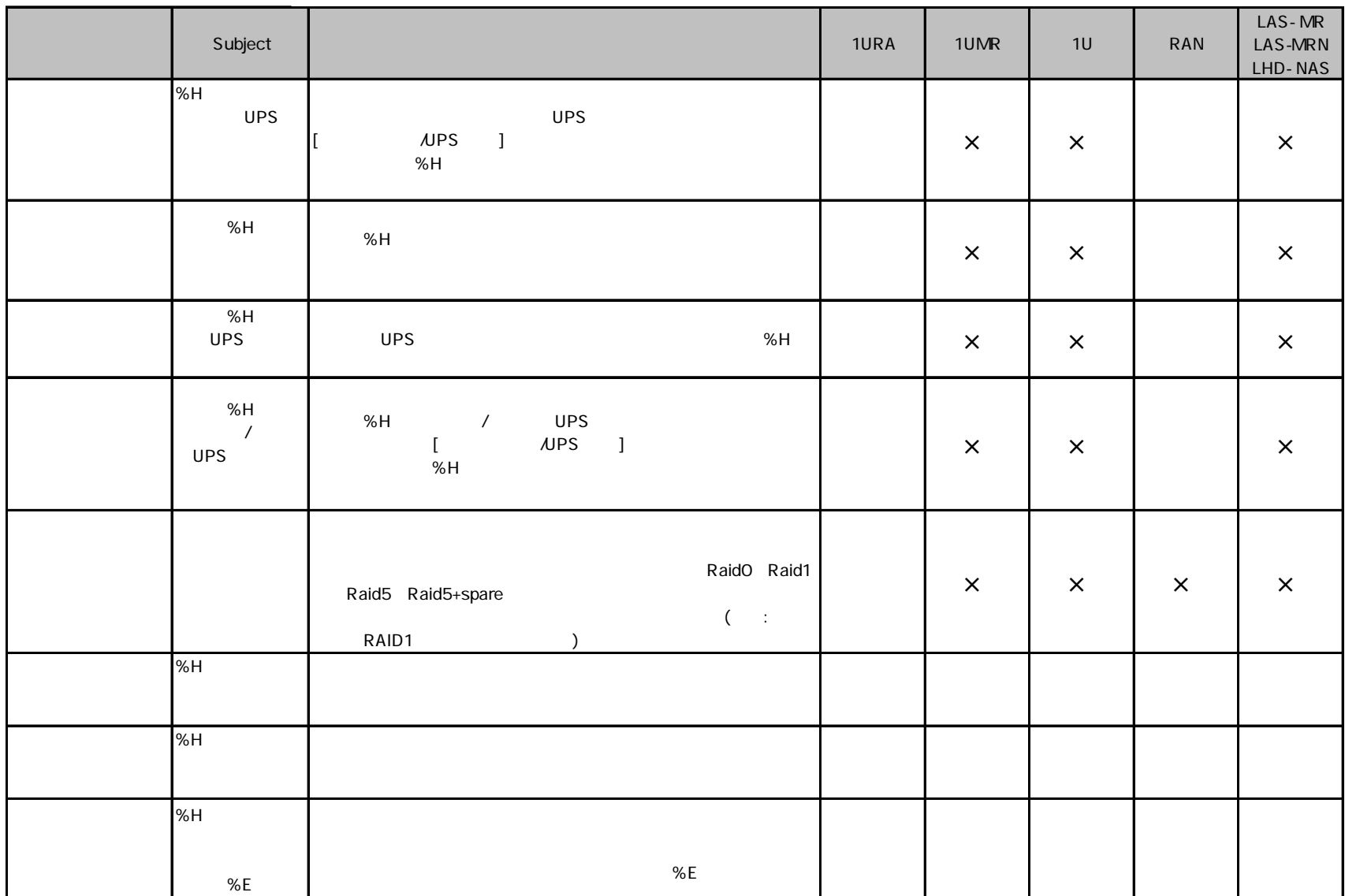

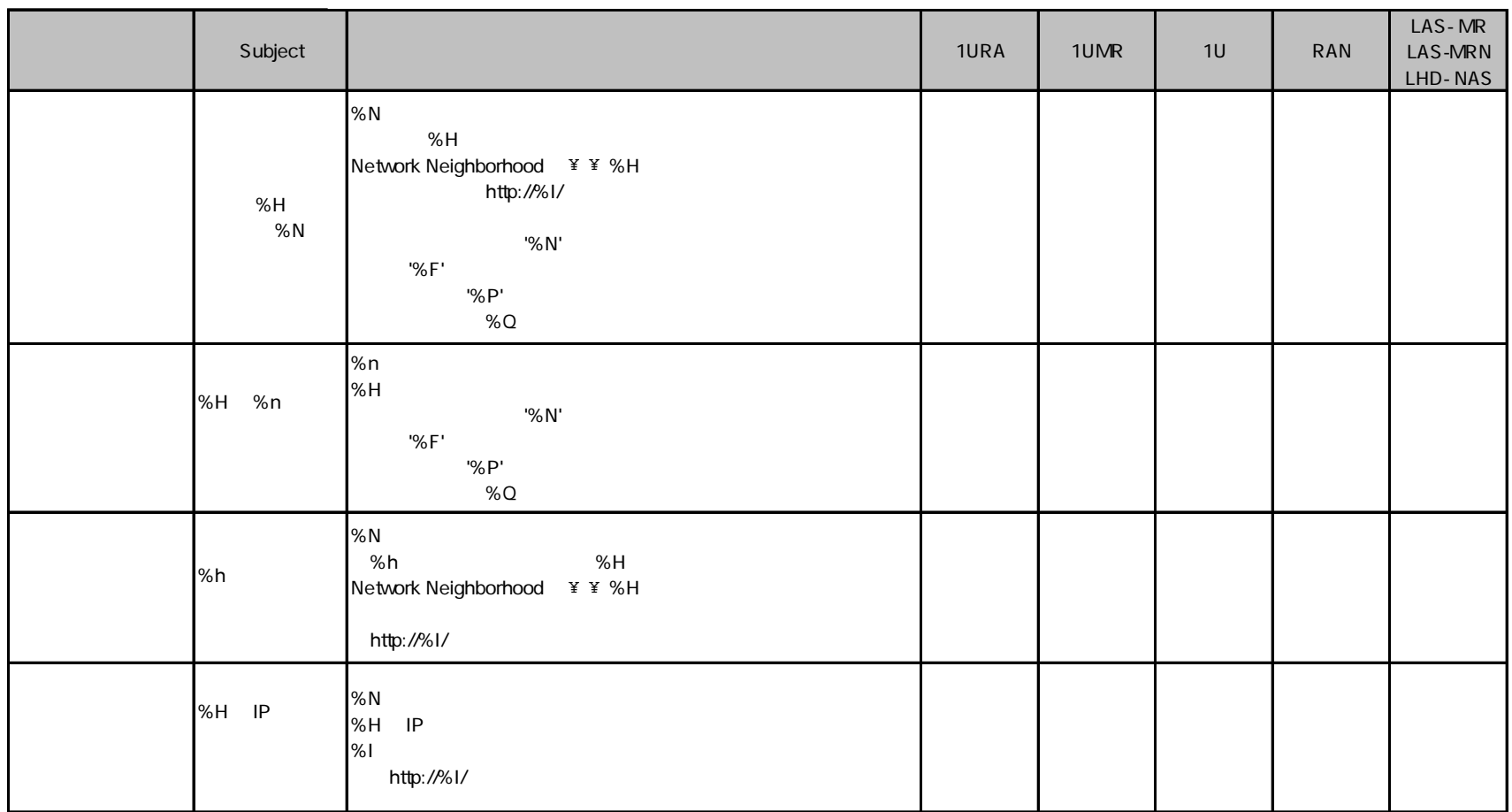

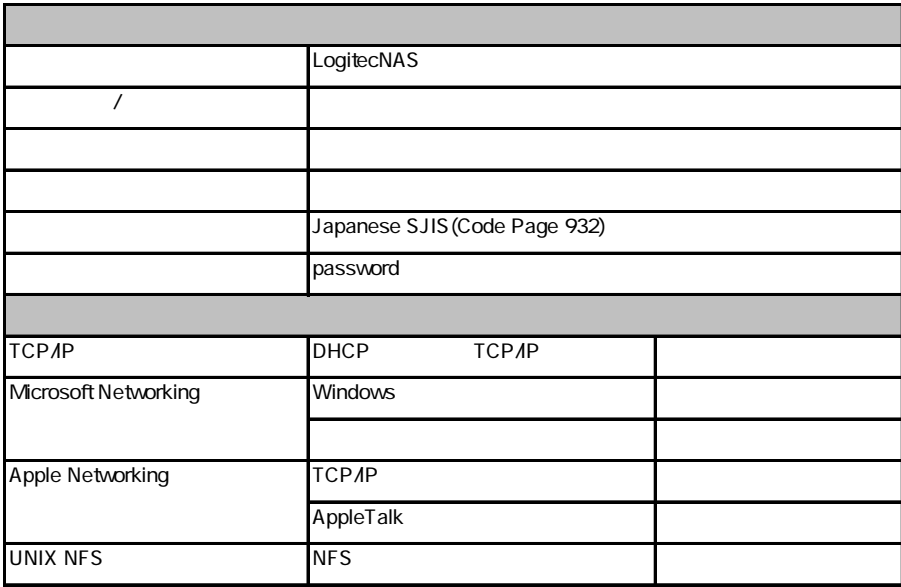

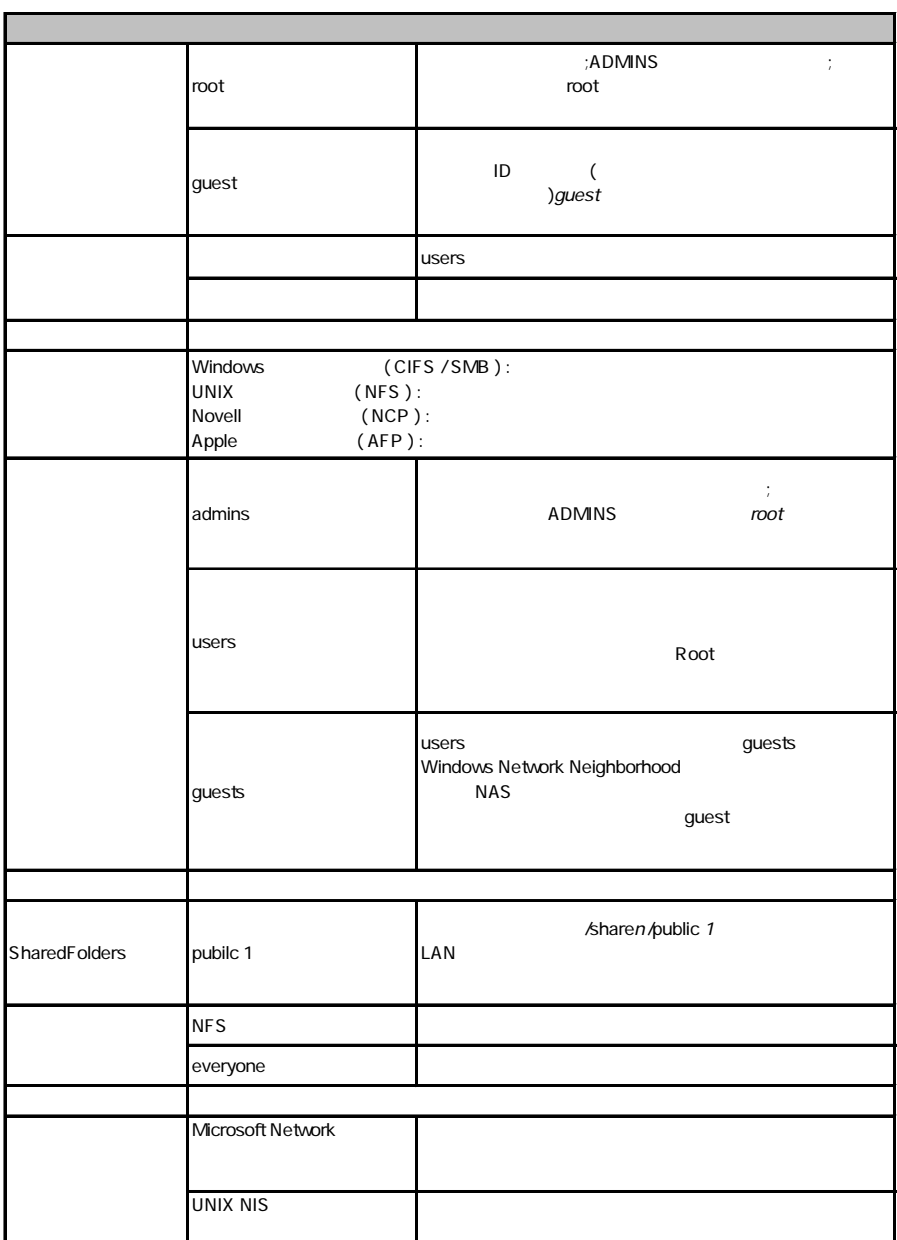

### A

Apple Talk Macintosh Macintosh TCP/IP

#### C

CIFS SMB CIFS Windows OS Windows

CIFS SMB

#### $\mathsf D$

DHCP

 $IP$ 

 $NSS$ 

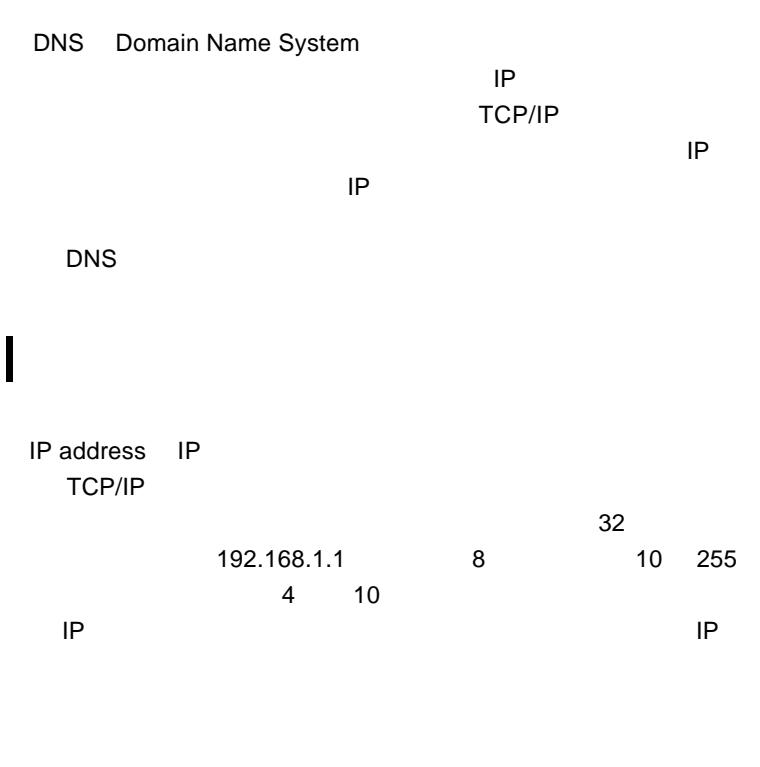

### M

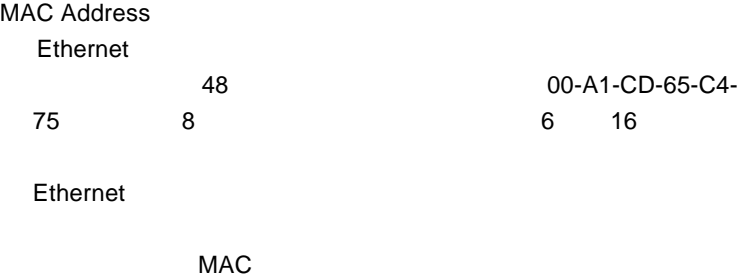

 $MAC$ 

# N

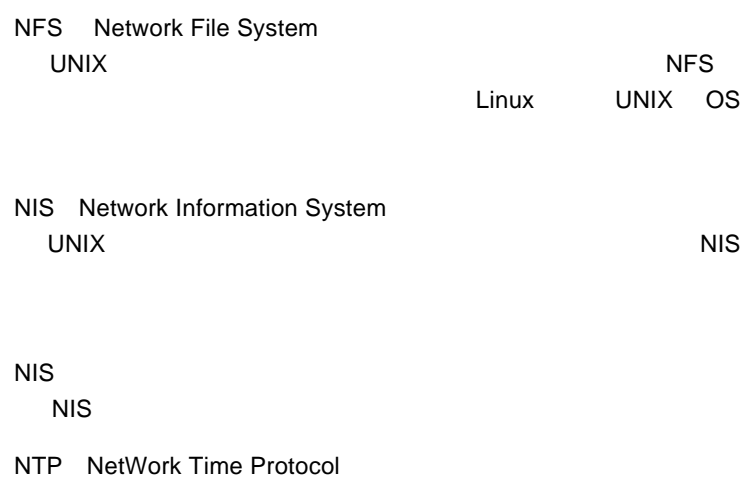

## R

root

**ONIX** UNIX

### S

SMB CIFS Server Message Block Windows OS

SMTP Simple mail transfer protocol E-mail SMTP E-mail

SNMP Simple Network Management Protocol TCP/IP <sub>and</sub> the property and the property of the state  $\sim$ 

#### T

TCP/IP

Transmission Control Protocol / Internet Protocol

# $\mathsf{L}$

UNIX NIS  $NIS$ 

# W

Windows PDC Primary Domain Controller Windows

WINS Windows Internet Name Services Windows  $IP$ 

Windows NT 4.0 Windows

**WINS** 

NAS Windows PowerNAS

■インターネットプロトコル(IP

Internet Protocol

 $\Gamma$ CP

TCP/IP

RAID くちょうかん しょうかん しょうしょう しんしょう しんしょう

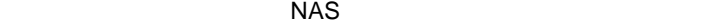

#### $NAS$

Gateway

 $IP$ 

 $\overline{f}$ 

subnet mask  $\mathsf{LAN}$ 

のサブネットに属するパソコンは、同じサブネットアドレス(IP

IP<sub>R</sub>  $\mathsf{IP}$ 8 0 255 255.255.255.0 **IP AND** AND IP 192.168.1.10 255.255.255.0 32 AND 192.168.1.0

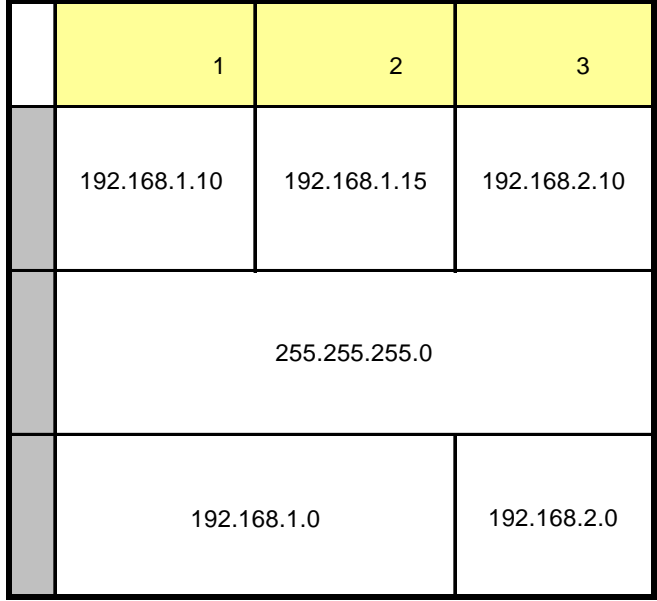

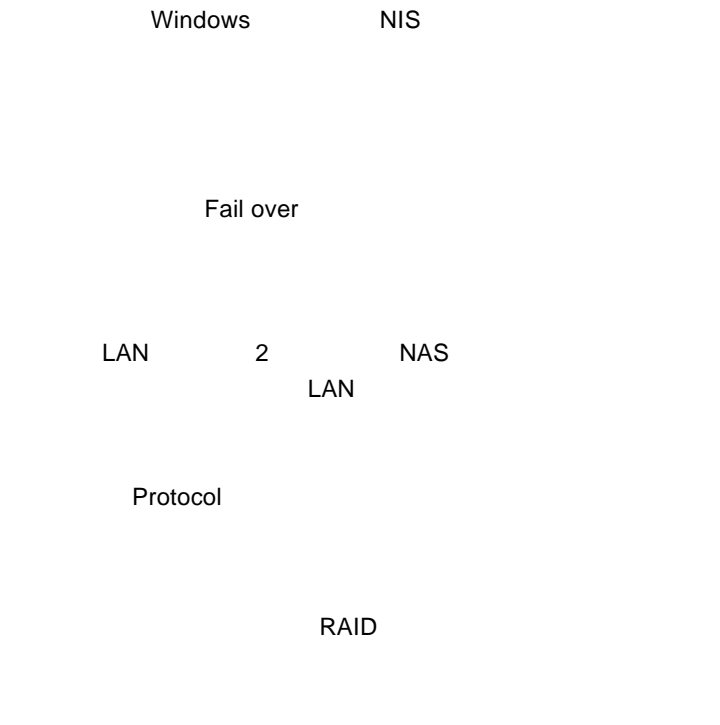

RAID 1  $\overline{OFF}$ 

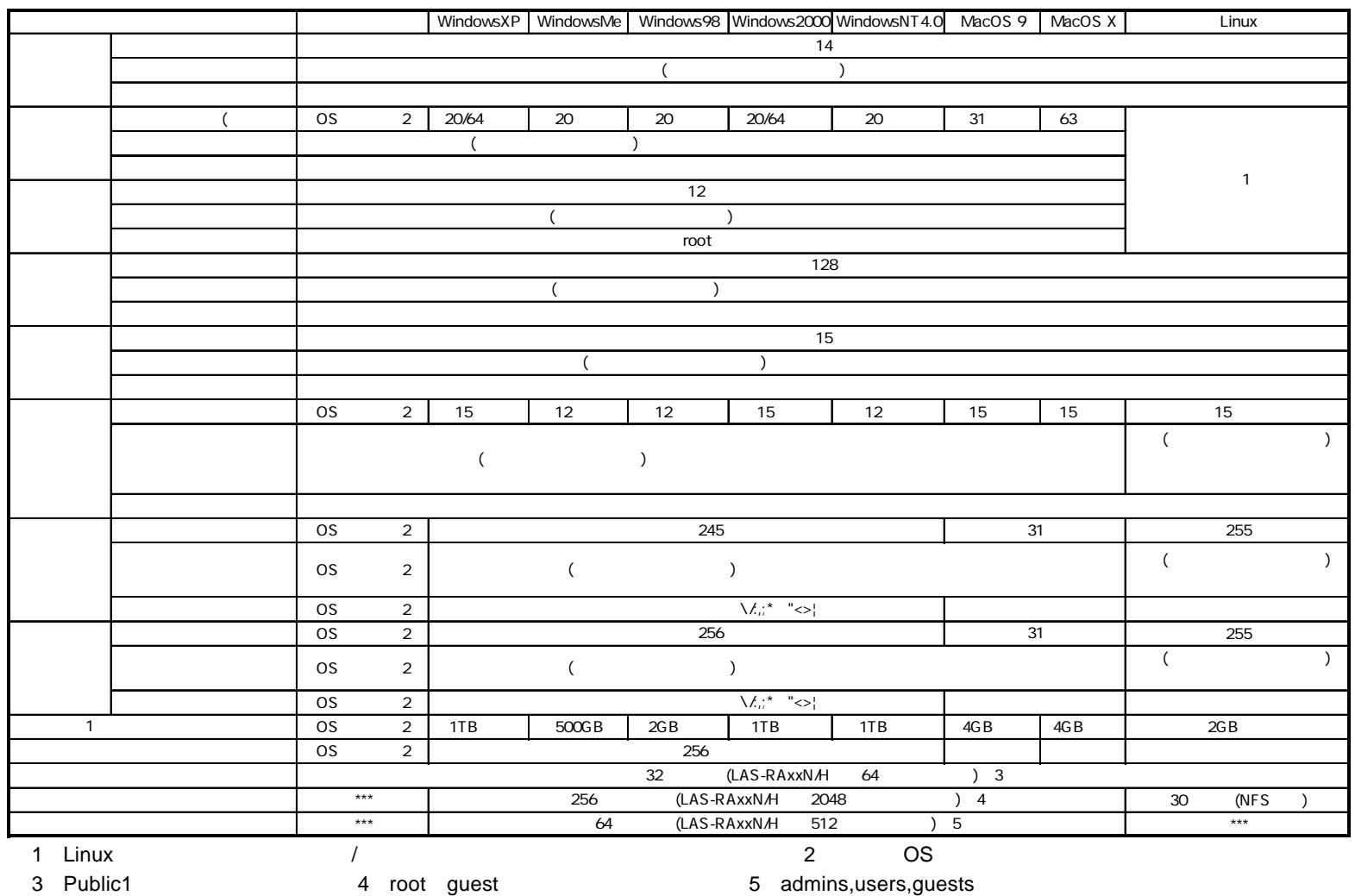

LAS-SFB V03A

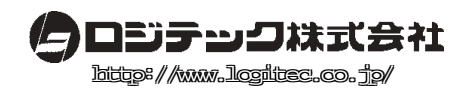